# **SAMSUNG**

# E-MANUAL

Gracias por comprar este producto Samsung. Para recibir un servicio más completo, registre su producto en

www.samsung.com

Modelo N.º de serie

Para ir directamente a la página que provee instrucciones acerca de cómo usar el manual para usuarios con discapacidad visual, seleccione el siguiente vínculo de Aprender la pantalla de menús. Vínculo " [Aprender la pantalla de menús](#page-167-0) "

# **Contents**

# [Guía](#page-5-0)

#### [Conexiones](#page-5-0)

- [Guía de conexión](#page-5-0)
- [Conexión a la red](#page-7-0)
- [Visualización de la pantalla de su dispositivo móvil en el](#page-11-0) [Producto](#page-11-0)
- [Alternancia entre dispositivos externos conectados al](#page-13-0) [Producto](#page-13-0)
- [Avisos sobre la conexión](#page-16-0)

#### [Control remoto y dispositivos periféricos](#page-20-0)

- [Control de dispositivos externos con el control remoto](#page-20-0) Samsung - Uso del Configuración de control remoto [universal](#page-20-0)
- [Aprenda a usar el Control remoto Samsung Smart](#page-21-0)
- [Aprenda a usar el Ark Dial](#page-21-0)
- [Uso de Anynet+ \(HDMI-CEC\)](#page-22-0)
- [Control del Producto con un teclado, mouse o un](#page-23-0) [controlador para juegos](#page-23-0)
- [Ingreso de texto utilizando el teclado virtual en pantalla](#page-27-0)

#### [Funciones Smart](#page-29-0)

- [Uso de Smart Hub](#page-29-0)
- [Uso de Ambient Mode](#page-34-0)
- [Uso de Samsung Gaming Hub](#page-40-0)
- [Acerca de Multim. Pantalla Inicial](#page-42-0)
- [Acerca de Menú Pantalla Inicial](#page-45-0)
- [Usar una cuenta Samsung](#page-50-0)
- [Uso de Workspace](#page-52-0)
- [Uso de Acceso a TV](#page-58-0)
- [Uso del servicio Apps](#page-59-0)
- [Uso de e-Manual](#page-63-0)
- [Uso de Internet](#page-65-0)
- [Uso de SmartThings](#page-66-0)
- [Reproducir fotografías/video/música](#page-71-0)
- [Uso de Multi View](#page-77-0)
- [Uso de Bixby](#page-80-0)
- [Uso de Barra de juegos](#page-85-0)

#### [Visualización en el Producto](#page-91-0)

[Funciones de soporte para visualización en el Producto](#page-91-0)

#### [Imagen y Sonido](#page-92-0)

- [Uso de Modo inteligente](#page-92-0)
- [Ajuste de la calidad de imagen](#page-94-0)
- 98 Modificar el Tamaño de imagen y Posición
- 99 Configurar el entorno de visualización para dispositivos [externos](#page-98-0)
- 105 Configurar un Modo Sonido y Configuración experta.
- [Uso de las funciones de soporte de sonido](#page-106-0)

#### [Sistema y Soporte técnico](#page-109-0)

- [Uso de las funciones de hora y los temporizadores](#page-109-0)
- [Uso de las funciones Ahorro de energía](#page-111-0)
- [Uso de la función Cuidado del panel](#page-113-0)
- [Actualización del software del Producto](#page-114-0)
- 116 Uso de la función Configuración parental
- [Funciones de audio y video para usuarios con discapacidad](#page-116-0) [visual o auditiva](#page-116-0)
- [Uso del Asistente de voz en el Producto](#page-121-0)
- [Uso de otras funciones](#page-122-0)

#### [Precauciones y notas](#page-125-0)

- [Leer antes de usar Apps](#page-125-0)
- [Leer antes de usar la función Internet](#page-126-0)
- [Lea antes de reproducir archivos de imágenes, video o](#page-128-0) [música](#page-128-0)
- [Leer antes de usar dispositivos Bluetooth](#page-138-0)
- [Licencias](#page-139-0)
- [Instalación del software](#page-140-0)

# [Solución de problemas](#page-141-0)

#### [Problemas de imagen](#page-141-0)

- 142 [La pantalla parpadea o se oscurece](#page-141-0)
- 142 [La imagen no tiene brillo o los colores no se ven claros](#page-141-0)
- 143 [La imagen se ve en blanco y negro o los colores no se ven](#page-142-0) [correctamente](#page-142-0)
- 144 [El Producto se apaga solo automáticamente](#page-143-0)
- 144 [La imagen del Producto no se ve tan bien como se veía en la](#page-143-0) [tienda](#page-143-0)
- 145 [El video se ve borroso](#page-144-0)
- 145 [La imagen se ve distorsionada](#page-144-0)
- 145 [Hay una línea punteada al borde de la pantalla](#page-144-0)
- 146 [La imagen no se muestra en la pantalla completa](#page-145-0)
- 146 [La función Subtítulo del menú del Producto se desactiva](#page-145-0)
- 146 [Aparecen subtítulos en la pantalla del Producto](#page-145-0)
- 146 [El HDR del dispositivo externo conectado se apaga](#page-145-0)

#### [Problemas de sonido y ruido](#page-146-0)

- 147 [¿Cómo puedo conectar un dispositivo de audio al Producto?](#page-146-0)
- 147 [No hay sonido o se oye demasiado bajo con el volumen al](#page-146-0) [máximo.](#page-146-0)
- 147 [La imagen es buena pero no hay sonido.](#page-146-0)
- 148 [El HDMI \(ARC\) está conectado y no hay sonido.](#page-147-0)
- 148 [Los altavoces hacen un ruido extraño.](#page-147-0)
- 148 [El sonido se interrumpe.](#page-147-0)
- 148 [Cuando se utiliza una función en el Producto o se cambia el](#page-147-0) [canal, el Producto anuncia la actividad. El Producto explica](#page-147-0) [mediante una voz las escenas que aparecen en la pantalla.](#page-147-0)
- 149 [El sonido del Producto no se reproduce a través de la barra](#page-148-0) [de sonido o del receptor A/V.](#page-148-0)
- 149 [El sonido no se escucha claramente.](#page-148-0)
- 150 [El volumen del dispositivo externo no se puede ajustar.](#page-149-0)
- 150 [Quiero encender y apagar el Producto y el dispositivo de](#page-149-0) [audio al mismo tiempo.](#page-149-0)

[Problemas de conectividad de dispositivos externos](#page-150-0)

- 151 [Aparece un mensaje de "Modo no compatible".](#page-150-0)
- 151 [La imagen es buena pero no hay sonido.](#page-150-0)
- 151 [Me quiero conectar a una PC o a un dispositivo móvil](#page-150-0) [mediante replicación de pantalla.](#page-150-0)
- 152 [No aparece ninguna pantalla al conectar el Producto a un](#page-151-0) [dispositivo externo.](#page-151-0)
- 152 [Me quiero conectar a un altavoz Bluetooth.](#page-151-0)
- 152 [La pantalla de la PC no aparece o parpadea.](#page-151-0)
- 153 [Se introduce una tecla especial en el teclado o mouse](#page-152-0) [automáticamente.](#page-152-0)
- 153 [El tamaño de la imagen que se muestra no se ajusta a la](#page-152-0) [pantalla, los colores son difusos o el texto no se ve claro.](#page-152-0)
- 153 Se conectó la computadora, pero la opción Configuración [experta. está en color gris.](#page-152-0)

#### [Problemas de la red](#page-153-0)

- 154 [Falló la conexión a la red inalámbrica. No se puede conectar](#page-153-0) [al punto de acceso inalámbrico. No se puede conectar a la](#page-153-0) [red.](#page-153-0)
- 154 [Falló la conexión a la red cableada.](#page-153-0)
- 154 [Conectado a una red local, pero no a Internet.](#page-153-0)

#### [Problemas de Anynet+ \(HDMI-CEC\)](#page-154-0)

- 155 [¿Qué es Anynet+?](#page-154-0)
- 155 [Anynet+ no funciona. El dispositivo conectado no se](#page-154-0) [visualiza.](#page-154-0)
- 156 [Quiero iniciar Anynet+. También quiero que los dispositivos](#page-155-0) [conectados se enciendan cuando se encienda el Producto.](#page-155-0)
- 156 [Quiero salir de Anynet+. Encender otros dispositivos resulta](#page-155-0) [poco práctico porque también se enciende el Producto. Es](#page-155-0) [poco práctico porque los dispositivos conectados \(p. ej., el](#page-155-0) decodificador) se apagan simultáneamente.
- 156 [Aparece en la pantalla el mensaje "Conectando al](#page-155-0) [dispositivo Anynet+..." o "Desconectando del dispositivo](#page-155-0) [Anynet+".](#page-155-0)
- 156 [El dispositivo Anynet+ no reproduce.](#page-155-0)

#### [Problemas del control remoto](#page-156-0)

- 157 [El control remoto no funciona.](#page-156-0)
- 157 [Los dispositivos externos no pueden operarse con el control](#page-156-0) [remoto del Producto.](#page-156-0)
- 157 [Al encender el producto con el control remoto, también se](#page-156-0) [enciende otro dispositivo.](#page-156-0)

#### [Aplicaciones](#page-157-0)

158 [Inicié una aplicación, pero está en otro idioma. ¿Cómo puedo](#page-157-0) [cambiar el idioma?](#page-157-0)

- [La aplicación no funciona correctamente. Su calidad de](#page-157-0) imagen es deficiente.
- [La pantalla Pantalla Inicial de Smart Hub sigue apareciendo](#page-157-0) [cada vez que se enciende el Producto.](#page-157-0)

#### [Archivos de medios](#page-158-0)

- [Algunos archivos se interrumpen durante la reproducción.](#page-158-0)
- [Algunos archivos no se pueden reproducir.](#page-158-0)

#### [Problemas de Asistente de voz](#page-159-0)

- [El micrófono se apaga.](#page-159-0)
- [El comando de voz no funciona correctamente.](#page-159-0)
- [Bixby/Alexa responden, aunque no les hable.](#page-159-0)
- [Dije "Hi, Bixby/Alexa" pero Bixby/Alexa no responde.](#page-159-0)
- [El reconocimiento de voz no funciona con el Control remoto](#page-160-0) [Samsung Smart a diferencia de otras funciones. No hay](#page-160-0) [respuesta incluso si se presiona el botón Asistente de voz.](#page-160-0)
- [Durante el reconocimiento de voz, aparece el mensaje que](#page-160-0) [indica carga pesada y la función deja de estar disponible.](#page-160-0)
- [Quiero ver la información del clima para el área deseada.](#page-160-0)

#### [Otros problemas](#page-161-0)

- [El Producto está caliente.](#page-161-0)
- [Se advierte un olor a plástico que proviene del Producto.](#page-161-0)
- 162 La configuración se pierde después de 5 minutos o cada vez [que se apaga el Producto.](#page-161-0)
- [El Producto está inclinado hacia un lado.](#page-161-0)
- [El soporte es inestable o está torcido.](#page-161-0)
- [Aparece un POP \(anuncio de banner interno del Producto\)](#page-162-0) [en la pantalla.](#page-162-0)
- [El Producto emite una especie de estallido.](#page-162-0)
- [El Producto emite una especie de zumbido.](#page-162-0)
- [El Producto narra los acontecimientos que se muestran en](#page-162-0) [pantalla con voz en off.](#page-162-0)
- [Preguntas y respuestas](#page-163-0)

#### [Diagnóstico de problemas operativos del Producto](#page-164-0)

- [Autodiagnóstico](#page-164-0)
- [No se puede seleccionar Información de señal en](#page-165-0) [Autodiagnóstico.](#page-165-0)
- [Restablecer Smart Hub](#page-165-0)
- [Restablecer la imagen](#page-165-0)
- [Restablecer el sonido](#page-165-0)

#### [Obtención de soporte técnico](#page-166-0)

- [Búsqueda de la información de contacto para el servicio](#page-166-0) [técnico](#page-166-0)
- [Obtener soporte técnico a través de Administración remota](#page-166-0)
- 167 Verificación del Informe de calibración
- [Solicitud de servicio](#page-166-0)

# [Guía de accesibilidad](#page-167-0)

[Información sobre la pantalla Menú](#page-167-0)

- [Uso del control remoto](#page-167-0)
- [Uso del menú de accesibilidad](#page-169-0)
- [Utilizar el Producto con la Guía de voz activada](#page-173-0)
- [Uso de Smart Hub](#page-174-0)
- [Inicio del e-Manual](#page-176-0)
- [Uso de Bixby](#page-177-0)

# <span id="page-5-0"></span>Guía

Aprenda a utilizar diversas funciones.

# Conexiones

Puede acceder a la red mediante un cable LAN o un punto de acceso inalámbrico. Mediante varios conectores también puede conectar dispositivos externos.

# Guía de conexión

Puede visualizar información detallada acerca de los dispositivos externos que pueden conectarse al Producto.

 $\bigcirc$  >  $\equiv$  Menú >  $\vee$  Dispositivos conectados > Guía de conexión Int. Ahora

Muestra cómo conectar diversos dispositivos externos, por ejemplo dispositivos de video, consolas de juegos y computadoras, mediante imágenes. Si selecciona el método de conexión y un dispositivo externo, aparecerán los detalles de la conexión.

- Dispositivo de audio: HDMI (eARC), Óptica/Salida de audio, Bluetooth, Wi-Fi, Wi-Fi Configuración de altavoz envolvente
	- HDMI (ARC) es compatible con algunos modelos. Verifique el nombre del puerto HDMI del modelo de producto comprado.
- Dispositivo de video: HDMI
- Smartphone: Compartir pantalla (Smart View), Compartir pantalla (Tap View), Samsung DeX, SmartThings, Compartir cámara, Apple AirPlay
- PC: HDMI, DisplayPort, USB-C, Compartir pantalla (Inalámbrico), Easy Connection to Screen, Apple AirPlay
- Dispositivo de entrada: Control remoto, Control con la rueda, Teclado USB, Mouse USB, USB Gamepad, Cámara USB, Dispositivo Bluetooth
- Consola de juegos: HDMI

#### • Almacenamiento externo: Unidad USB Flash, Unidad de disco duro (HDD)

- El método de conexión y los dispositivos externos disponibles pueden variar dependiendo el modelo.
- Algunas funciones pueden no ser compatibles dependiendo del modelo o del área geográfica.
- Mediante Solución de problemas de HDMI, puede verificar la conexión del cable HDMI y los dispositivos externos (demora alrededor de 2 minutos).

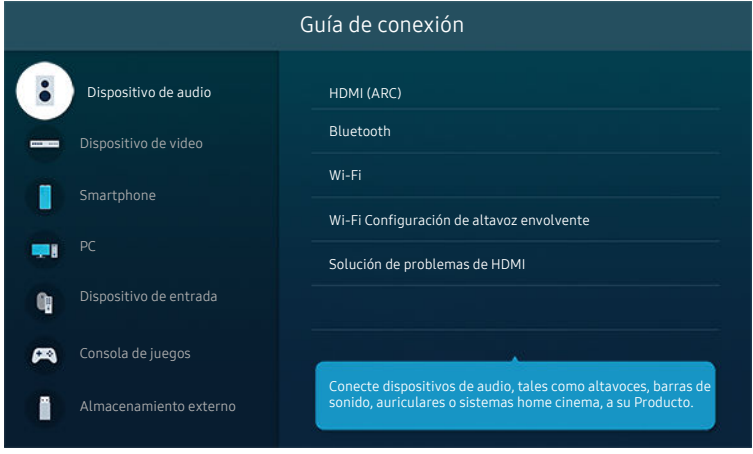

ta imagen de su Producto puede diferir de la imagen anterior dependiendo del modelo y el área geográfica.

# <span id="page-7-0"></span>Conexión a la red

Puede obtener acceso a la red a través del Producto.

 $\textcircled{a}$  >  $\equiv$  Menú >  $\otimes$  Configuración > Todos los ajustes > Conexión > Red > Abrir configuración de red Int. Ahora

Ajuste la configuración de la red para conectar a una red disponible.

#### Establecimiento de una conexión de red cableada

#### $\bigcirc$  >  $\equiv$  Menú >  $\otimes$  Configuración > Todos los ajustes > Conexión > Red > Abrir configuración de  $red >$  Cable

Si conecta un cable LAN, el Producto accede automáticamente a la red.

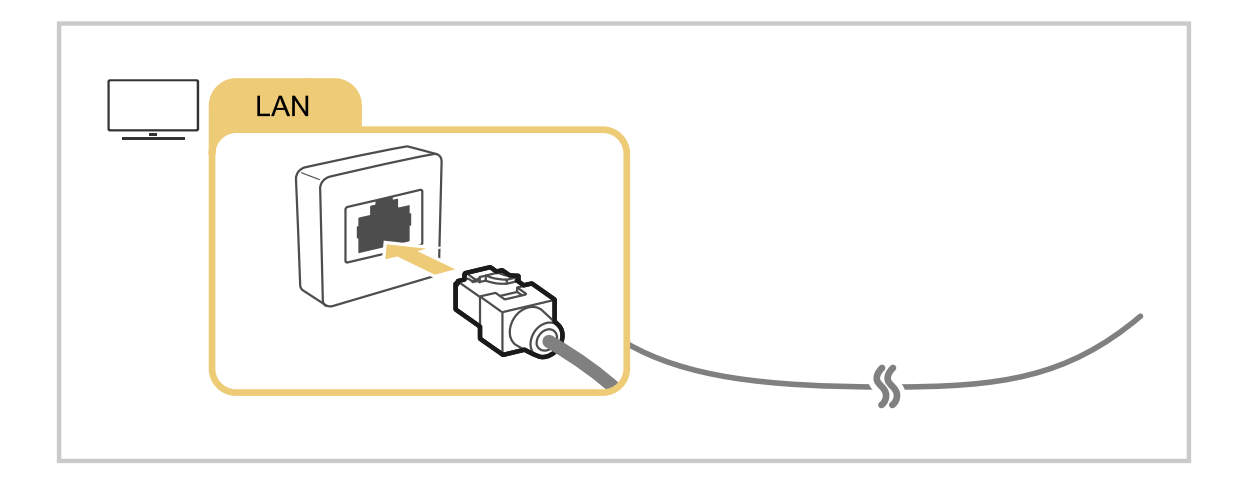

- Si el Producto no se conecta automáticamente a la red, consulte ["Falló la conexión a la red cableada."](#page-153-0) en "Solución de problemas".
- Para conectar un cable LAN, use un cable CAT 7 (tipo \*STP) para la conexión. (100/10 Mbps)

\* Shielded Twisted Pair

- El Producto no podrá conectarse a la red si la velocidad de la red es inferior a 10 Mbps.
- Es posible que esta función no se admita, dependiendo del modelo.

## Establecimiento de una conexión de red inalámbrica

## $\textcircled{a}$  >  $\equiv$  Menú >  $\textcircled{a}$  Configuración > Todos los ajustes > Conexión > Red > Abrir configuración de  $red$  > Inalámbrico

El nombre del menú puede variar según el modelo.

Asegúrese de tener el nombre (SSID) y la configuración de la contraseña del del punto de acceso inalámbrico antes de intentar la conexión. El nombre de la red (SSID) y la clave de seguridad se encuentran disponibles en la pantalla de configuración del punto de acceso inalámbrico. Consulte el manual del usuario del punto de acceso inalámbrico para obtener más información.

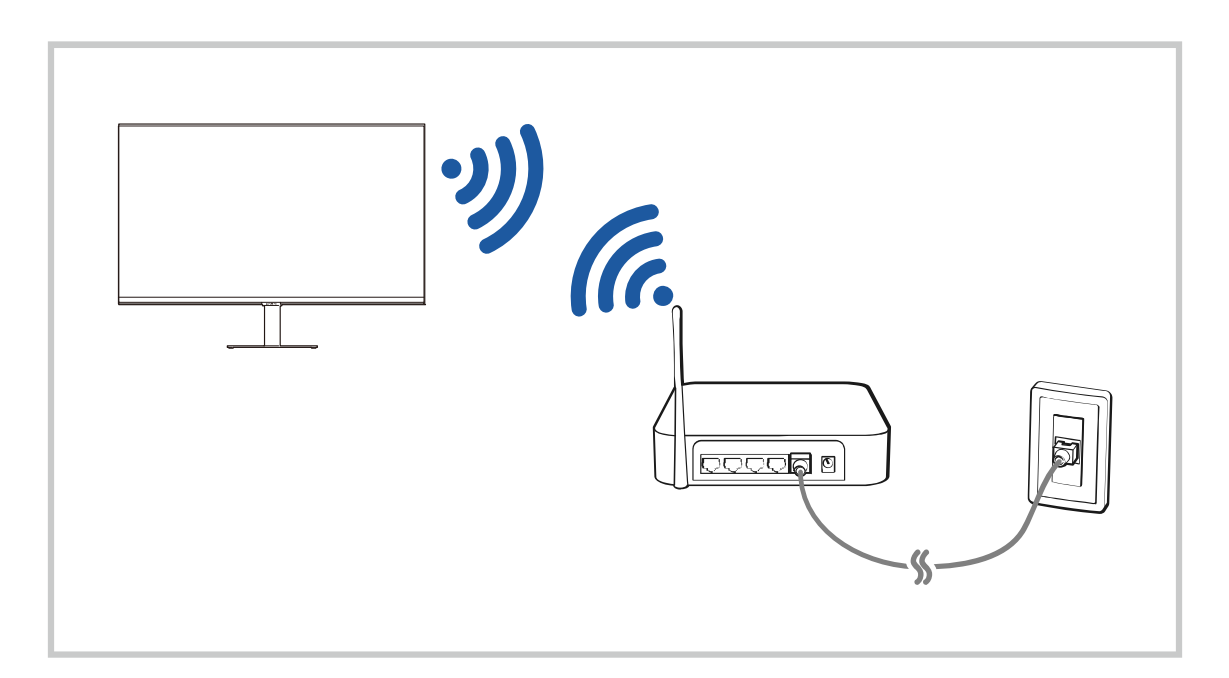

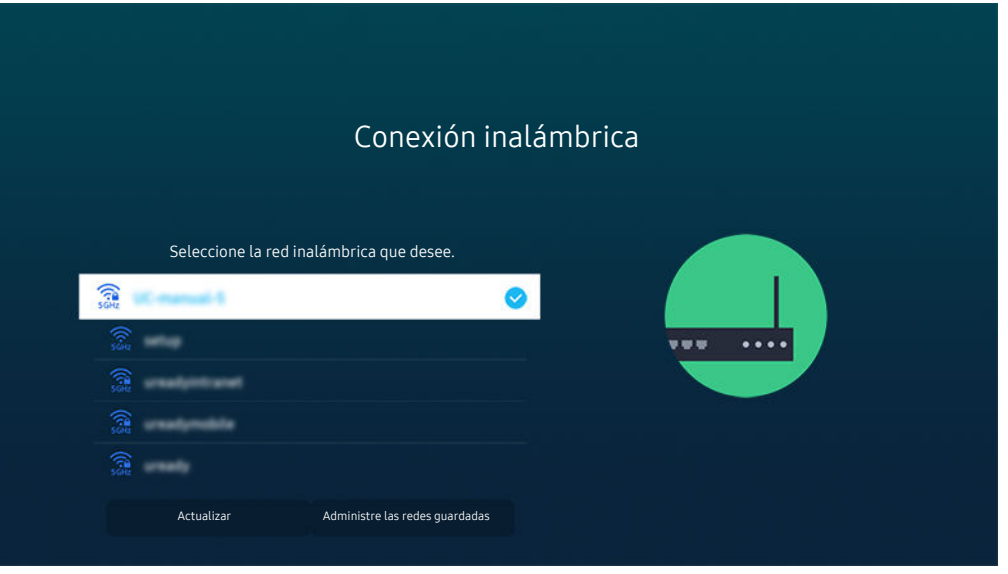

- La imagen de su Producto puede diferir de la imagen anterior dependiendo del modelo y el área geográfica.
- Si no se encuentra un punto de acceso inalámbrico, seleccione **Agregar red** al final de la lista e ingrese el nombre de la red (SSID).
- Si su punto de acceso inalámbrico tiene un botón WPS o PBC, seleccione Usar WPS en la parte inferior de la lista y presione el botón WPS o PBC de su punto de acceso dentro de los 2 minutos. El Producto se conectará automáticamente.
- Para visualizar o eliminar los nombres de redes conectadas anteriormente (SSIDs), desplácese hasta Administre las redes guardadas, y presione el botón Seleccionar.
- Para desconectar el wifi, seleccioneDesconectar en  $\textcircled{a}$  >  $\equiv$  Menú >  $\otimes$  Configuración > Todos los ajustes > Conexión >  $Red$  > Estado de red. Int. Ahora

#### Verificación del estado de la conexión de red

 $\textbf{A} > \textbf{B}$  Menú > ® Configuración > Todos los ajustes > Conexión > Red > Estado de red Int. Ahora

Visualice el estado actual de la red.

#### Cómo restablecer su red

 $\bigcirc$  >  $\equiv$  Menú >  $\circ$  Configuración > Todos los ajustes > Conexión > Red > Reiniciar red Int. Ahora Restaure las configuraciones de la red a los ajustes predeterminados de fábrica.

## Encendido del Producto con un dispositivo móvil

#### $\bigcirc$  >  $\equiv$  Menú >  $\otimes$  Configuración > Todos los ajustes > Conexión > Red > Configuración experta. > Encender con el móvil Int. Ahora

#### Puede encender el Producto usando un dispositivo móvil conectado a la misma red que el Producto.

Esta función está disponible cuando hay un dispositivo móvil conectado al Producto a través de la aplicación SmartThings o la función Apple AirPlay.

Apple AirPlay puede no admitirse dependiendo del modelo o del área geográfica.

## Conexión de un dispositivo de control IP al Producto

## $\bigcirc$  >  $\equiv$  Menú >  $\otimes$  Configuración > Todos los ajustes > Conexión > Red > Configuración experta. > Control remoto IP Int. Ahora

#### Puede conectar remotamente un dispositivo de control IP al Producto para gestionar el dispositivo IP.

- **Para usar esta función, Encender con el móvil** debe estar activado.
- Al activar esta función, puede permitir que otros dispositivos de control IP controlen su Producto. Es recomendable activar esta función solo si un controlador personalizado de terceros autorizado está instalado y configurado específicamente para un Producto Samsung y si su red wifi está protegida por contraseña.
- Es posible que esta función no se admita, dependiendo del modelo.

#### Permitir la conexión a una red inalámbrica

#### $\bigcirc$  >  $\equiv$  Menú >  $\otimes$  Configuración > Todos los ajustes > Conexión > Red > Configuración experta. > Wi-Fi Int. Ahora

#### Puede habilitar la conexión a Wi-Fi.

Para conectarse a una red inalámbrica, la función debe estar activada.

## Cambio del nombre del Producto

## $\bigcirc$  >  $\equiv$  Menú >  $\otimes$  Configuración > Todos los ajustes > Conexión > Nombre del dispositivo Int. Ahora

Puede cambiar el nombre del Producto en la red. Seleccione Entrada usuario en la parte inferior de la lista y cambie el nombre.

# <span id="page-11-0"></span>Visualización de la pantalla de su dispositivo móvil en el Producto

Puede ver la pantalla de su dispositivo móvil en su Producto a través de la función Smart View, Apple AirPlay o Tap View.

Si inicia la función de compartir pantalla con un dispositivo móvil (Smart View/Apple AirPlay/Tap View), la pantalla del Producto cambia a Multi View o la pantalla del dispositivo móvil. Mire varios contenidos al mismo tiempo con la pantalla Multi View.

- Es posible que esta función no se admita, dependiendo del modelo.
- Para obtener más información, consulte ["Uso de Multi View](#page-77-0)."

## Uso de Compartir pantalla (Smart View)

Para obtener información sobre cómo compartir la pantalla con su dispositivo móvil, vaya a  $\textcircled{a} \geq \equiv$  Menú  $\rightarrow \textcircled{c}$ Dispositivos conectados > Guía de conexión > Smartphone > Compartir pantalla (Smart View). Int. Ahora

- Para apagar Compartir pantalla (Smart View), desconecte el dispositivo móvil o presione el botón  $\bigcirc$  del control remoto.
- Puede cambiar ajustes tales como la relación de aspecto usando el menú Smart View en su dispositivo móvil.

#### Uso de Apple AirPlay

Si es usuario de iPhone o iPad, utilice AirPlay. Para obtener más información, consulte  $\bigcirc$  >  $\equiv$  Menú >  $\cdot$ Dispositivos conectados > Guía de conexión > Smartphone > Apple AirPlay. Int. Ahora

- Esta función puede no admitirse dependiendo del modelo o del área geográfica.
- Para utilizar Apple AirPlay, asegúrese de que  $\textcircled{a}$  >  $\equiv$  Menú >  $\otimes$  Configuración > Todos los ajustes > Conexión > Configuración de Apple AirPlay esté activado.

## Uso de Compartir pantalla (Tap View)

Toque el dispositivo móvil en el Producto y podrá ver Multi View o la pantalla del dispositivo en el Producto. Cuando se coloca un dispositivo móvil cerca del Producto mientras ejecuta una aplicación de música en el dispositivo, la pantalla del Producto cambia a la pantalla Muro de música.

- 1. Active Tap View en su dispositivo móvil.
	- $\ell$  Para obtener más información acerca de la configuración, consulte "Activación de Tap View".
- 2. Encienda la pantalla de su dispositivo móvil.
- 3. Toque el dispositivo móvil en el Producto. La pantalla del Producto cambia a Multi View, Muro de música o a la pantalla del dispositivo móvil.
	- Cuando ejecuta Tap View en la función Ambient Mode (modelos Odyssey Ark únicamente), solo la pantalla del dispositivo móvil aparece en el Producto.
- 4. Mire la Multi View, la Muro de música o la pantalla del dispositivo móvil en el Producto.
- Es posible que esta función no se admita, dependiendo del modelo.
- Cuando el Producto está en modo de ahorro de energía, la función Tap View no está disponible.
- Esta función está disponible en los dispositivos móviles Samsung con Android 8.1 o superior.
- La pantalla Muro de música es una función que le permite disfrutar música junto con efectos visuales de video que cambian de acuerdo con el género y el ritmo de la música.
- La pantalla del Producto visualizada puede variar según el modelo.
- Esta función activa la replicación de pantalla/sonido al detectar vibraciones generadas cuando se coloca el dispositivo móvil cerca del Producto.
- No toque cerca de la pantalla o las esquinas de bisel del Producto. Puede hacer un rasguño o romper la pantalla del dispositivo móvil o el Producto.
- Se recomienda usar el dispositivo móvil con la funda puesta y tocar suavemente en los extremos externos del Producto.

## Activación de Tap View

#### Active la función Tap View en la aplicación SmartThings.

- Según la versión de la aplicación SmartThings, quizá deba registrar el Producto en su dispositivo móvil.
- Es posible que esta función no se admita, dependiendo del modelo.
- 1. Inicie la aplicación SmartThings en su dispositivo móvil.
- 2. Seleccione Configuración ( $\equiv \frac{1}{2}$  ®) en la aplicación SmartThings en su dispositivo móvil.
- 3. Configure Tap View en Encendido.
	- $\ell$  Cuando se conecte por primera vez, seleccione **Permitir** en la ventana emergente del Producto.

# <span id="page-13-0"></span>Alternancia entre dispositivos externos conectados al Producto

Puede alternar entre los programas del Producto y el contenido de dispositivos externos.

## $\mathbf{\widehat{\omega}}$  >  $\equiv$  Menú >  $\mathbf{\triangleright}$  Dispositivos conectados

Cuando selecciona un dispositivo externo conectado en la pantalla Origen, la salida del dispositivo seleccionado se muestra en la pantalla del Producto.

- Para controlar un dispositivo (reproductor Blu-ray, consola de juegos, etc.) compatible con un control remoto universal utilizando el control remoto del Producto, conecte el dispositivo a un puerto HDMI del Producto y luego encienda el dispositivo. El resultado que aparece en el Producto cambia automáticamente a la salida del dispositivo o puede configurar automáticamente el control remoto universal para el dispositivo. Para obtener más información, consulte ["Control de](#page-20-0) dispositivos externos con el control remoto Samsung - Uso del Configuración de control remoto universal."
- Cuando un dispositivo USB está conectado al puerto USB, aparece un mensaje emergente que le permite cambiar fácilmente a la lista de contenidos de medios del dispositivo.
- Esta función puede no admitirse dependiendo del dispositivo y del área geográfica.

#### Edición del nombre e icono de un dispositivo externo

#### $\mathbf{\Theta} \geq \mathbf{E}$  Menú  $\geq \mathbf{\Theta}$  Dispositivos conectados

Puede cambiar el nombre del puerto por el de un dispositivo externo conectado o agregarlo a Pantalla Inicial.

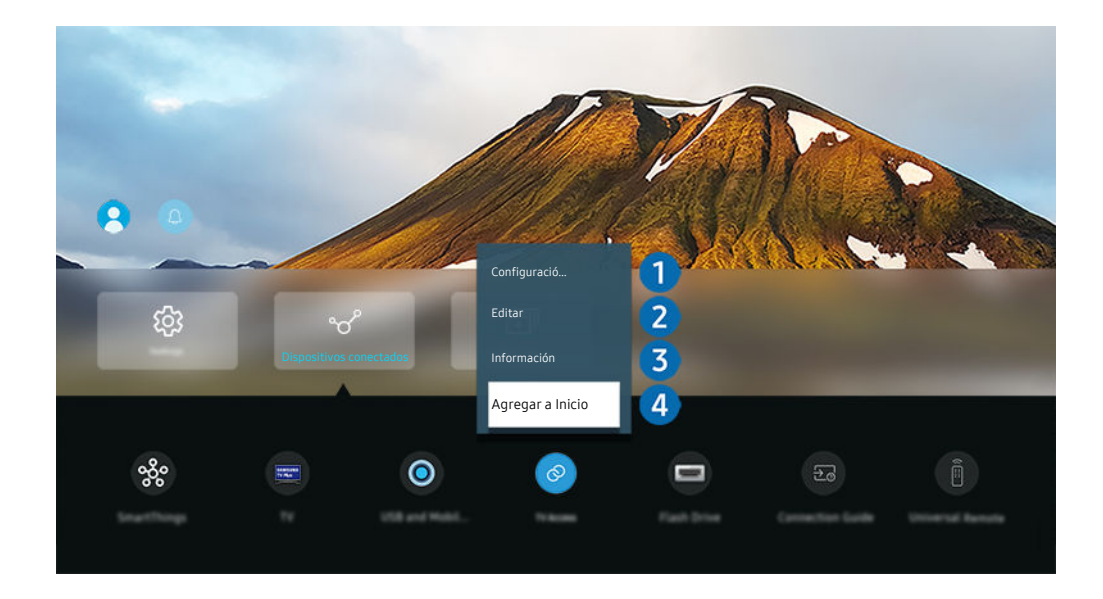

La imagen de su Producto puede diferir de la imagen anterior dependiendo del modelo y el área geográfica.  $\hat{\mathscr{O}}$ 

- 1. Mueva el enfoque hacia un dispositivo externo conectado.
- 2. Presione el botón de dirección hacia abajo. Las siguientes funciones pasan a estar disponibles:

Las funciones disponibles pueden diferir dependiendo del tipo de puerto.

## **1.** Remoto universal

Puede controlar los dispositivos externos conectados al Producto utilizando un control remoto Samsung. Ejecute el menú Configuración de control remoto universal para registrar el dispositivo externo.

- $\triangle$  Esta función puede no admitirse dependiendo del modelo o del área geográfica.
- Para obtener más información, consulte ["Control de dispositivos externos con el control remoto Samsung Uso del](#page-20-0) Configuración de control remoto universal."

## 2 Editar

Puede cambiar el nombre de los puertos de entrada y los íconos del dispositivo.

## 3.Información

Puede ver la información detallada sobre un dispositivo externo.

## 4. Agregar a Inicio

Puede agregar el puerto de un dispositivo externo en la pantalla Pantalla Inicial para alternar rápidamente entre ellos.

#### Uso de funciones adicionales

Puede usar las siguientes características en la Origen pantalla.

• Cámara USB y móvil

Conecte una cámara USB o utilice la aplicación SmartThings de su teléfono celular para conectar una cámara.

Conecte una cámara para usar las funciones de llamadas de video, entrenamiento en casa y otras nuevas funciones.

- Para obtener detalles sobre cómo realizar la conexión, consulte Compartir cámara ( $\bigcirc$  >  $\equiv$  Menú >  $\circ$  Dispositivos conectados  $\geq$  Guía de conexión  $\geq$  Smartphone  $\geq$  Compartir cámara).
- Acceso a TV

Mediante la replicación, puede mirar televisión desde la pantalla del Product.

- Para obtener más información, consulte "Uso de [Acceso](#page-58-0) a TV."
- Guía de conexión

Muestra instrucciones de conexión del dispositivo.

Para obtener más información, consulte "Guía de [conexión.](#page-5-0)"

#### • Remoto universal

Le permite registrar dispositivos externos en su control remoto Samsung y controlarlos mediante el control remoto.

- Esta función puede no admitirse dependiendo del modelo o del área geográfica.
- Para obtener más información, consulte "Control de [dispositivos](#page-20-0) externos con el control remoto Samsung Uso del [Configuración](#page-20-0) de control remoto universal."

# <span id="page-16-0"></span>Avisos sobre la conexión

Cuando conecte un dispositivo externo, tenga en cuenta lo siguiente:

- La cantidad de conectores y sus nombres y ubicaciones pueden variar según el modelo.
- Consulte el manual de operación del dispositivo externo cuando lo conecte al Producto. La cantidad de conectores de dispositivos externos y sus nombres y ubicaciones pueden variar según el fabricante.

#### Avisos sobre la conexión mediante HDMI

- Se recomiendan los siguientes tipos de cables HDMI:
	- High Speed HDMI Cable
	- High Speed HDMI Cable with Ethernet
	- Premium High Speed HDMI Cable
	- Premium High Speed HDMI Cable with Ethernet
	- Ultra High Speed HDMI Cable
- Use un cable HDMI con un grosor de 0.66 pulgadas (17 mm) o menor.
- El uso de un cable HDMI sin certificación puede provocar una pantalla en blanco o un error de conexión.
- Es posible que algunos cables HDMI y dispositivos no sean compatibles con el Producto debido a las diferencias en las especificaciones del HDMI.
- Este Producto no es compatible con el Canal Ethernet HDMI. Ethernet es una red de área local (LAN) construida con cables coaxiales estandarizados por IEEE.
- Utilice un cable de menos de 10 pies (3 metros) para obtener la mejor calidad de visualización UHD.
- Muchos adaptadores de gráficos de computadora no cuentan con puertos HDMI, pero sí tienen puertos DVI o puertos DisplayPort. Si su computadora no admite la salida de video HDMI, conéctela con un cable DVI a HDMI.
- Cuando el Producto está conectado a un dispositivo externo, como un reproductor DVD/BD o un decodificador mediante HDMI, el modo de sincronización de encendido se activa automáticamente. En el modo de sincronización de alimentación, el Producto sigue detectando y conectando dispositivos externos mediante el cable HDMI. Esta función puede desactivarse al retirar el cable HDMI del dispositivo conectado.

Es posible que esta función no se admita, dependiendo del modelo.

- La detección automática de dispositivos se activa cada vez que se conecta un nuevo dispositivo externo HDMI.
	- La función de detección automática de dispositivos permite reconocer los dispositivos externos para brindarle al usuario un entorno de visualización optimizado.
	- Si se conectó una computadora, presione el botón de dirección hacia abajo en el control remoto cuando se active la función, como se muestra en la guía que aparece en la parte inferior de la pantalla. El nombre del dispositivo se configurará inmediatamente como "PC".
	- Si con la función de detección automática de dispositivos no se reconoce un dispositivo conectado, el nombre del dispositivo aparecerá como "Desconocido" y se desplegará el menú que se utiliza para configurar de forma manual el nombre del dispositivo. En el menú, presione el botón Setup (Configuración) para configurar el nombre del dispositivo manualmente.
	- Si se reconoce una computadora conectada a través de HDMI como un dispositivo desconocido, es posible que la calidad de la imagen de la pantalla no sea la adecuada para una pantalla de computadora. En ese caso, presione el botón Setup (Configuración) para cambiar el nombre del dispositivo a PC.
	- Si presiona el botón Later (Después), el menú desaparecerá y el nombre del dispositivo conectado permanecerá como "Desconocido". Podrá cambiar el nombre manualmente después. Para obtener detalles sobre cómo configurar el nombre de su dispositivo de forma manual, consulte "Edición del [nombre](#page-13-0) e icono de un [dispositivo](#page-13-0) externo".

## Avisos sobre conexión para dispositivos de audio

- Para poder obtener una mejor calidad de audio del Producto, conecte una barra de sonido o un receptor A/V al Producto.
- Si conecta un dispositivo de audio externo mediante un cable óptico, la configuración de Salida del sonido cambia automáticamente al dispositivo conectado. Sin embargo, para que esto ocurra, debe encender el dispositivo de audio externo antes de conectar el cable óptico. Para cambiar en forma manual la configuración de Salida del sonido, siga uno de los procedimientos siguientes
	- Es posible que esta función no se admita, dependiendo del modelo.
	- Utilice la pantalla Configuración rápida para pasar al dispositivo conectado:

Utilice el botón Seleccionar para seleccionar Óptica en el menú Salida del sonido. ( $\textbf{m} > \textbf{m}$ enú >  $\textbf{\&}$ Configuración > botón direccional hacia abajo > Salida del sonido) Int. Ahora

– Utilice la pantalla Configuración para pasar al dispositivo conectado:

Seleccione Óptica en el menú Salida del sonido. ( $\bigcirc$  >  $\equiv$  Menú >  $\otimes$  Configuración > Todos los ajustes > Sonido > Salida del sonido) Int. Ahora

Consulte el manual del usuario de la barra de sonido cuando la conecte al Producto.

- Si un dispositivo de audio conectado produce un ruido inusual mientras lo está utilizando, podría haber un problema con el dispositivo en cuestión. Si esto ocurre, pida asistencia del fabricante del dispositivo de audio.
- El audio digital solo está disponible con transmisiones de 5.1 canales.
- Salida de audio: Si se conecta un dispositivo de audio externo al puerto  $\cap$  y se selecciona Salida de audio, el altavoz interno se silencia, el sonido se reproduce a través del dispositivo externo y el volumen no es ajustable.

Es posible que esta función no se admita, dependiendo del modelo.

- Auriculares: Si se conectan auriculares al puerto  $\bigcap$  y se selecciona Auriculares, el altavoz interno se silencia, el sonido se reproduce a través de los auriculares y el volumen es ajustable.
	- Es posible que esta función no se admita, dependiendo del modelo.

## Avisos sobre la conexión de USB tipo C

- Esta función solo está disponible en las series OLED/M8\*B/M7\*B.
- Compruebe el ancho de banda del cable USB tipo C si está disponible. Es posible que la salida no sea adecuada en función de la especificación y el estado del cable.
- No conecte ni desconecte el conector y el cable de alimentación de manera rápida, ya que requiere algo de tiempo.
- Debido al problema de compatibilidad, es posible que la función no esté disponible cuando se conecte cualquier dispositivo Thunderbolt mediante un cable.
- Si la carga se realiza con un cable USB tipo C, puede producirse un mal funcionamiento según el tipo de dispositivo. En este caso, utilice el cargador proporcionado o consulte con el fabricante del dispositivo.

## Avisos sobre la conexión para computadoras

- Para ver las resoluciones compatibles con el Producto, consulte el manual del usuario del Producto desde el sitio web de Samsung Electronics en https://www.samsung.com.
- Si desea conectar su PC y su Producto de forma inalámbrica, ambos deben estar conectados entre sí en la misma red.
- Cuando se comparte contenido con otros dispositivos basados en la red, como los que se encuentran en el sistema de almacenamiento de protocolo de Internet (IP), es posible que no se admita el uso compartido debido a la funcionalidad, calidad o configuración de la red; por ejemplo, si la red tiene un dispositivo de almacenamiento conectado a la red (NAS).

## Avisos sobre conexión para dispositivos móviles

- Para usar la función Smart View, el dispositivo móvil debe admitir una función de replicación como Reflejo de la pantalla o Smart View. Para verificar si su dispositivo móvil admite la función de replicación, consulte el manual del usuario del dispositivo móvil.
- Es posible que la función Compartir pantalla (Smart View) no tenga un desempeño óptimo en un entorno de 2.4 GHz. Para una mejor experiencia, se recomienda 5.0 GHz. Es posible que 5 GHz no esté disponible según el modelo.
- Para utilizar Wi-Fi directa, el dispositivo móvil debe ser compatible con la función Wi-Fi directa. Para verificar si su dispositivo móvil admite Wi-Fi directa, consulte el manual del usuario del dispositivo móvil.

Esta función puede no admitirse dependiendo del modelo o del área geográfica.

Si es usuario de iPhone o iPad, utilice AirPlay. Para obtener más información, consulte  $\bigcirc$  >  $\equiv$  Menú >  $\circ$ Dispositivos conectados > Guía de conexión > Smartphone > Apple AirPlay. Int. Ahora

Esta función puede no admitirse dependiendo del modelo o del área geográfica.

- El video o audio puede detenerse en forma intermitente dependiendo de las condiciones de la red.
- Cuando se comparte contenido con otros dispositivos basados en la red, como los que se encuentran en el sistema de almacenamiento de protocolo de Internet (IP), es posible que no se admita el uso compartido debido a la funcionalidad, calidad o configuración de la red; por ejemplo, si la red tiene un dispositivo de almacenamiento conectado a la red (NAS).

# <span id="page-20-0"></span>Control remoto y dispositivos periféricos

Puede controlar las operaciones del Producto con su Control remoto Samsung Smart. Conecte dispositivos externos, como un teclado, para una mayor facilidad de uso.

# Control de dispositivos externos con el control remoto Samsung - Uso del Configuración de control remoto universal

Controle el Producto y los dispositivos externos conectados con el control remoto Samsung.

## $\bigcirc$  >  $\equiv$  Menú >  $\vee$  Dispositivos conectados > Configuración de control remoto universal

Puede controlar todos los dispositivos externos conectados al Producto utilizando un solo control remoto Samsung. Ejecute el menú Remoto universal para registrar dispositivos externos.

- Esta función puede no admitirse dependiendo del modelo o del área geográfica.
- ◆ También puede usar la función Anynet+ (HDMI-CEC) para operar dispositivos externos Samsung con el control remoto del Producto sin configuraciones adicionales. Para obtener más información, consulte ["Uso de Anynet+ \(HDMI-CEC\)](#page-22-0)."
- Es posible que determinados dispositivos externos conectados al Producto no admitan la función de control remoto universal.
- No coloque ningún obstáculo frente a un dispositivo externo y el logo del Producto. Puede causar que las señales del control remoto no se transmitan correctamente.
- El Producto memoriza el dispositivo externo y su puerto de conexión (HDMI 1, HDMI 2, etc.).
- Si tiene dificultades para controlar dispositivos externos con el Remoto universal, intente ajustar las posiciones de los dispositivos externos.
- Esta función puede no funcionar adecuadamente dependiendo del ambiente de instalación del Producto y las funciones de los dispositivos externos.

# <span id="page-21-0"></span>Aprenda a usar el Control remoto Samsung Smart

Puede aprender a usar el Control remoto Samsung Smart.

#### $\bigcirc$  >  $\equiv$  Menú >  $\otimes$  Configuración > Soporte técnico > Guía de control remoto

Obtenga información sobre cómo usar el Control remoto Samsung Smart.

Presione el menú para usar una gran variedad de funciones del Control remoto Samsung Smart.

Es posible que esta función no se admita, dependiendo del modelo.

# Aprenda a usar el Ark Dial

#### Puede aprender a usar el Ark Dial

- Ark Dial se suministra con Odyssey Ark.
- Si presiona  $\oslash$  en Ark Dial, puede acceder a los siguientes elementos del menú: Configuración rápida, Flex Move Screen, Inicio, Multi View, Barra de juegos.
- Desde Ark Dial Menú, presione la tecla para bajar en Ark Dial para acceder a Guía del Ark Dial.

## $\bigcirc$  >  $\equiv$  Menú >  $\circ$  Configuración > Soporte técnico > Guía del Ark Dial

#### Utilice las funciones útiles de Ark Dial.

Es posible que esta función no se admita, dependiendo del modelo.

# <span id="page-22-0"></span>Uso de Anynet+ (HDMI-CEC)

Controle un dispositivo externo conectado mediante Anynet+ (HDMI-CEC) con el control remoto.

Puede usar el control remoto del Producto para controlar los dispositivos externos que están conectados al Producto mediante un cable HDMI y que admiten Anynet+ (HDMI-CEC). Tenga en cuenta que solo se puede configurar y operar Anynet+ (HDMI-CEC) con el control remoto.

#### Conectar un dispositivo externo por medio de Anynet+ y usando los menús

 $\bigcirc$  >  $\equiv$  Menú >  $\otimes$  Configuración > Todos los ajustes > Conexión > Administrador de dispositivo externo > Anynet+ (HDMI-CEC) Int. Ahora

- 1. Configure Anynet+ (HDMI-CEC) en Encendido.
- 2. Conecte un dispositivo compatible con HDMI-CEC al Producto.
- 3. Encienda el dispositivo externo conectado.

El dispositivo se conecta automáticamente al Producto. Una vez finalizado el proceso de conexión, puede acceder al menú del dispositivo conectado mediante el control remoto del Producto y controlar el dispositivo.

El proceso de conexión puede tardar hasta 2 minutos en completarse.

#### Leer antes de conectar un dispositivo Anynet+ (HDMI-CEC)

- Los dispositivos habilitados para Anynet+ (HDMI-CEC) se deben conectar al Producto usando un cable HDMI. Tenga en cuenta que algunos cables HDMI pueden no admitir Anynet+ (HDMI-CEC).
- incepted e configurar el control remoto universal del Producto para controlar decodificadores de cable de terceros, reproductores Blu-ray y sistemas Home Theater que no admiten HDMI-CEC. Para obtener más información, consulte "Control de dispositivos externos con el control remoto Samsung - Uso del Configuración de control remoto universal."
- Anynet+ no se puede usar para controlar dispositivos externos que no admiten HDMI-CEC.
- El control remoto del Producto puede no funcionar en ciertas condiciones. Si esto ocurre, vuelva a configurar el dispositivo como dispositivo habilitado para Anynet+ (HDMI-CEC).
- Anynet+ (HDMI-CEC) funciona únicamente con dispositivos externos compatibles con HDMI-CEC y cuando esos dispositivos están en modo de espera o encendidos.
- Anynet+ (HDMI-CEC) puede controlar hasta 12 dispositivos externos compatibles (hasta 3 del mismo tipo) excepto sistemas Home Theater. Anynet+ (HDMI-CEC) puede controlar solo un sistema Home Theater.
- Para escuchar audio de 5.1 canales desde un dispositivo externo, conecte el dispositivo al Producto mediante un cable HDMI y conecte un sistema Home Theater 5.1 directamente al conector de salida de audio digital del dispositivo externo.
- Si un dispositivo externo se configura para Anynet+ y un control remoto universal, el dispositivo solo podrá controlarse con el control remoto universal.

# <span id="page-23-0"></span>Control del Producto con un teclado, mouse o un controlador para juegos

Es más fácil controlar el Producto mediante la conexión de un teclado, mouse o un controlador para juegos.

 $\bigcirc$  >  $\equiv$  Menú >  $\otimes$  Configuración > Todos los ajustes > Conexión > Administrador de dispositivo externo > Administrador de dispositivo de entrada Int. Ahora

Puede conectar un teclado, mouse o controlador de juegos para controlar con facilidad el Producto.

#### Conexión de un teclado, mouse o controlador de juegos USB

Conecte el cable del teclado, mouse o controlador de juegos al puerto USB.

- Si conecta un mouse, solo está disponible en la aplicación Internet y la función Workspace.
- Los controladores de juegos XInput USB son compatibles.
- Para obtener más información, consulte Dispositivo de entrada en Guía de conexión ( $\bigcirc$  >  $\equiv$  Menú >  $\circ$ <sup>o</sup> Dispositivos conectados  $\gt$  Guía de conexión  $\gt$  Dispositivo de entrada)

#### Conexión de un teclado, mouse o controlador de juegos Bluetooth

 $\bigcirc$  >  $\equiv$  Menú >  $\otimes$  Configuración > Todos los ajustes > Conexión > Administrador de dispositivo externo > Administrador de dispositivo de entrada > Lista de dispositivos Bluetooth Int. Ahora

- Si su dispositivo no fue detectado, colóquelo cerca del Producto y luego, seleccione **Actualizar**. El Producto busca nuevamente los dispositivos disponibles.
- Si conecta un mouse, solo estará disponible en la aplicación Internet.
- Para obtener más información, consulte el manual del dispositivo Bluetooth.
- $\triangle$  Esta función puede no admitirse dependiendo del modelo o del área geográfica.

# Utilización del teclado y el mouse

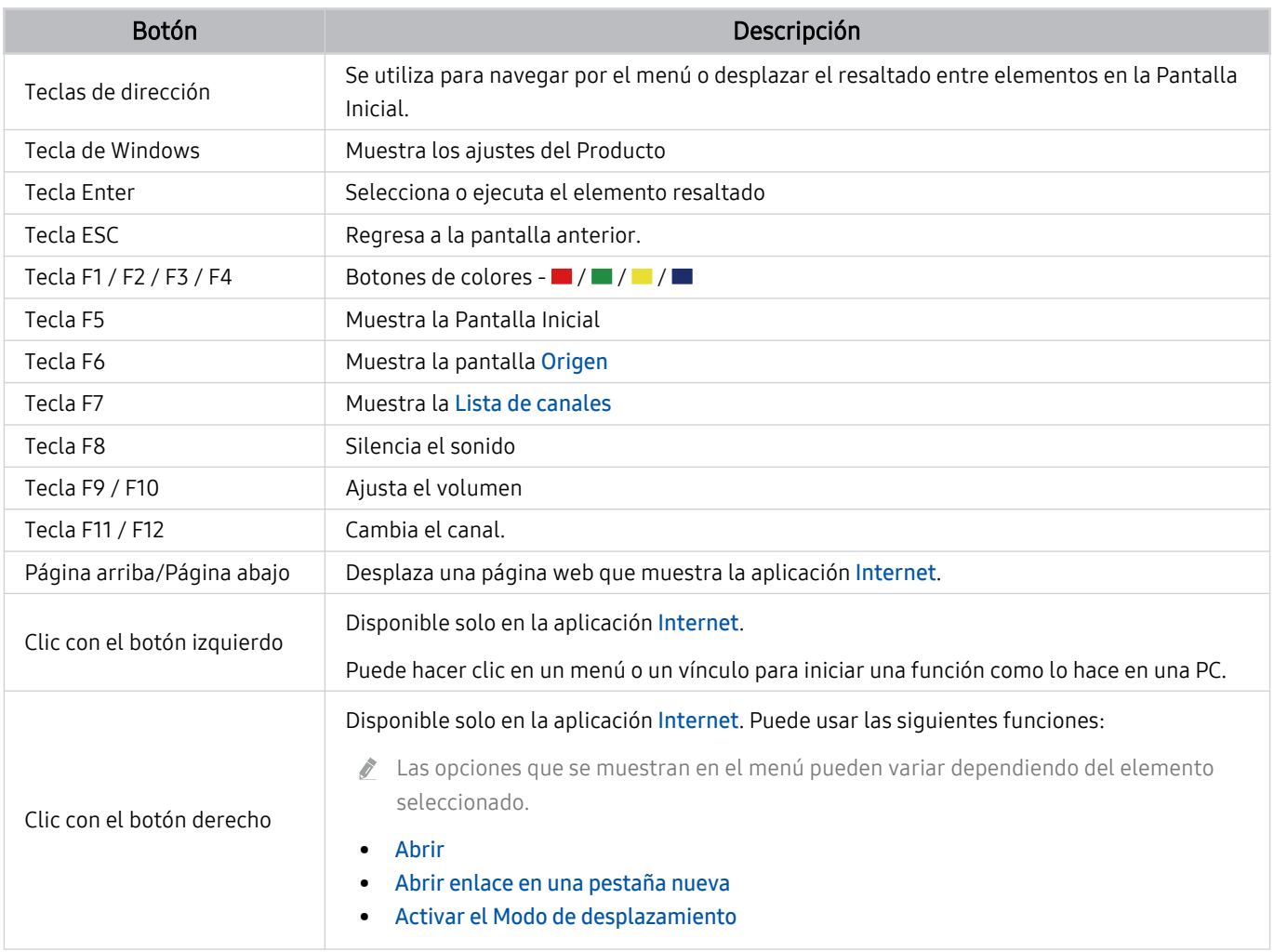

El funcionamiento principal puede diferir según algunas aplicaciones o el teclado.

# Cómo utilizar el controlador para juegos

# Verifique qué controladores para juegos son compatibles. (nt. Ahora

Esta función puede no admitirse dependiendo del modelo o del área geográfica.

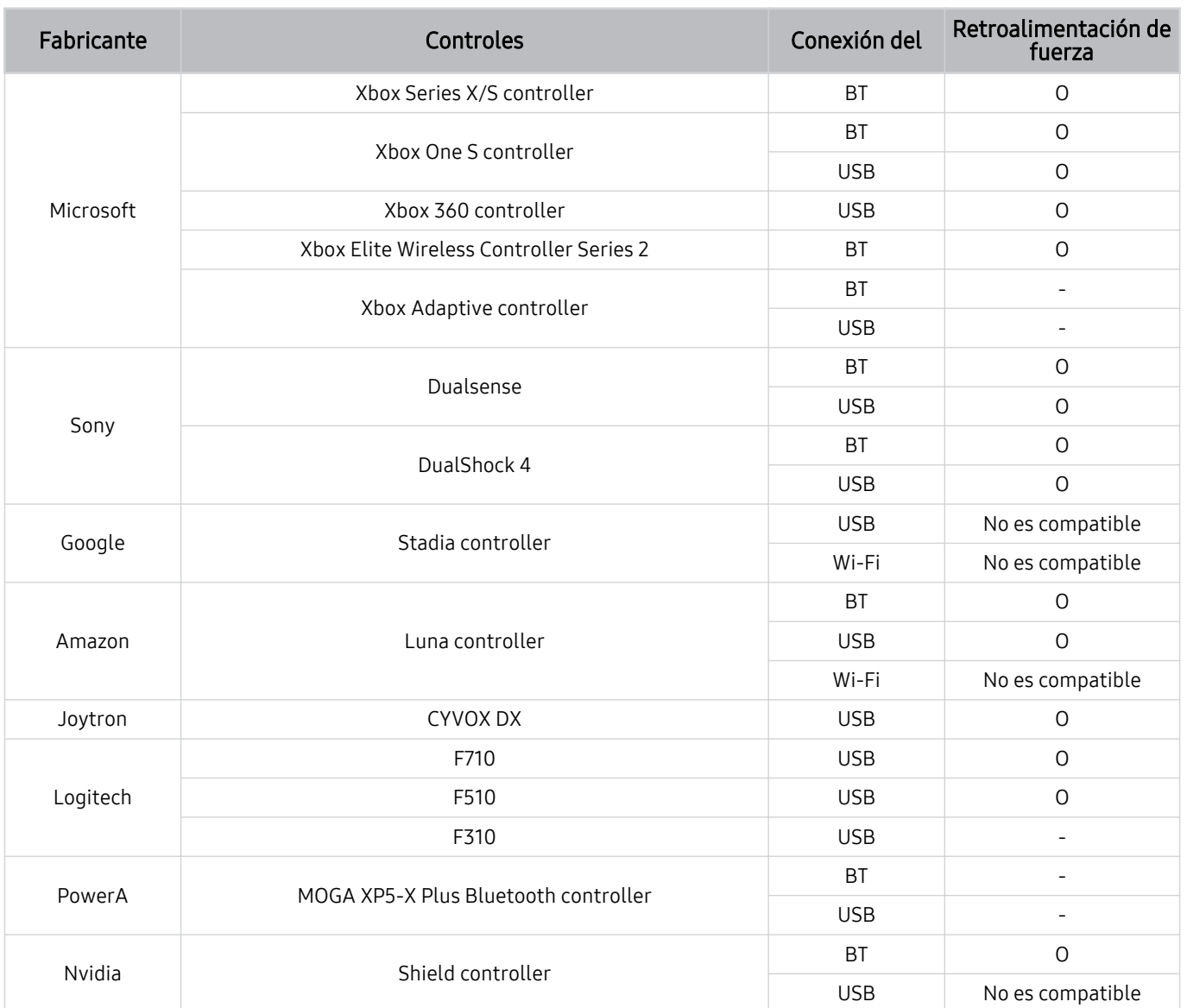

- Según el control, algunas teclas no están disponibles en este producto. 8
- Retroalimentación de fuerza:  $\hat{Z}$ 
	- "No es compatible" (esté producto no admite la retroalimentación de fuerza).
	- "-" (Los controles no cuentan con la función retroalimentación de fuerza).
	- \* Los televisores Tizen solo admitirán el modo XInput para los controladores de juegos compatibles.
	- \* Los mandos de Xbox pueden requerir actualizaciones del firmware.
- La salida de audio del control (puerto 3.5 mm) no está disponible en este producto.
- Otros controles pueden funcionar o no para juegos en la nube.

## Uso del control (Navegación UI del Producto)

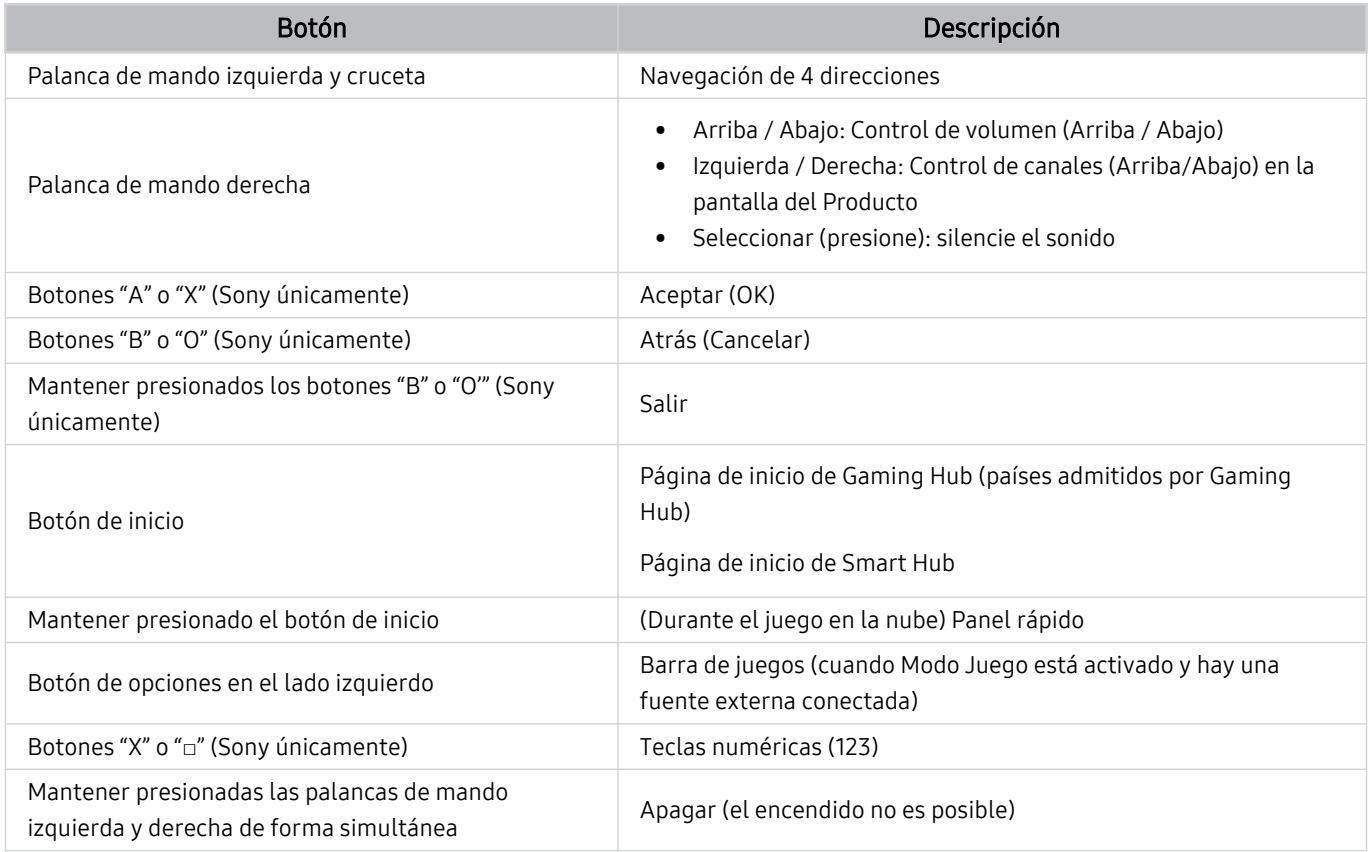

El funcionamiento principal puede diferir según algunas aplicaciones o según el control.

Si conecta el control a este producto utilizando Wi-Fi, no puede utilizar la función de navegación UI.

Es posible que Gaming Hub y el juego en la nube no se admitan dependiendo del país.

## <span id="page-27-0"></span>Configuración de los dispositivos de entrada

#### $\bigcirc$  >  $\equiv$  Menú >  $\otimes$  Configuración > Todos los ajustes > Conexión > Administrador de dispositivo externo > Administrador de dispositivo de entrada Int. Ahora

• Config. de teclado Int. Ahora

Puede configurar el teclado con las funciones Idioma del teclado y Tipo de teclado.

• Config. de mouse Int. Ahora

Puede configurar un mouse con las funciones Botón principal y Velocidad del puntero.

# Ingreso de texto utilizando el teclado virtual en pantalla

Utilice el teclado virtual para ingresar texto en su Producto.

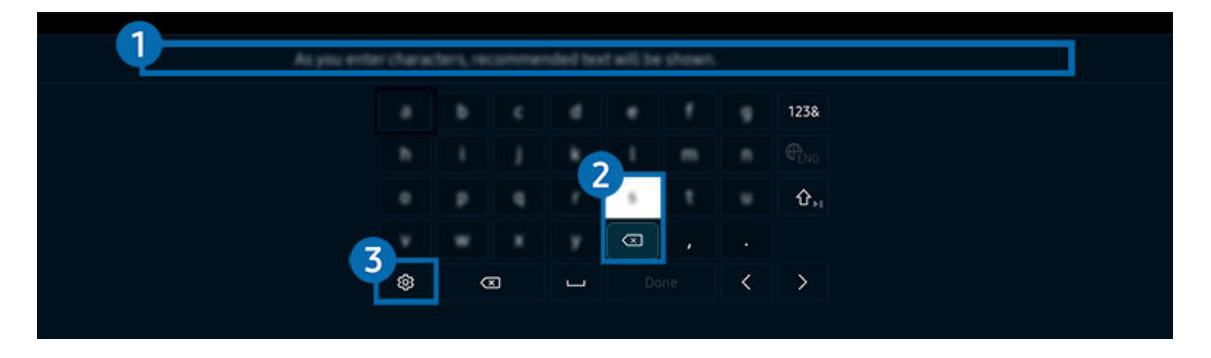

ta imagen de su Producto puede diferir de la imagen anterior dependiendo del modelo y el área geográfica.

## **1.** Texto recomendado

Cuando escribe una palabra que desea usar como término de búsqueda, esta función le muestra sugerencias relacionadas para que elija una.

## 2 Botones de edición

Al seleccionar cualquiera de los Botones de edición emergentes después de ingresar caracteres en el teclado virtual, puede realizar la función de edición rápidamente.

# 3.Opción

Seleccione ® en la pantalla del teclado virtual. Las siguientes opciones están disponibles:

 $\ell$  Las opciones disponibles pueden diferir dependiendo de la función que se está ejecutando actualmente.

- Texto recomendado
- Restablecer datos de texto recomendado
- Mostrar los botones de edición
- Idioma

## Ingreso de texto con el micrófono del control remoto y el teclado virtual en pantalla

Cuando el teclado virtual está en la pantalla, mantenga presionado el botón  $\bullet$  en el Control remoto Samsung Smart, hable dirigiéndose al micrófono del Control remoto Samsung Smart y luego suelte el botón. Lo que dice aparece en la pantalla como texto.

- Es posible que algunas funciones no admitan ingreso de texto por voz.
- Esta función puede no admitirse dependiendo del modelo o del área geográfica.
- El Control remoto Samsung Smart puede no admitirse dependiendo del modelo o del área qeográfica.

# <span id="page-29-0"></span>Funciones Smart

Puede disfrutas varias aplicaciones con Smart Hub.

# Uso de Smart Hub

#### Vea la descripción de las funciones básicas de Smart Hub.

Desde Smart Hub, puede utilizar la función de búsqueda de Internet, instalar y usar distintas aplicaciones, ver fotografías y videos o escuchar música que están guardados en dispositivos de almacenamiento externos, así como realizar más funciones.

- Algunos de los servicios de Smart Hub son servicios pagos.
- Para utilizar Smart Hub, el Producto debe estar conectado a la red.
- Es posible que algunas funciones de Smart Hub no estén disponibles dependiendo del proveedor de servicios, idioma o área geográfica.
- La falta de servicio de Smart Hub puede deberse a interrupciones en su servicio de red.

## Visualización de la pantalla Inicio

Presione el botón **.** 

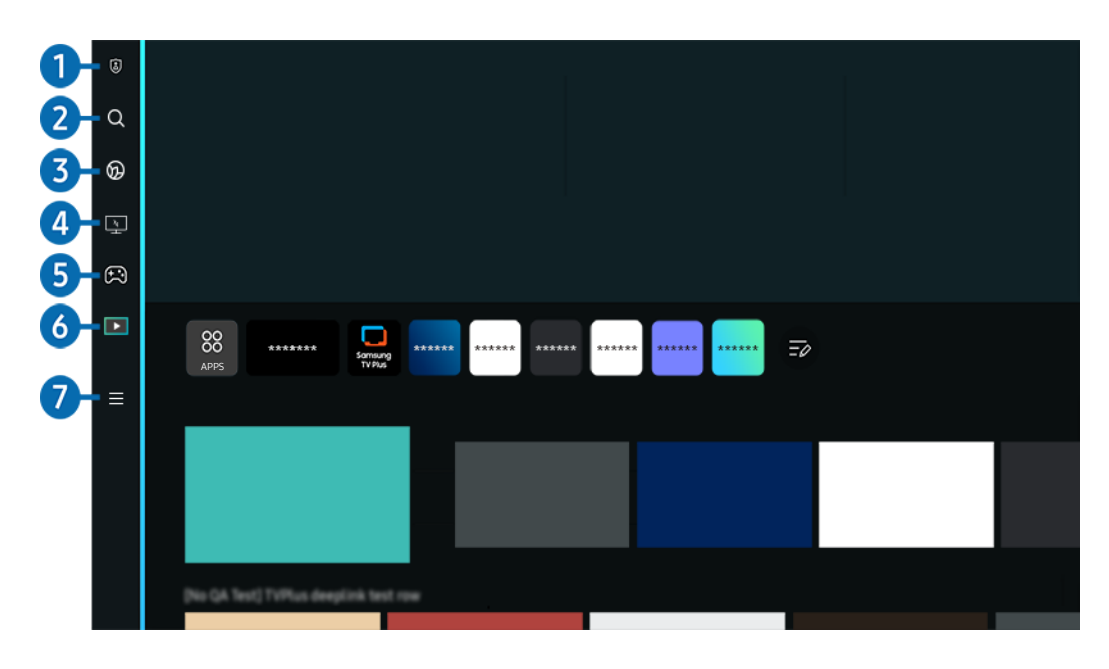

La imagen de su Producto puede diferir de la imagen anterior dependiendo del modelo y el área geográfica.

## <sup>1</sup> © Opciones de privacidad

Desde su Producto, gestione fácilmente la política de privacidad de los servicios relacionados con Smart Hub y verifique cómo se protege la información personal.

- Para usar Smart Hub, debe aceptar el contrato de servicio de Smart Hub, y la recopilación y uso de información personal. Sin brindar su consentimiento, no podrá utilizar las funciones y servicios adicionales. Puede visualizar el texto completo de los Términos y privacidad al navegar a  $\textcircled{a}$  >  $\equiv$  Menú >  $\textcircled{a}$  Configuración > Todos los ajustes > General y privacidad > Términos y privacidad. Int. Ahora
- Si desea dejar de utilizar Smart Hub, puede cancelar el acuerdo. Para cancelar el acuerdo de servicio de Smart Hub, seleccione Restablecer Smart Hub ( $\textcircled{a}$  >  $\equiv$  Menú >  $\otimes$  Configuración > Soporte técnico > Cuidado del dispositivo > Autodiagnóstico > Restablecer Smart Hub). Int. Ahora

## 2 Q Buscar

Busque los canales, los programas, las películas y las aplicaciones que ofrece Smart Hub.

- Para usar el servicio Buscar, asegúrese de que el Producto esté conectado a la red.
- $\triangle$  Esta función puede no admitirse dependiendo del modelo o del área geográfica.

# 3. Ambient Mode

Configure el Producto para ver el contenido que desee, como la hora o el clima, cuando no se utilice el Producto.

Para regresar al modo Producto desde el Ambient Mode, presione  $\bigcirc$  > el botón direccional hacia la izquierda >  $\square$ Multim.. Presione el botón **(C)** para apagar el Producto.

- $\triangle$  Esta función puede no admitirse dependiendo del modelo o del área geográfica.
- Para obtener más información acerca de **Ambient Mode**, consulte '[Uso de Ambient Mode](#page-34-0)'

## 4. Workspace

Utilice el Producto para acceder a su PC mediante una conexión remota o Compartir pantalla (Inalámbrico) (pantalla compartida).

- $\triangle$  Esta función puede no admitirse dependiendo del modelo o del área geográfica.
- **2** Para obtener más información acerca de **Workspace**, consulte ["Uso de Workspace](#page-52-0)".

## 5. Juego

Juegue desde la pantalla del Producto conectando un controlador al Producto. Configure los ajustes para optimizar el Controlador y el dispositivo de audio para jugar.

- $\triangle$  Esta función puede no admitirse dependiendo del modelo o del área geográfica.
- **2** Para obtener más información acerca de Juego, consulte "[Uso de Samsung Gaming Hub](#page-40-0)."

## 6 Multim.

Instale las diversas aplicaciones que ofrece Smart Hub, como noticias, deportes y clima, y utilícelas desde el Producto.

Para obtener más información acerca de Multim., consulte ["Acerca de Multim.](#page-42-0) Pantalla Inicial".

## $\Omega \equiv$  Menú

#### Gestione los dispositivos externos conectados al Producto y configure los ajustes de varias funciones disponibles en el Producto.

Para obtener más información acerca de Menú, consulte ["Acerca de Menú](#page-45-0) Pantalla Inicial".

#### Iniciar Smart Hub automáticamente

## $\bigcirc$  >  $\equiv$  Menú >  $\otimes$  Configuración > Todos los ajustes > General y privacidad > Opción de Pantalla Inicio > Iniciar con Inicio de Smart Hub Int. Ahora

La activación de Iniciar con Inicio de Smart Hub inicia automáticamente Smart Hub cuando se enciende el Producto. Navegue hasta esta opción para activar o desactivar esta función.

#### Inicio automático de la última aplicación usada

#### $\bigcirc$  >  $\equiv$  Menú >  $\otimes$  Configuración > Todos los ajustes > General y privacidad > Opción de Pantalla Inicio > Ejecución de la última aplicación  $\int$ nt. Ahora

Si se activa la función Ejecución de la última aplicación, la última aplicación usada se ejecuta automáticamente cuando se enciende el Producto. También puede activar y desactivar esta función. Presione el botón Seleccionar en el menú actual.

- Es posible que esta función no se admita, dependiendo de la aplicación.
- Es posible que esta función no se admita, dependiendo del modelo.

## Replicación automática de Multi View

#### $\bigcirc$  >  $\equiv$  Menú >  $\otimes$  Configuración > Todos los ajustes > General y privacidad > Opción de Pantalla  $Inicio > Eiecución automática de la duplicación de MultiView$

#### Si duplica la pantalla de su dispositivo móvil, Multi View muestra automáticamente la pantalla del dispositivo. Navegue hasta esta opción para activar o desactivar esta función.

- Está disponible en la pantalla para cualquier transmisión, dispositivo externo o aplicación que admita Multi View.
- Es posible que esta función no se admita, dependiendo del modelo.

#### Proyección automática en Multi View

#### $\bigcirc$  >  $\equiv$  Menú >  $\circ$  Configuración > Todos los ajustes > General y privacidad > Opción de Pantalla Inicio > Ejecución automática de transmisión Multi View Int. Ahora

La proyección de contenido de YouTube desde el dispositivo móvil muestra automáticamente el contenido en Multi View.

- Está disponible en la pantalla para cualquier transmisión, dispositivo externo o aplicación que admita Multi View.
- Es posible que esta función no se admita, dependiendo del modelo.

#### Probar las conexiones de Smart Hub

 $\bigcirc$  >  $\equiv$  Menú >  $\otimes$  Configuración > Soporte técnico > Cuidado del dispositivo > Autodiagnóstico > Prueba de conexión Smart Hub Int. Ahora

#### Restablecer Smart Hub

 $\bigcirc$  >  $\equiv$  Menú >  $\otimes$  Configuración > Soporte técnico > Cuidado del dispositivo > Autodiagnóstico > Restablecer Smart Hub Int. Ahora

- Puede restablecer los ajustes de Smart Hub. Para restablecer Smart Hub, ingrese el PIN. El PIN predeterminado es "0000". Puede confiqurar el PIN en  $\stackrel{\frown}{\blacksquare}$  >  $\equiv$  Menú >  $\otimes$  Configuración > Todos los ajustes > General y privacidad > Administrador de sistema  $\geq$  Cambiar PIN. Int. Ahora
- Cambiar PIN puede no admitirse dependiendo del modelo o del área geográfica.

# <span id="page-34-0"></span>Uso de Ambient Mode

Obtenga información sobre las funciones disponibles en Ambient Mode.

 $\bigcirc$  > botón direccional hacia la izquierda >  $\bigcirc$  Ambient Mode Int. Ahora

#### Configure su Producto para que muestre una foto o el contenido que desee cuando el Producto no esté en uso.

- Es posible que esta función no se admita, dependiendo del modelo.
- $\frac{1}{\sqrt{2}}$ Es posible que algunas funciones no sean compatibles en Ambient Mode.

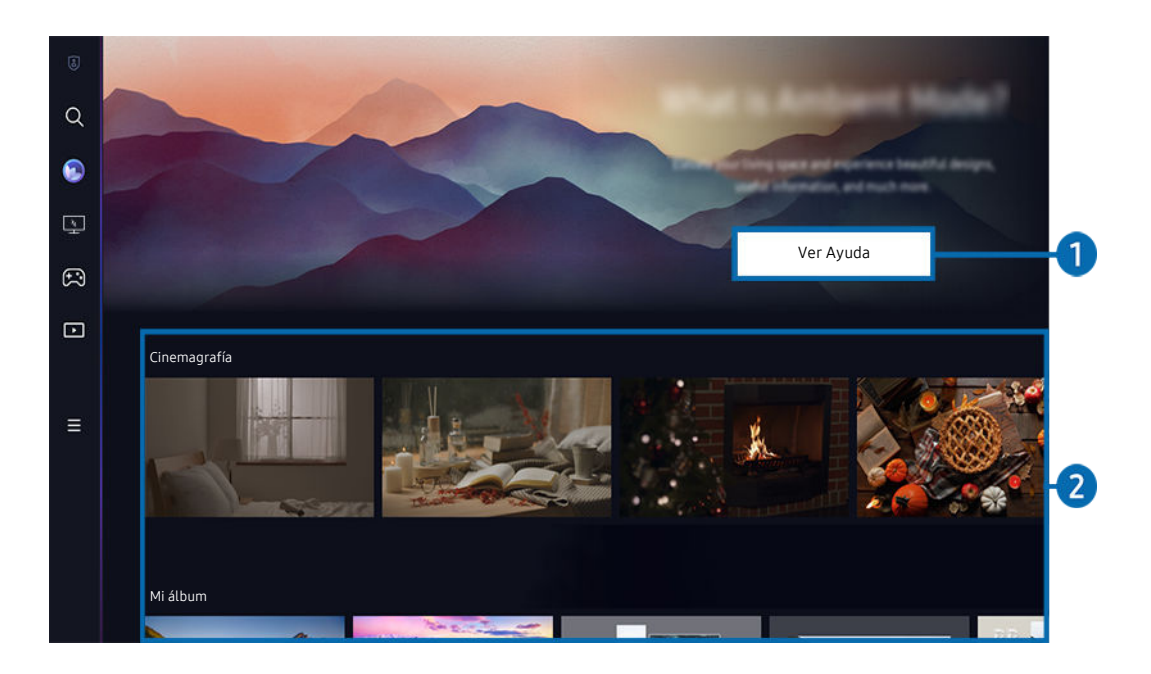

La imagen de su Producto puede diferir de la imagen anterior dependiendo del modelo y el área geográfica.

#### **1.** Información sobre Ambient Mode

Presione Ver Ayuda para ver brevemente la información sobre Ambient Mode, incluidas las funciones.

#### 2.Vista previa de las funciones y del contenido

Seleccione un contenido y fondo preferidos y establézcalos como su Ambient Mode. Mientras se encuentra en Ambient Mode, presione el botón Seleccionar en el control remoto para ver los detalles del contenido.

- Puede utilizar la aplicación SmartThings en un Dispositivo móvil para seleccionar un contenido deseado y cambiar la configuración. Indica el contenido que se adapta perfectamente a la hora del día.
- Es posible que las categorías de contenido disponible difieran dependiendo del modelo o del área geográfica.
- Cómo cambiar el gráfico

Modifique la obra de arte para que se muestre en Ambient Mode. Presione el botón hacia arriba del control remoto para mover el enfoque de una obra de arte. Utilice el botón de dirección izquierdo o derecho para desplazarse al gráfico deseado y luego pulse el botón Seleccionar del control remoto.

• Ver detalles

Visualice información detallada sobre la imagen seleccionada.

• Favorito

Agregue o elimine imágenes específicas en Favorito presionando el botón Seleccionar en el control remoto. Para visualizar elementos configurados como Favoritos, navegue hasta Mi página > Favorito.

- $\heartsuit$  Favorito: El elemento no está configurado como Favorito
- Favorito: El elemento está configurado como Favorito
### • Editar

Cambie varios ajustes según las preferencias del usuario.

- Es posible que las funciones disponibles no sean compatibles según el modelo o el contenido.
- Filtro meteorológico

Puede agregar un efecto climático al contenido.

– Filtro de tiempo

Puede seleccionar cualquier formato de tiempo de fondo para el contenido.

– Color

Cambia el Color del contenido.

– Vibras

Selecciona un efecto acorde al contenido.

– Fondos

Cambia el fondo del contenido.

– Efecto de sombra

Aplica un efecto de sombra que selecciona para el contenido.

– Filtro

Puede seleccionar un efecto del filtro de imagen para el contenido.

– Modo BGM

Puede agregar música de fondo al contenido.

### **Configuración de Pantalla**

Puede ajustar la configuración de brillo, saturación y tonalidad de color del contenido.

– Brillo

Ajusta el brillo del contenido.

– Saturación

Ajusta la saturación del contenido.

– Tono de Color

Ajusta los colores del contenido.

– Tono rojo / Tono verde / Tono azul

Ajusta el contraste de rojo, verde y azul.

### Selección de una categoría de contenido

• Favorito

Mientras se encuentra en Ambient Mode, presione el botón Seleccionar en el control remoto y presione  $\blacktriangledown$ Favorito para guardar el contenido mostrado en Favorito.

• Edición especial

Le permite disfrutar de obras de arte creativas y contenido de diseño de interiores creados por los mejores artistas y diseñadores del mundo.

• Cinemagrafía

Agregue animaciones en bucle a una parte específica de la foto para que llame más la atención.

• Mi álbum

Permite configurar una fotografía almacenada en su dispositivo móvil o Samsung Cloud como fondo de pantalla del Ambient Mode.

- Para importar fotografías desde su dispositivo móvil o Samsung Cloud, utilice la aplicación SmartThings en su dispositivo móvil.
- Para obtener más información acerca de cómo configurar los ajustes de las fotografías, seleccione Cómo seleccionar fotos.
- Colección Q

Proporciona contenidos exclusivos para Samsung QLED.

• Ánimo

Disfrute diversas opciones para crear la atmósfera adecuada para su estado de ánimo.

• Relajación

Relájese con una selección de contenido tranquilizador inspirado en la naturaleza para calmar su estado de ánimo.

### • Decoración

Le permite seleccionar contenido con un diseño práctico y bello.

• Información

Le permite seleccionar información en tiempo real como el clima, la temperatura, la hora y las noticias.

• Obra de arte

Le permite seleccionar contenido como fotografías y obras de arte mundialmente famosas.

• Tema del fondo

### Le permite seleccionar un tema de fondo de pantalla provisto por Samsung.

- Tome una fotografía de un muro mediante la aplicación SmartThings de su dispositivo móvil para crear un tema de fondo de pantalla personalizado. Al utilizar esta función puede tener una demora en la transmisión y optimización de la imagen dependiendo de las condiciones de la red.
- Se puede establecer un Tema del fondo como fondo para el contenido. Para establecerlo como fondo para el contenido, presione el botón Seleccionar en el control remoto mientras está en Ambient Mode, y seleccione. Editar.

### • Rutina

Disfrute de una variedad de rutinas, que muestren el contenido correspondiente a cada parte de su día o cree sus propias rutinas mediante la aplicación SmartThings.

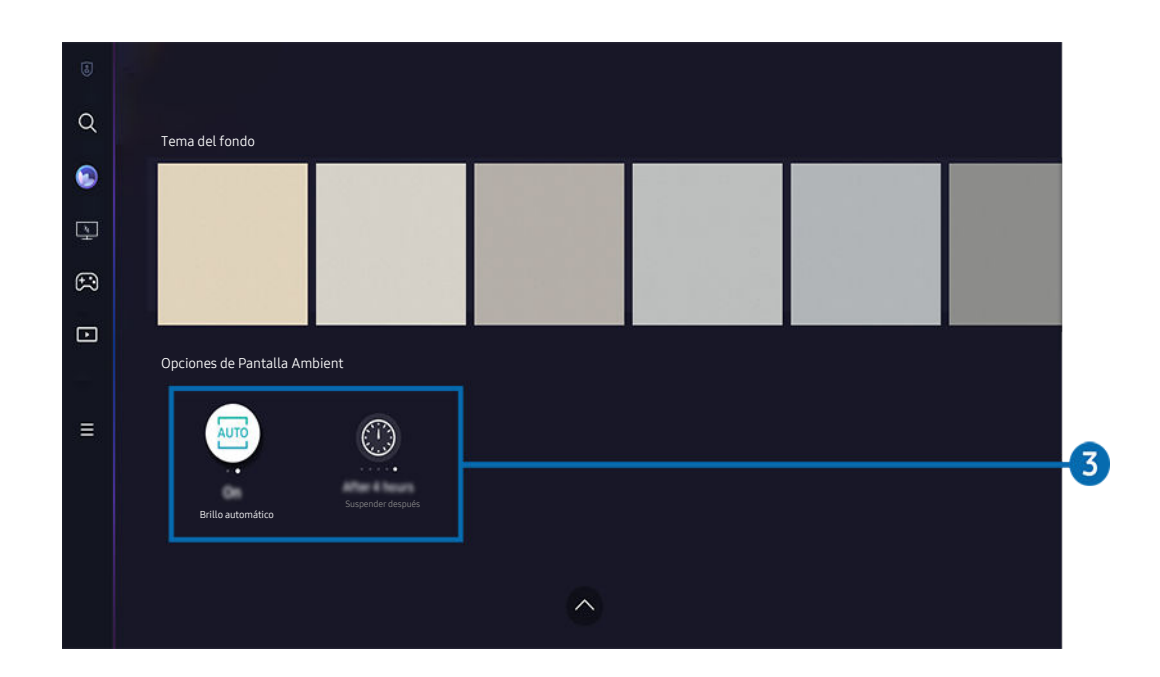

La imagen de su Producto puede diferir de la imagen anterior dependiendo del modelo y el área geográfica. Ĩ

## 3.Opciones de Pantalla Ambient

#### Estas son las opciones del Ambient Mode que se pueden configurar:

- Este menú se puede encontrar en la parte inferior del inicio de **Ambient Mode**. Para configurar el ajuste de las opciones, desplácese hasta el final.
- Las opciones disponibles pueden variar dependiendo del modelo.

### • Brillo automático

#### Cambia el ajuste de brillo automático de Ambient Mode.

Cuando esta función está configurada en Apagado, el nivel de brillo de la pantalla del Producto no se ajusta automáticamente en respuesta al nivel de iluminación circundante.

#### • Suspender después de las

#### Configura la hora en que la pantalla Ambient Mode se apaga automáticamente.

L Si no se realiza ninguna acción con el control remoto a la hora configurada, la pantalla se apaga.

### Ingresar a la pantalla para ver Producto desde el Ambient Mode

Para acceder a la pantalla del Producto desde el Ambient Mode, presione los botones  $\bigcirc$  o  $\bigcirc$  para redirigirse a la pantalla Pantalla Inicial de Ambient Mode, presione el botón direccional hacia la izquierda del control remoto y, luego, seleccione  $\bigcirc$  o  $\blacksquare$  Multim..

Si el Producto está apagado y se presiona el botón  $\mathbb{C}$ , aparecerá la pantalla  $\Box$  Multim. Pantalla Inicial.

# Uso de Samsung Gaming Hub

Transmita una gran variedad de juegos directamente en su Producto a través de Samsung Gaming Hub. Conecte el control por Bluetooth o USB.

## $\bigcirc$  > botón direccional hacia la izquierda >  $\bigcirc$  Juegos

Es posible que no se admita esta función, según el modelo o los países.

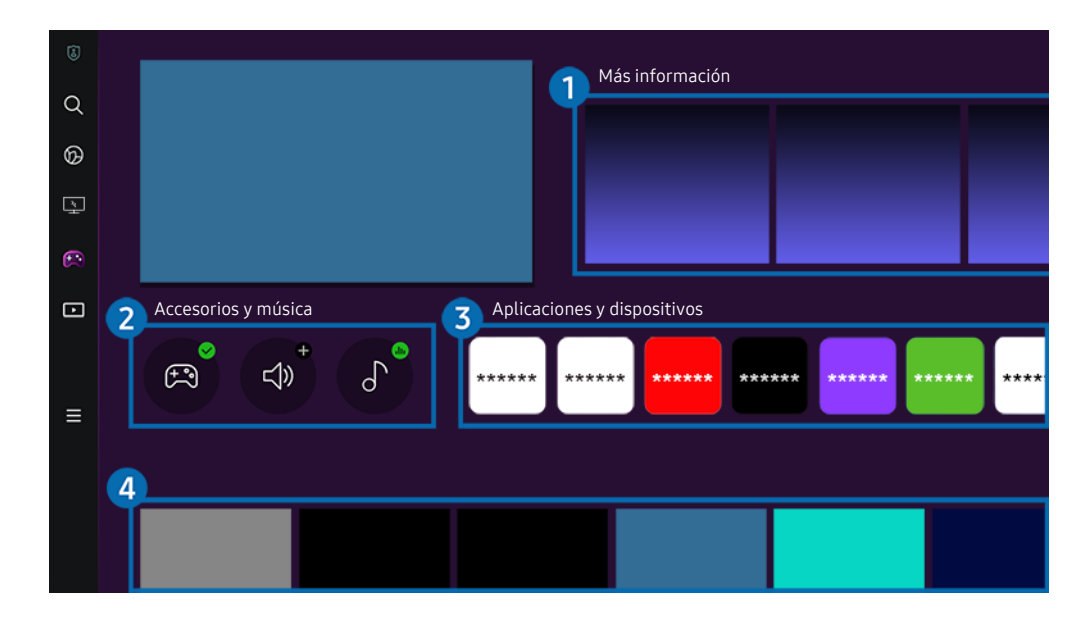

La imagen de su Producto puede diferir de la imagen anterior dependiendo del modelo y el área geográfica.  $\mathscr{E}$ 

## **1.** Más información

Proporciona información sobre Samsung Gaming Hub y los detalles sobré cómo usar los dispositivos.

## **2** Accesorios y música

**Controles** 

Seleccione un Controlador para conectarlo al Producto.

Para obtener más información sobre los controles compatibles, consulte ["Cómo utilizar el controlador para juegos](#page-25-0)".

• Audio

Seleccione un Dispositivo de audio (por ejemplo: auriculares para videojuegos) para conectarse al Producto.

• reproductor de música

Gestione la música que se reproducirá mientras juega.

## **3.** Aplicaciones y dispositivos

Instale o elimine las aplicaciones o dispositivos necesarios para jugar.

## 4. Lista de juegos

Compre juegos o suscríbase al servicio que ofrece Samsung Gaming Hub. Seleccione un juego para ver la información detallada.

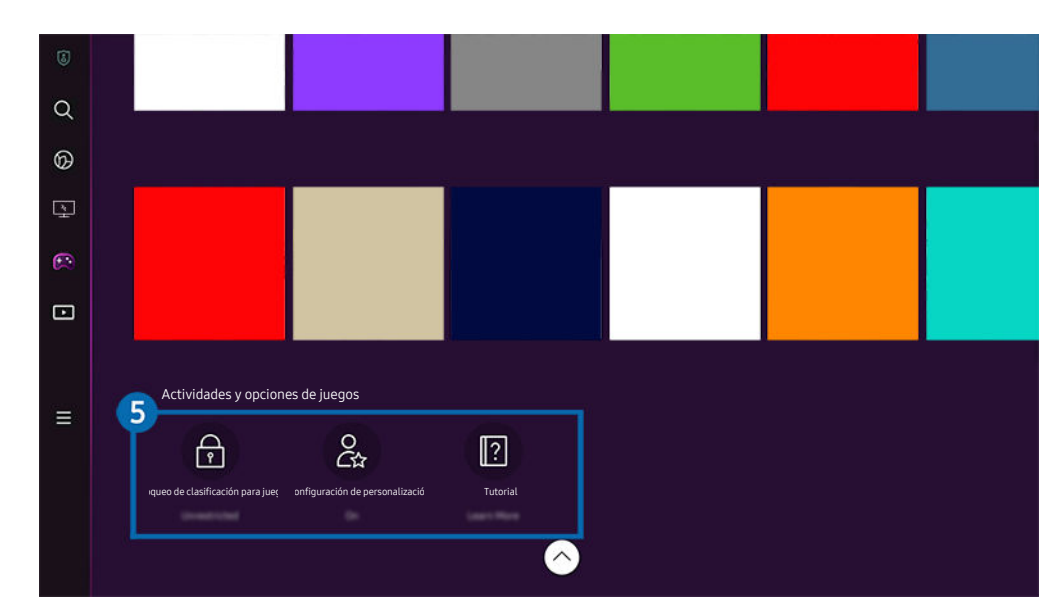

 $\triangle$  Se requiere la instalación de aplicaciones relacionadas para ejecutar ciertos juegos.

La imagen de su Producto puede diferir de la imagen anterior dependiendo del modelo y el área geográfica.  $\mathscr{Q}$ 

## 5.Actividades y opciones de juegos

Este menú se encuentra en la parte inferior de la pantalla de Gaming Hub. Para configurar Actividades y opciones de juegos, desplácese hasta el final.

### • Bloqueo de clasificación para juegos

Establezca un límite de edad para jugar.

El límite de edad solo es compatible con el dominio de navegación del juego en la nube en Gaming Hub.

### • Configuración de personalización

Se recomiendan los contenidos personalizados, con base en los juegos que el usuario ha jugado recientemente y los contenidos que le interesan.

• Tutorial

Proporciona información sobre Samsung Gaming Hub y la información detallada sobré cómo usar los dispositivos.

# Acerca de Multim. Pantalla Inicial

Instale las diversas aplicaciones que ofrece Smart Hub, como noticias, deportes y clima, y utilícelas desde el Producto.

Ark Dial se suministra con Odyssey Ark.

### $\bigcirc$  > botón direccional hacia la izquierda >  $\blacksquare$  Multim.

(Ark Dial:  $\oslash$  > Control con la rueda >  $\bigcap$  Inicio)

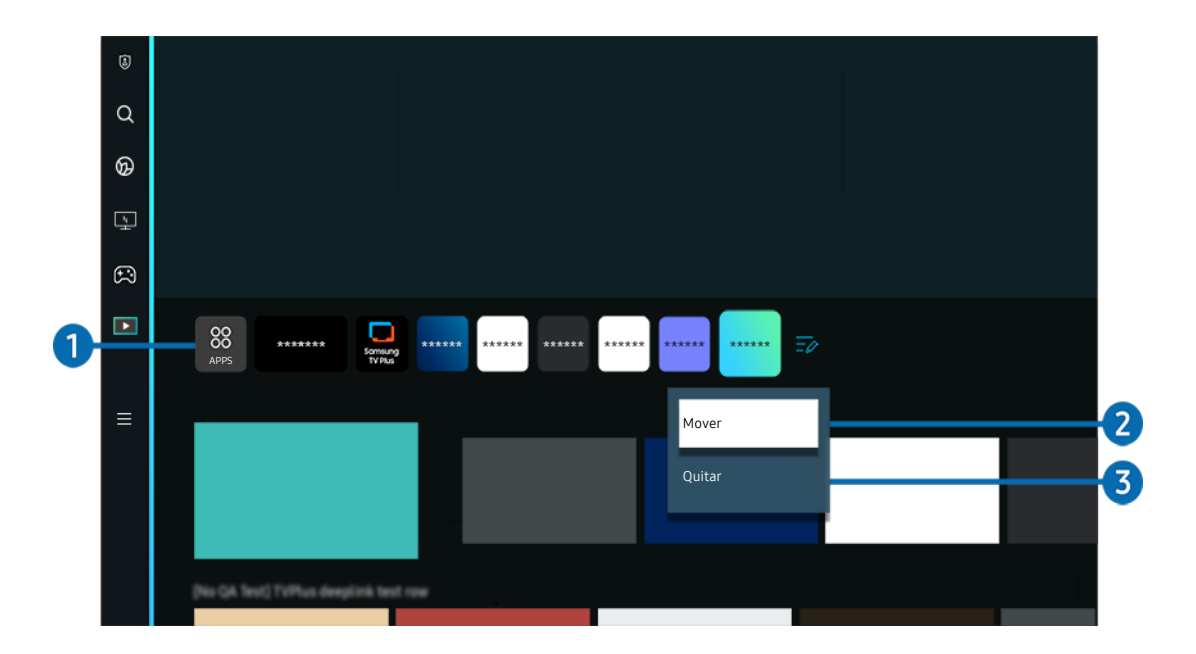

La imagen de su Producto puede diferir de la imagen anterior dependiendo del modelo y el área geográfica.  $\mathscr{E}$ 

## <sup>1.</sup> 88 Apps

Instale las diversas aplicaciones que ofrece Smart Hub, como noticias, deportes y clima, y utilícelas desde el Producto.

- Para usar Apps, asegúrese de que el Producto esté conectado a la red.
- Para obtener más información acerca de Apps, consulte ["Uso del servicio Apps](#page-59-0)".

### 2. Desplazamiento de un elemento en la pantalla Home Screen

Al final de la lista de Apps, seleccione Editar lista. Desplácese hacia la aplicación que desea reubicar y presione el botón direccional hacia abajo del control remoto. Seleccione Mover en el menú de opciones. Utilice los botones direccionales hacia la izquierda o hacia la derecha para reubicar la aplicación y presione Seleccionar. Esto reubica la aplicación en la Pantalla Inicial.

### 3.Eliminar un elemento en la pantalla Home Screen

Al final de la lista de Apps, seleccione Editar lista. Desplácese hacia la aplicación que desea desinstalar y presione el botón direccional hacia abajo del control remoto. Seleccione Quitar en el menú de opciones. Esto elimina la aplicación de la lista de la Pantalla Inicial.

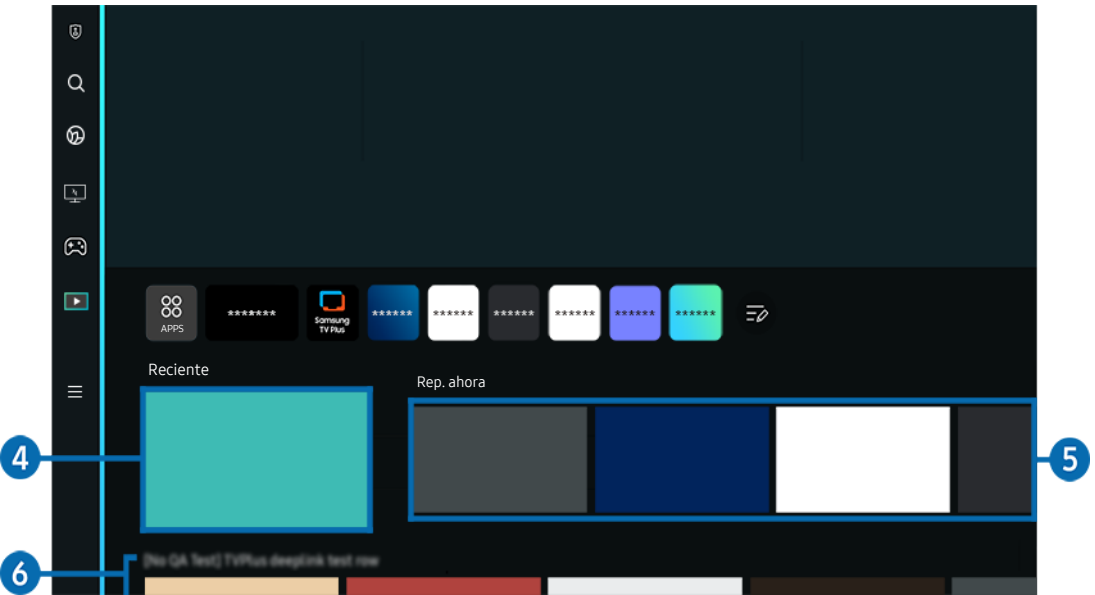

## 4. Recientes

Permite acceder al último programa de TV visto o a la última fuente de entrada utilizada.

## **6.** Rep. ahora

Permite mostrar una lista de programas de TV que se están transmitiendo en el momento.

 $\triangle$  Es posible que esta función no sea compatible según la señal de entrada y la configuración.

## **6.** Guía universal

La Guía universal es una aplicación que le permite buscar y disfrutar diversos contenidos como programas de televisión, obras de teatro y películas en un solo lugar. Guía universal puede recomendar contenido personalizado según sus preferencias.

### Puede utilizar esta función en su dispositivo móvil mediante la aplicación Samsung SmartThings.

- Para acceder a la Guía universal, presione el botón direccional hacia abajo del control remoto en la pantalla Pantalla Inicial.
- Para ver el contenido de estas aplicaciones en el Producto, deben estar instaladas en éste.
- Para ver algunos contenidos de pago, es posible que deba realizarles el pago mediante su aplicación asociada.
- $\ell$  Algunos contenidos pueden quedar restringidos dependiendo de las condiciones de la red y de sus suscripciones a canales de pago.
- Es necesario el control parental si los niños utilizan este servicio.
- Las imágenes pueden verse borrosas dependiendo de las circunstancias del proveedor del servicio.
- Ø Esta función puede no admitirse dependiendo del modelo o del área geográfica.

### Opciones de Multimedia

- Este menú se puede encontrar en la parte inferior del inicio de Multim.. Para configurar el ajuste de las opciones, desplácese hasta el final.
- $\triangle$  Esta función puede no admitirse dependiendo del modelo o del área geográfica.
- Preferencias: Seleccione un servicio preferido para recibir recomendaciones de contenido de acuerdo con su preferencia.
- Continuar viendo: Elija los proveedores de contenido para Continuar viendo. Puede seguir mirando distintos programas en un solo lugar de todos los proveedores de contenido compatibles con Continuar viendo que se indican a continuación.
- Bloqueo parental: Rediríjase al menú Bloqueo parental. Active o desactive todos los ajustes de control parental.

# Acerca de Menú Pantalla Inicial

Gestione los dispositivos externos conectados al Producto y confiqure los ajustes de varias funciones disponibles en el Producto.

Ark Dial se suministra con Odyssey Ark.

### $\textbf{\textcircled{a}}$  > botón direccional hacia la izquierda >  $\textbf{m}$  Menú

(Ark Dial:  $\emptyset$  > Control con la rueda >  $\mathbb{Q}$ ? Configuración rápida)

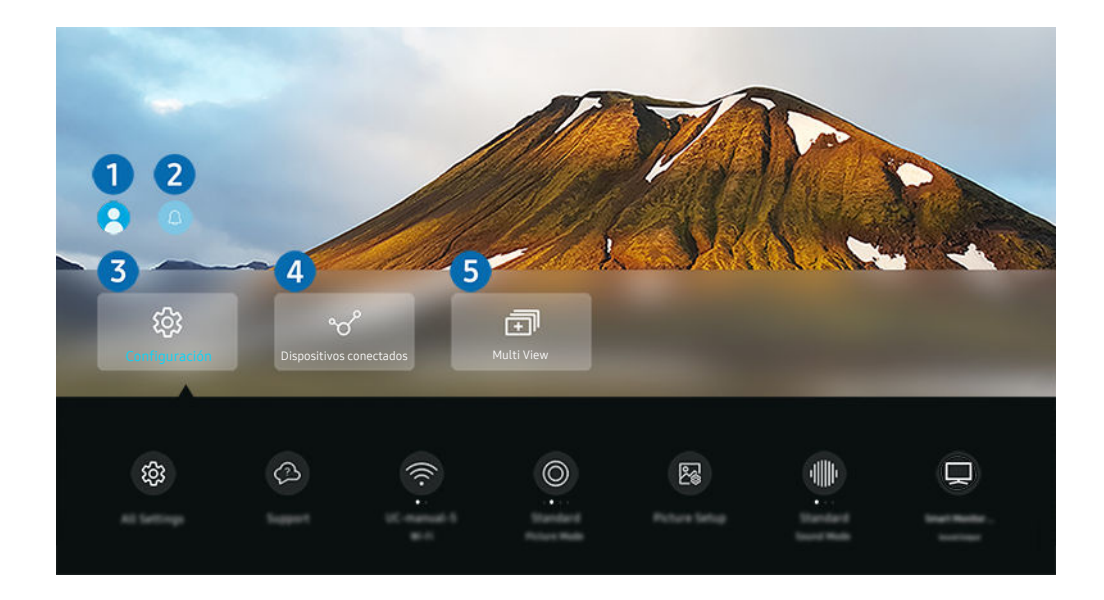

ta imagen de su Producto puede diferir de la imagen anterior dependiendo del modelo y el área geográfica.

## **1.** Cuenta Samsung

Vaya a la pantalla Cuenta Samsung para crear una nueva cuenta o cerrar sesión en su cuenta.

Para obtener más información, consulte ["Usar una cuenta Samsung](#page-50-0)."

## **2.** Q Notificación

Puede ver una lista de notificaciones de todos los eventos que se producen en su Producto. En la pantalla aparece una notificación a la hora de ver una transmisión o grabación programada, o cuando se produce un evento en un dispositivo registrado.

Si se desplaza hasta Notificación y presiona el botón Seleccionar, aparece una ventana de notificación a la derecha y están disponibles las siguientes funciones:

而 Borrar todo

Puede borrar todas las notificaciones.

•  $&$  Configuración

Puede seleccionar los servicios de los que desea recibir notificaciones.

Cuando selecciona Permitir el sonido, se muestran notificaciones junto con un sonido.

## 8. & Configuración

Desplácese hasta el menú Configuración para mostrar las opciones de configuración rápida debajo del menú. Configuración rápida se puede usar para configurar rápidamente las funciones de uso frecuente.

• Todos los ajustes

Muestra el menú de Configuración para configurar los ajustes específicos.

• Soporte técnico

Muestra el menú de configuración de Soporte técnico.

• Red/Wi-Fi

Verifique la conexión de la red. Para verificar la conexión de red o cambiar los ajustes de conexión, presione el botón direccional hacia abajo y seleccione Estado de red o Configuración de red.

• Modo inteligente (o Modo sonido inteligente)

En el Modo inteligente (o Modo sonido inteligente), el Producto reconoce y analiza el entorno, el ruido, el contenido y sus patrones de uso para proporcionarle la mejor experiencia de visualización. Puede activar o desactivar las siguientes opciones. Crear su entorno de visualización preferido.

 $\triangle$  Esta función puede no admitirse dependiendo del modelo o del área geográfica.

• Modo de Imagen

Cambie el modo de imagen para una experiencia de visualización óptima. Presione el botón Seleccionar para cambiar el Modo de Imagen.

### • Configuración de imagen

Configure con facilidad los ajustes de la pantalla: Brillo, Contraste, Definición, Color y Tinte (V/R).

• Modo Sonido

Puede seleccionar un modo de sonido para optimizar la mejor experiencia auditiva. Para cambiar el modo de sonido, presione el botón Seleccionar. Para hacer ajustes finos, presione el botón direccional hacia abajo y luego seleccione Configuración del ecualizador.

• Escala de pantalla

### Puede cambiar la relación de pantalla de 16:9 (configuración anterior) a Ultra Ancha (21:9 o 32:9).

- ▲ Debe configurar la resolución desde su computadora personal solo una vez la primera vez.
- La Relación de pantalla de la Barra de juegos se puede cambiar solo cuando la resolución Ultra Ancha es compatible en un juego o una computadora personal. Que sea compatible o no la relación de pantalla de 21:9 y 32:9 depende del título del juego, así que asegúrese de consultar con la empresa de juegos.
- Al configurar los ajustes de Modo vertical (Juego > Modo de pantalla en pantalla vertical) después de activar la pantalla en modo retrato, es posible cambiar la relación de aspecto a 9:16 (configuración anterior) o 9:32.
- $\triangle$  Esta función puede no admitirse dependiendo del modelo o del área geográfica.

### • Salida del sonido

Puede elegir qué altavoces usa el Producto para la salida de audio. Para cambiar la salida de audio, presione el botón Seleccionar.

### • Bluetooth Lista de altavoces

Conecte su Producto a los altavoces Bluetooth. Para ello, seleccione Bluetooth Lista de altavoces para buscar automáticamente los dispositivos de audio Bluetooth.

 $\ell$  La conexión de un altavoz Bluetooth puede no admitirse dependiendo del modelo o del área qeográfica.

### • Modo Juego

Puede configurar Modo Juego para optimizar la pantalla del Producto y mejorar el rendimiento de los juegos. Para activar o desactivar el Modo Juego, presione el botón Seleccionar. Para configurar las opciones detalladas, presione el botón direccional hacia abajo y luego seleccione Ir a Configuración del Modo Juego.

- Este nombre del Modo Juego se puede cambiar a Adaptive-Sync o FreeSync en función de la tarjeta gráfica conectada.
- Esta función solo está disponible únicamente cuando se utiliza una fuente de entrada externa.
- Para obtener más información, consulte "Configurar el entorno de visualización para dispositivos externos."
- $\triangle$  Esta función puede no admitirse dependiendo del modelo o del área geográfica.

### • Flex Move Screen

### Utilice los botones de dirección del control remoto para acercar/alejar la pantalla o cambiar su posición.

- Esta función también está disponible en Ark Dial. Ark Dial solo se suministra con Odyssey Ark.
- $\ell$  En Ark Dial, gire la rueda hacia la izquierda/derecha para acercar/alejar la pantalla o utilice los botones de dirección para cambiar la posición de la pantalla. (Ark Dial:  $\oslash$  > Control con la rueda >  $\odot$  Flex Move Screen)
- Es posible que esta función no se admita según el modelo o las aplicaciones.
- Cuando aleja la pantalla, la resolución del texto y otros contenidos que se muestran puede ser poco nítida en algunas pantallas.

### • Modo Cuidado de la vista

### Ajuste a una calidad de imagen óptima adecuada para relajar los ojos.

 $\triangle$  Esta función puede no admitirse dependiendo del modelo o del área geográfica.

### • Active Ambient

Con Active Ambient, puede elegir un patrón que se adapte al estado de ánimo de la pantalla que está mirando. Con la variedad de patrones, puede modificar la atmósfera del espacio que lo rodea y tener un entorno más envolvente.

Es posible que esta función no se admita según el modelo o las aplicaciones.

### • Administrador de dispositivo de entrada

Configure los ajustes de conexión de un dispositivo de entrada conectado al Producto. Para ello, seleccione el botón Seleccionar para que aparezca el menú que permite ver la lista de dispositivos conectados y configurar las opciones.

### • Subtítulo

Puede mirar transmisiones de Producto con subtítulos. Para activar/desactivar la función Subtítulo, presione el botón Seleccionar. Para ejecutar Atajos de accesibilidad, presione el botón direccional hacia abajo y luego seleccione Atajos de accesibilidad.

 $\triangle$  Esta función puede no admitirse dependiendo del modelo o del área geográfica.

### • Temporizador

Puede apagar el Producto automáticamente a una hora específica. Para cambiar la hora de apagado, presione el botón Seleccionar. Para configurar la hora a la que el Producto deberá apagarse automáticamente, presione el botón direccional hacia abajo y luego seleccione Configurar el temporizador de apagado.

### • Tono de Color

Puede seleccionar un tono de color adecuado para sus preferencias de visualización. Para cambiar un tono de color que desea, presione el botón Seleccionar.

 $\mathbb Z$  Esta función puede no admitirse dependiendo del modelo o del área geográfica.

### • Claridad de la imagen

Puede optimizar las imágenes que contienen mucho movimiento. Para activar o desactivar esta función, presione el botón Seleccionar. Para configurar las opciones detalladas, presione el botón direccional hacia abajo y luego seleccione Ajustes de Claridad de la imagen.

 $\triangle$  Esta función puede no admitirse dependiendo del modelo o del área geográfica.

### • Formato de salida de audio digital

Puede seleccionar un formato de salida para el audio digital. Observe que la opción Dolby Digital+ solo está disponible vía HDMI (ARC) para dispositivos externos que admiten el formato Dolby Digital+.

- Le HDMI (ARC) es compatible con algunos modelos. Verifique el nombre del puerto HDMI del modelo de producto comprado.
- Estas funciones pueden no admitirse dependiendo del modelo o del área geográfica.

### • Ahorro de energía

Muestra el menú Ahorro de energía. Reducir el consumo de energía cambiando sus preferencias de energía y otras opciones de ahorro de energía.

Estas funciones pueden no admitirse dependiendo del modelo o del área geográfica.

## 4.  $\gamma$ <sup>2</sup> Dispositivos conectados

### Seleccione un dispositivo externo que esté conectado al Producto.

Para obtener más información, consulte ["Alternancia entre dispositivos externos conectados al Producto](#page-13-0)."

## 5. 司Multi View

#### Mientras mira Producto, puede ver en simultáneo varias pantallas divididas.

- Para obtener más información, consulte ["Uso de Multi View](#page-77-0)."
- $\triangle$  Esta función puede no admitirse dependiendo del modelo o del área geográfica.

# <span id="page-50-0"></span>Usar una cuenta Samsung

Crear y administrar su propia cuenta Samsung.

## $\bigcirc$  >  $\equiv$  Menú >  $\otimes$  Configuración > Todos los ajustes > General y privacidad > Administrador de sistema > Cuenta Samsung (nt. Ahora

- Puede visualizar el texto completo de los Términos y política en  $\textcircled{a}$   $\geq$   $\equiv$  Menú  $\geq$   $\otimes$  Configuración  $\geq$  Todos los ajustes  $\geq$ General y privacidad > Administrador de sistema > Cuenta Samsung > Mi cuenta > Térm. y cond., política de privac. después de iniciar sesión en su cuenta de Samsung.
- Siga las instrucciones en la pantalla de su Producto para crear una Cuenta Samsung o iniciar sesión en una existente.
- Cuenta Samsung puede usarse en el Producto, en el dispositivo móvil, o en el sitio web con una identificación de usuario.

### Inicio de sesión en una cuenta Samsung

 $\bigcirc$  >  $\equiv$  Menú >  $\otimes$  Configuración > Todos los ajustes > General y privacidad > Administrador de sistema > Cuenta Samsung > Iniciar sesión

### Creación de una cuenta nueva

 $\bigcirc$  >  $\equiv$  Menú >  $\otimes$  Configuración > Todos los ajustes > General y privacidad > Administrador de sistema > Cuenta Samsung > Crear cuenta

### Administrar su cuenta Samsung

### $\bigcirc$  >  $\equiv$  Menú >  $\otimes$  Configuración > Todos los ajustes > General y privacidad > Administrador de sistema > Cuenta Samsung > Mi cuenta

Cuando inicia sesión en su cuenta de Samsung, puede utilizar las siguientes funciones:

• Cerrar sesión

Cuando varias personas comparten el Producto, puede cerrar la sesión de su cuenta para evitar que otros la usen.

- Para cerrar la sesión de su Cuenta Samsung ( $\bigcirc$ )  $\geq$  Menú  $\geq$   $\otimes$  Configuración  $\geq$  Todos los ajustes  $\geq$  General y privacidad > Administrador de sistema > Cuenta Samsung), desplácese hasta el ícono de su cuenta y presione el botón Seleccionar. Cuando aparezca una ventana emergente, seleccione Cerrar sesión.
- Editar perfil

### Puede editar la información de su cuenta.

- Para proteger la información personal, ingrese a Editar perfil y luego configure Método conex en Seleccione el ID e ingrese la contraseña (seguridad alta).
- Si desea que el Producto ingrese a su cuenta automáticamente al encenderlo, haga clic en Mantenerse conectado.
- Si varias personas usan el Producto, desactive Mantenerse conectado para proteger la información personal.
- Configuración de PIN

Establezca o cambie su PIN.

### • Información de pago

Puede visualizar o administrar su información de pago.

• Respaldar

Puede hacer una copia de seguridad de los ajustes de su Producto en su almacenamiento Cloud. Al restablecer o reemplazar el Producto, también puede restaurar su configuración con la copia de seguridad de los ajustes.

### • Registro del producto

Puede registrar el Producto actual o ver la información registrada. Puede recibir fácilmente servicios después de registrar el producto.

- Puede ver la información registrada o borrarla en el sitio web de la cuenta Samsung (https://account.samsung.com).
- **Esta función puede no admitirse dependiendo del modelo o del área geográfica.**

### • Configuración de personalización

### Seleccione esta opción para cambiar la configuración del Servicio de personalización y los Anuncios personalizados.

Es posible que esta función no se admita, dependiendo del modelo.

### • Sincronizar Internet

Después de iniciar sesión en su cuenta Samsung y configurar la Sincronizar Internet, puede compartir los favoritos y los marcadores de sitios web que registró en otros dispositivos.

• Eliminar cuenta

Puede eliminar una cuenta del Producto. Aun si borró su cuenta Samsung del Producto, la suscripción no está cancelada.

Para cancelar la suscripción desde su cuenta Samsung, visite el sitio web de la cuenta Samsung (https:// account.samsung.com).

### • Térm. y cond., política de privac.

### Puede visualizar el acuerdo del usuario y la política de privacidad.

Para obtener más información acerca de los términos y condiciones, política de privacidad, consulte Ver detalles.

# Uso de Workspace

Use la función la función remota para conectarse y usar una PC Windows, Mac o dispositivo móvil desde el Producto.

 $\bigcirc$  > botón direccional hacia la izquierda >  $\bigcirc$  Workspace Int. Ahora

Conecte una PC Windows, Mac o dispositivo móvil al Producto para usar fácilmente el dispositivo.

Para usar el Producto fácilmente como una computadora, conecte un teclado y un mouse con anterioridad.  $\hat{E}$ 

## Uso de Compartir pantalla (PC Windows) / Refleio de la pantalla (Mac)

### $\bigcirc$  > botón direccional hacia la izquierda >  $\bigcirc$  Workspace > PC Windows > Compartir pantalla

## $\bigcirc$  > botón direccional hacia la izquierda >  $\bigcirc$  Workspace > Mac > Reflejo de la pantalla

### Siga las instrucciones que aparecen en pantalla para realizar los ajustes de la PC y conectar el Producto a la PC en forma remota.

- Esta función se encuentra disponible únicamente para PC compatibles con la función de compartir pantalla en forma inalámbrica.
- Esta función puede no admitirse dependiendo del modelo o del área geográfica.
- La conexión a través del sistema operativo Windows solo está disponible en Windows 10 y versiones posteriores.
- La conexión a través del sistema operativo Mac está disponible en AirPlay.

## Uso de Easy Connection to Screen

### $\textcircled{a}$  > Botón direccional hacia la izquierda >  $\textcircled{a}$  Workspace > PC Windows > Conexión sencilla

Podrá usar con facilidad la función de acceso remoto luego de instalar Easy Connection to Screen en su PC.

Siga las instrucciones en pantalla para descargar e instalar la aplicación para PC Easy Connection to Screen. Luego, podrá conectar una PC remota fácilmente.

- 1. Descargue la aplicación para PC Easy Connection to Screen en http://smsng.co/easy y luego instálela en su PC.
- 2. Inicie sesión con la misma Cuenta Samsung tanto para el Producto como para la PC.
- 3. Cuando la PC esté encendida y conectada a la red, podrá visualizarla en la Pantalla Inicial de Workspace.
- La aplicación para PC Easy Connection to Screen solo está disponible en Windows 10 y versiones posteriores.
- Según el entorno de red, que incluye la configuración de firewall, el tipo de router, y la intensidad de la señal inalámbrica, pueden ocurrir problemas de conexión, como velocidad baja, desconexión, o conexión limitada.

## Conectar una PC remota

## $\bigcirc$  > botón direccional hacia la izquierda >  $\bigcirc$  Workspace > PC Windows > Conexión manual Int. Ahora

 $\bigcirc$  > botón direccional hacia la izquierda >  $\bigcirc$  Workspace > Mac > Sesión remota Int. Ahora

Brinda Conexión de escritorio remoto (RDP) para conectarse en forma remota a una PC que funciona con Windows y Computación virtual en red (VNC) para una PC que funciona con Mac. Para conectarse a una PC en forma remota, debe ingresar la dirección IP de la PC remota o seleccionar un perfil quardado. Ingrese un nombre de usuario y una contraseña correctos. Si hay alguna PC a la que se pueda acceder a través de la misma red, se mostrarán el IP encontrado.

- Para registrar una PC que se utiliza con frecuencia, desplácese hasta *β* Administrar perfiles de usuario y luego presione el botón Seleccionar. Cuando aparezca una ventana emergente, seleccione **Agregar** y luego ingrese la información de su PC.
- La conexión no está disponible cuando su PC ingresa en modo de ahorro de energía. Se recomienda cancelar el modo de ahorro de energía.
- Se recomienda conectar la red cableada porque la pantalla o el sonido puede interrumpirse dependiendo de la condición de la red.
- 1. Confiqure los ajustes de su computadora para utilizar la función Workspace.
	- La conexión a Windows mediante el protocolo RDP está disponible en Windows 10 Profesional o superior.
	- La conexión remota a una PC que funciona con Mac mediante el protocolo VNC está disponible únicamente para Mac OS X 10.5 o posterior.
	- Windows OS:
		- 1) Haga clic con el botón derecho en el ícono Mi PC en el Escritorio o Windows Explorer y, luego, haga clic en Propiedades.
		- 2) Haga clic en Escritorio remoto y seleccione Activar escritorio remoto.
	- Mac OS:
		- 1) Seleccione Menú > Sistema > Preferencias y, luego, haga clic en Compartir.
		- 2) Seleccione las casillas de verificación Compartir pantalla y Sesión remota.
		- 3) Ejecute la aplicación para cambiar la resolución descargada de la App Store y, luego, cambie la resolución a 1440 x 900 o inferior.
		- Si no cambia la resolución en Mac OS, la imagen anterior puede aparecer cuando conecte una computadora remota.

2. Ingrese los ajustes requeridos para conectar la computadora de forma remota.

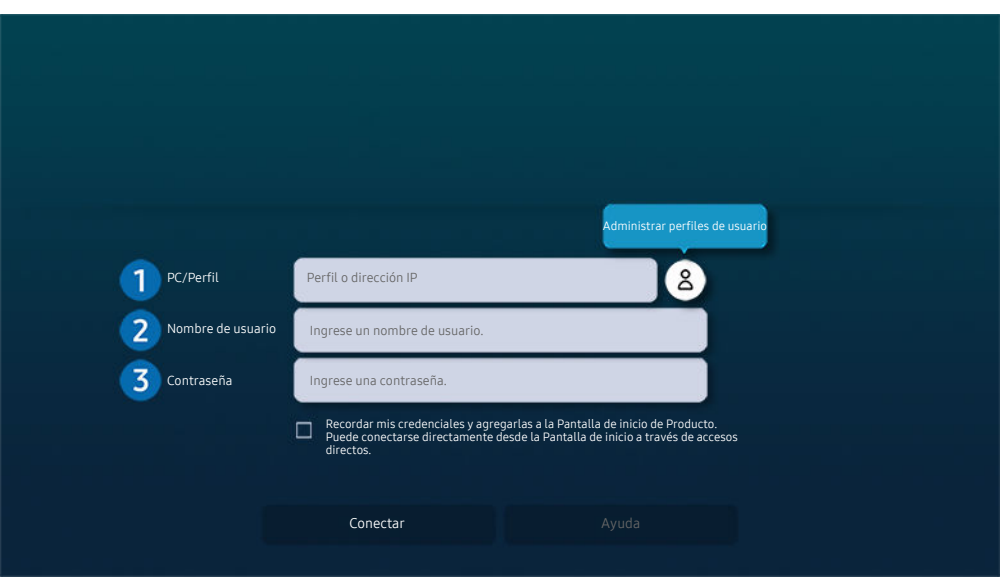

La imagen de su Producto puede diferir de la imagen anterior dependiendo del modelo y el área geográfica.

## **1.** PC/Perfil

Ingrese la dirección IP o el perfil de la PC a la que desea conectarse.

- En el caso de Windows, cuando la computadora está dentro de la misma red (enrutador/punto de acceso), ejecute el comando "cmd" en Configuración > Redes e Internet > Ver las propiedades de red o en Inicio > Ejecutar y, luego, ejecute "ipconfig" para verificar la dirección IPv4 de la computadora.
- En el caso de Mac, verifique la dirección IP en Ajustes > Acceso remoto.
- Cuando el Producto y la computadora no están dentro de la misma red, es necesario conocer la IP pública y configurar el enrutador y el punto de acceso. Compruebe si el enrutador conectado a la computadora admite el reenvío de puertos. Cuando la empresa proporciona funciones de seguridad adicionales, como un firewall, solicite ayuda a un agente de seguridad.

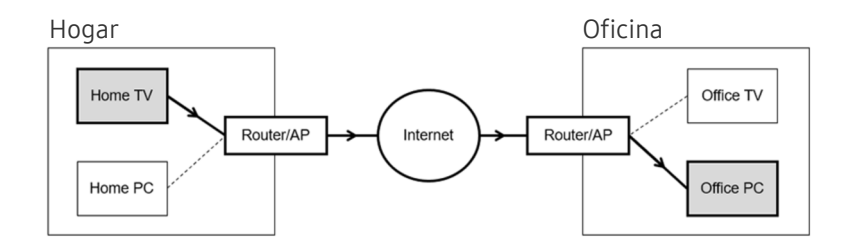

## 2 Nombre de usuario

Ingrese el Nombre de usuario de la computadora. Cómo verificar el Nombre de usuario:

- Windows OS: Panel de control  $\geq$  Control de cuentas de usuario
- Mac OS: Preferencias del Sistema  $\geq$  Usuarios y grupos

## <sup>3</sup>. Contraseña

Ingrese la contraseña para inicio de sesión en la cuenta.

L Para el uso de PIN, no ingrese el PIN sino la contraseña especificada de la computadora.

## Reproducción de contenido multimedia en una PC remota

Cuando mueve el cursor del mouse hacia la parte superior de la pantalla luego de acceder a una computadora remota, aparece la barra superior. Cuando se hace clic en el ícono de compartir carpeta en la barra superior, aparecen las carpetas compartidas en Windows o Mac OS. Puede reproducir cualquier contenido de medios en una carpeta.

Para obtener más información, consulte ["Reproducir fotografías/video/música](#page-71-0)."

Para usar esta función, la opción de compartir carpeta en la computadora a la que se va a acceder debe estar activada como se muestra a continuación:

- Windows OS:
	- 1. Ejecute Windows Explorer y luego vaya a la carpeta que desea compartir.
	- 2. Haga clic con el botón derecho en la carpeta y, luego, haga clic en Propiedades.
	- 3. Luego de que aparece la ventana Propiedades, haga clic en la pestaña Compartir y, luego, en Uso compartido avanzado.
	- 4. Luego de que aparece la ventana Uso compartido avanzado, seleccione la casilla de verificación Compartir esta carpeta.
- Mac OS<sup>.</sup>
	- 1. Seleccione Menú > Preferencias del Sistema y, luego, haga clic en Compartir.
	- 2. Seleccione la casilla de verificación Uso compartido de archivos.
	- 3. Para agregar una carpeta para compartir, haga clic en el botón Agregar+ en la parte inferior.
	- 4. Seleccione una carpeta y haga clic en Agregar+.
- Se recomienda conectar la red cableada porque la pantalla o el sonido puede interrumpirse dependiendo de la condición de la red.
- Es posible que si se reproduce un archivo de video a través de una computadora remota, la pantalla se fragmente o el sonido se entrecorte.

## Uso de Samsung DeX

Ejecute Samsung DeX en su dispositivo móvil para conectar el software al Producto.

Siga las instrucciones en pantalla para conectar Samsung DeX. Es posible que algunos modelos no se busquen cuando conecte el Producto desde un dispositivo móvil a través de Samsung DeX. Si ese es el caso, siga las instrucciones que se muestran en la pantalla de su dispositivo móvil para conectar el software.

Esta función está disponible solo en dispositivos móviles que admiten la función inalámbrica Samsung DeX.

## Uso de Microsoft 365

Puede leer o crear un documento luego de acceder al sitio web de Microsoft 365.

- Ejecute el sitio en modo pantalla completa.
- No es posible modificar la URL en la página de Microsoft 365.

## Agregar el Servicio web

Seleccione el ícono Agregar servicio web. Use la función de marcadores del navegador de Workspace, puede agregar o eliminar el vínculo del servicio web desde Workspace.

- Para agregar el servicio web, debe haber iniciado sesión en su cuenta Samsung.
- La cantidad de servicios web que se pueden agregar a Workspace es limitada.
- El navegador de Workspace no comparte datos con Internet. (Navegador web fuera de Workspace)

## Uso de Servicio web

#### Puede acceder al servicio web seleccionando el ícono de servicio web agregado a Workspace.

- La pantalla en la página web puede ser diferente a la de una computadora.
- Puede copiar o pegar cualquier texto. Algunos formatos de imagen son compatibles.
- Para iniciar sesión de manera sencilla y segura en Servicio web, la contraseña de Workspace es compatible, así como también la Samsung Pass.

Establecimiento de la Samsung Pass o la contraseña de Workspace.

Configure la Samsung Pass o la de Workspace para usar en  $\widehat{m}$  > botón direccional hacia la izquierda > Workspace > Ejecute el navegador de Workspace (Asimismo, seleccione Microsoft 365 o Agregar servicio web) > Menú > Configuración General.

La contraseña de Workspace le permite administrar fácilmente su ID y contraseña del servicio web sin la autenticación biométrica de los dispositivos móviles. Para este propósito, debe haber iniciado sesión en su cuenta Samsung. La contraseña está cifrada para que esté almacenada de manera segura en su Producto.

No obstante, es posible que este inicio de sesión con la contraseña de Workspace no funcione según la política del sitio web.

Workspace Pass solo funciona en Workspace.

- Para acceder al servicio web de manera segura, puede usar la desconexión automática del navegador de Workspace o borrar el historial de registros.
- Antes de acceder al servicio web, consulte ["Leer antes de usar la función Internet](#page-126-0)".
- El navegador de Workspace no comparte datos con Internet. (Navegador web fuera de Workspace)

### El servicio web admite los siguientes atajos del teclado:

- F1: Vuelve a la Pantalla Inicial de Workspace.
- F5: Actualizar.
- F8: Silencia el sonido.
- F9/F10: Ajusta el volumen.
- F11: Cambia entre pantalla completa y predeterminada.

# Uso de Acceso a TV

Mediante la replicación, puede mirar TV desde la pantalla del Producto.

Seleccione y replique el TV que desee para ver el contenido del TV desde la pantalla del Producto.

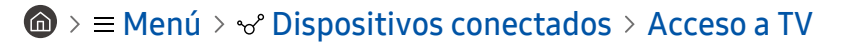

Es posible que esta función no se admita según el modelo de TV.

### Conectarse a un TV

Seleccione Acceso a TV para ver una lista de TV disponibles a los que puede conectarse. Seleccione y conecte el TV que desee al Producto.

Una vez que se establezca la conexión con el TV, el Producto guarda y muestra el televisor en la lista de dispositivos conectados. Puede usar este ícono más tarde para conectarse fácilmente al mismo TV.

Para desconectarse del TV, presione el botón  $\bigcirc$  en el control remoto.

### Controlar el TV conectado desde el Producto

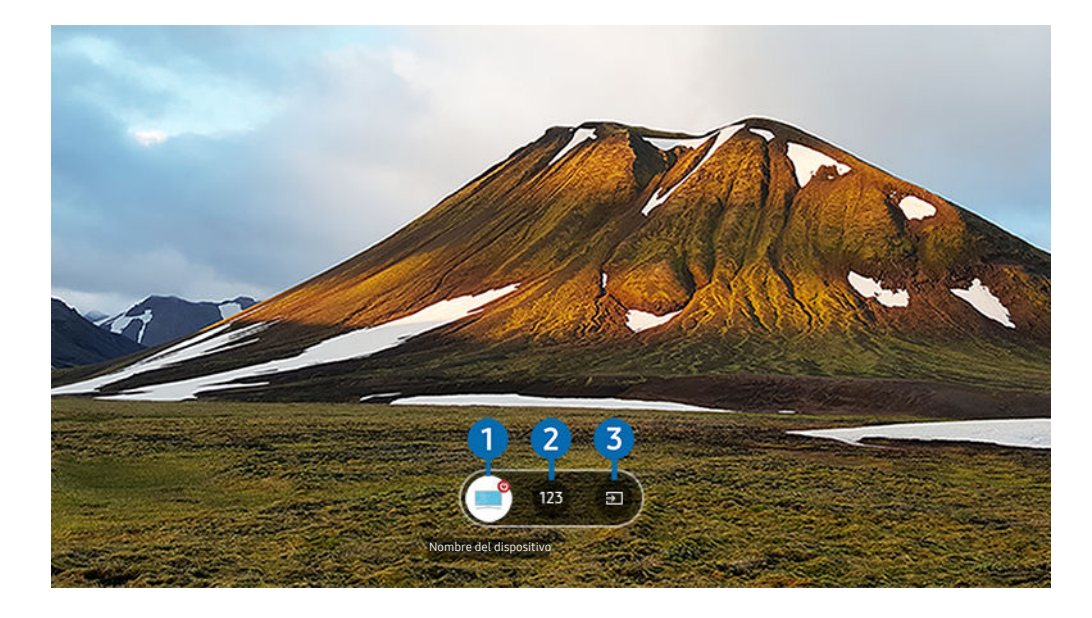

La imagen de su Producto puede diferir de la imagen anterior dependiendo del modelo y el área geográfica.

Cuando se esté reproduciendo contenido, presione el botón de dirección hacia arriba en el control remoto para mostrar el menú de control del Acceso a TV.

1.Encendido: Encienda o apague el TV conectado. (Panel encendido/apagado únicamente).

<sup>2</sup> Teclado numérico: Presione un número de canal para cambiar el canal en el TV conectado. Puede seleccionar la tecla para subir/bajar de canal.

3.Fuente: Cambie la fuente de entrada conectada al TV.

# <span id="page-59-0"></span>Uso del servicio Apps

Descargue y ejecute varias aplicaciones desde Smart Hub.

## $\textcircled{a}$  >  $\textup{m}$  Multim. > 88 Apps

Puede disfrutar de una amplia variedad de contenidos, como noticias, deportes y clima, al instalar las aplicaciones correspondientes en el Producto.

- Para usar esta función, el Producto debe estar conectado a la red.
- Cuando se inicia Smart Hub por primera vez, las aplicaciones predeterminadas se instalan automáticamente. Las aplicaciones predeterminadas pueden variar dependiendo del modelo o del área geográfica.

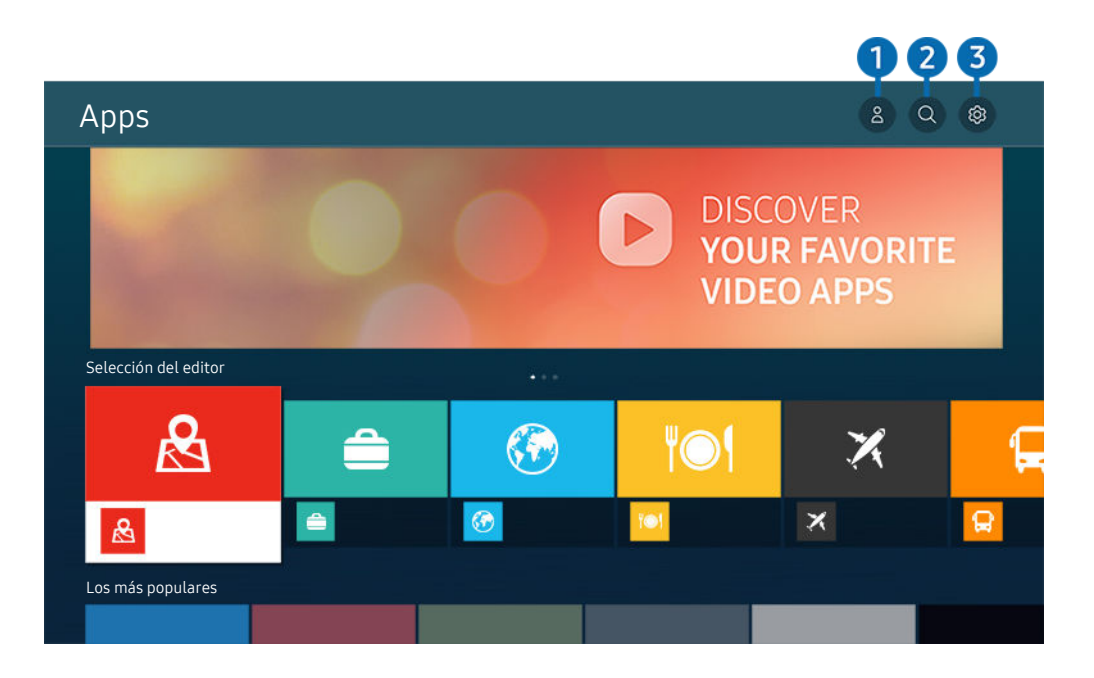

ta imagen de su Producto puede diferir de la imagen anterior dependiendo del modelo y el área geográfica.

## **1.**  $\triangle$  Cuenta Samsung

### Vaya a la pantalla Cuenta Samsung para crear una nueva cuenta o cerrar sesión en su cuenta.

- Si cerró sesión en su cuenta Samsung, seleccione  $\triangle$  Iniciar sesión para iniciar sesión.
- Si desea descargar nuevas aplicaciones usando Apps, primero debe iniciar sesión en su cuenta Samsung.

### 2<sup>o</sup> Q Búsqueda de aplicaciones

Puede buscar las aplicaciones disponibles.

## 8. & Configuración

Puede administrar las aplicaciones instaladas.

## Instalación de una aplicación

- 1. Vaya a la aplicación que desea instalar y presione el botón Seleccionar. Aparece la pantalla de información detallada.
- 2. Seleccione Instalar. Una vez completada la instalación, aparece el menú Abrir.
- 3. Seleccione Abrir para ejecutar la aplicación inmediatamente.
- Puede ver las aplicaciones instaladas en la pantalla Configuración.
- Si la memoria interna del Producto es insuficiente, puede instalar unas aplicaciones específicas en un dispositivo USB. 8
- Puede ejecutar una aplicación instalada en un dispositivo USB solo cuando el dispositivo está conectado al Producto. Si el dispositivo USB se desconecta mientras la aplicación se está ejecutando, la aplicación se cierra.
- No se puede ejecutar una aplicación instalada en un dispositivo USB en una PC u otro Producto.

## Inicio de una aplicación

Puede ejecutar la aplicación que desee desde Aplicación descargada.

Los íconos a continuación aparecen en el ícono de la aplicación seleccionada e indican lo siguiente:

- $\bullet$  : La aplicación está instalada en un dispositivo USB.
- $\bullet$  : La aplicación tiene una contraseña.
- $\bullet$  : La aplicación debe actualizarse.
- $\equiv$   $\bullet$  : La aplicación admite la función de reflejo.

## Administración de aplicaciones instaladas

Seleccione Aͱ͝fi˝Їθɇʀ̈ͷ͝ en Apps. Puede administrar las aplicaciones instaladas.

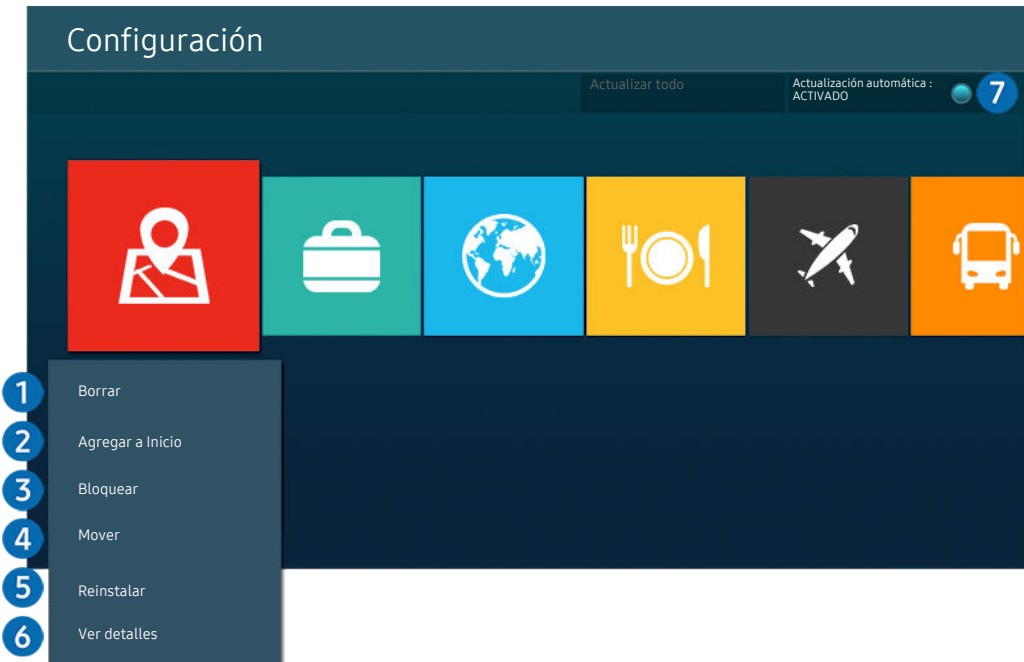

La imagen de su Producto puede diferir de la imagen anterior dependiendo del modelo y el área geográfica.

### **1.** Eliminación de una aplicación

- 1. Seleccione una aplicación para eliminar.
- 2. Seleccione Borrar.

### Se elimina la aplicación seleccionada.

- Asegúrese de eliminar también los datos relacionados con la aplicación al eliminarla.
- Las aplicaciones estándar no se pueden desinstalar.

### 2.Agregar aplicaciones a la Pantalla Inicial

- 1. Seleccione una aplicación para agregar.
- 2. Seleccione Agregar a Inicio.
- 3. Una vez que aparece la Pantalla Inicial, mueva la aplicación seleccionada a la ubicación deseada.
- 4. Pulse el botón Seleccionar.

### La aplicación seleccionada se agrega a la Pantalla Inicial.

Si la aplicación seleccionada ya ha sido agregada a la Pantalla Inicial, esta función se desactiva.

### 3.Bloqueo o desbloqueo de aplicaciones

- 1. Seleccione una aplicación para bloquear o desbloquear.
- 2. Seleccione Bloquear/Desbloquear.

Se bloquea o desbloquea la aplicación seleccionada.

- Para bloquear o desbloquear una aplicación, ingrese el PIN. El PIN predeterminado es "0000". Puede configurar el PIN en **Menú** >  $\bigcirc$  Configuración > Todos los ajustes > General y privacidad > Administrador de sistema > Cambiar PIN. Int. Ahora
- Cambiar PIN puede no admitirse dependiendo del modelo o del área geográfica.

### 4.Desplazamiento de aplicaciones

- 1. Seleccione una aplicación para desplazar.
- 2. Seleccione Mover.
- 3. Mueva la aplicación a la ubicación deseada.
- 4. Pulse el botón Seleccionar.

### La aplicación seleccionada se mueve.

Esta función puede no admitirse dependiendo del modelo o del área geográfica.

### **6.** Reinstalación de una aplicación

- 1. Seleccione la aplicación que desea reinstalar.
- 2. Seleccione Reinstalar.

Se inicia la reinstalación.

### 6 Verificación de los detalles de información de la aplicación

- 1. Seleccione la aplicación que desea verificar.
- 2. Seleccione Ver detalles.

### Aparece la pantalla de información de la aplicación.

Puede calificar una aplicación en la pantalla Ver detalles.

### 7.Actualización automática de aplicaciones

### Para actualizar automáticamente las aplicaciones instaladas, configure Actualización automática como ACTIVADO.

La actualización automática solo está disponible cuando el Producto está conectado a la red.

# Uso de e-Manual

Controle y lea el manual incorporado en el Producto.

### Inicio del e-Manual

## $\bigcirc$  >  $\equiv$  Menú >  $\otimes$  Configuración > Todos los ajustes > Soporte técnico > Abrir e-Manual

### Puede ver el e-Manual incorporado que contiene la información sobre las funciones clave del Producto.

- Puede descargar una copia del e-Manual desde el sitio web de Samsung para visualizar o imprimir en su PC o dispositivo móvil (https://www.samsung.com).
- Desde el e-Manual no se puede acceder a algunas pantallas de menú.

## Uso de los botones del e-Manual

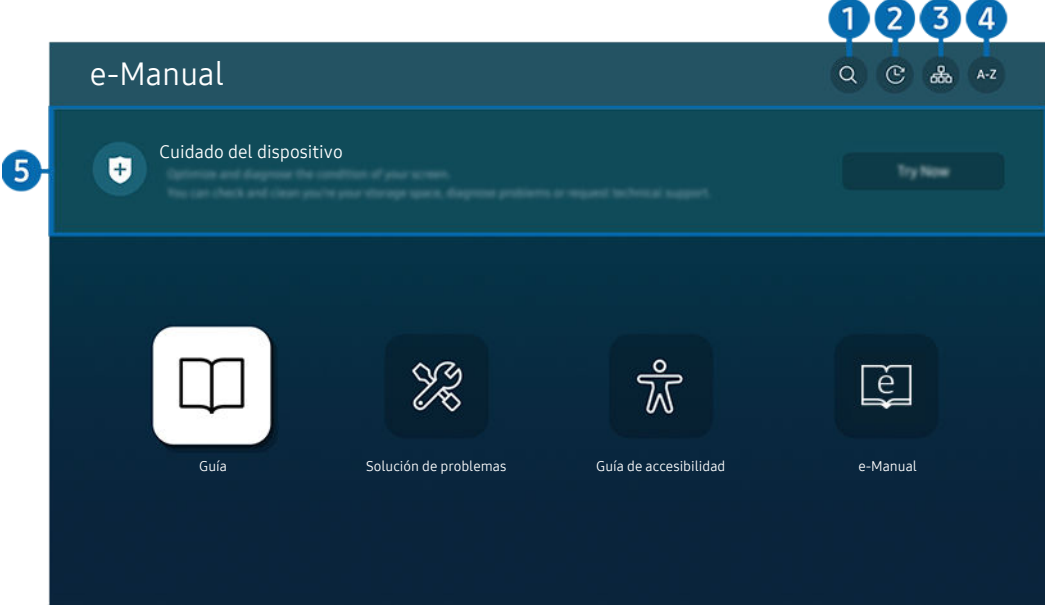

ta imagen de su Producto puede diferir de la imagen anterior dependiendo del modelo y el área geográfica.

## $\bigcirc$   $\bigcirc$  (Buscar)

Seleccione un elemento de los resultados de la búsqueda para cargar la página correspondiente.

### 2 **O** (Temas vistos recientemente)

Seleccione un tema de la lista de temas recién vistos.

## **3** 品 (Mapa del sitio)

Muestra las listas para cada elemento del e-Manual.

# 4 A-Z (Índice)

Seleccione una palabra clave para navegar hasta la página correspondiente.

 $\triangle$  Esta función puede no admitirse dependiendo del modelo o del área geográfica.

## 5.Cuidado del dispositivo

Optimiza y diagnostica el estado de su Producto. Le permite controlar y liberar su espacio de almacenamiento, diagnosticar problemas o solicitar asistencia técnica.

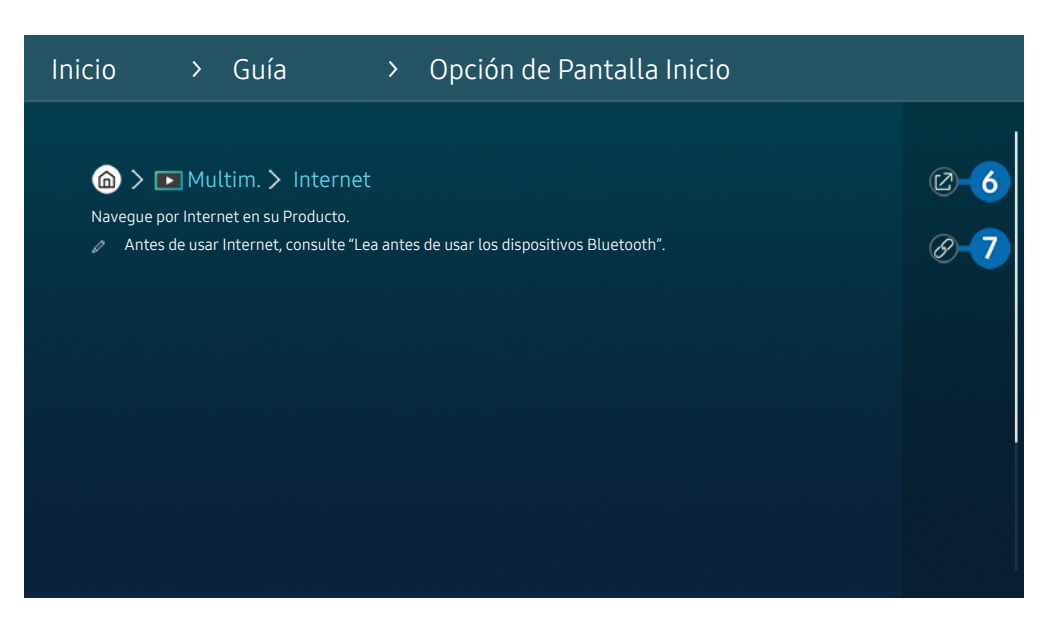

Las palabras en color azul (por ej., Internet) indican un elemento del menú.  $\mathscr{Q}$ 

 $\mathscr{O}$ La imagen de su Producto puede diferir de la imagen anterior dependiendo del modelo y el área geográfica.

## 6 @ (Int. Ahora)

Permite acceder al elemento del menú correspondiente y probar la función de inmediato.

## **7** © (Vincular)

Acceda inmediatamente a un tema subrayado al que se hace referencia en una página del e-Manual.

# Uso de Internet

Navegue por Internet en su Producto.

## $\textcircled{a}$  >  $\textup{I}$  Multim. > Internet

Al ejecutar Internet, puede ver los sitios web visitados recientemente o las recomendaciones destacadas. Cuando selecciona el sitio web deseado, puede obtener acceso inmediato al mismo.

- Esta función puede no admitirse dependiendo del modelo o del área geográfica.
- Puede usar la función Internet más fácilmente después de conectar un teclado y un mouse.
- Puede desplazarse por las páginas web con el botón de dirección del Control remoto Samsung Smart o el Control remoto.
- Las páginas web pueden ser diferentes de las que se ven en una computadora.
- Antes de utilizar Internet, consulte ["Leer antes de usar la función Internet](#page-126-0)".
- A La aplicación de Internet tiene incorporada una Configuración de Samsung Pass ( Multim. > Internet > Menú Internet > Configuración > Samsung Pass).

Con Samsung Pass, puede iniciar sesión en el sitio web de manera sencilla y segura. Al visitar el sitio web nuevamente, podrá iniciar sesión con la autenticación biométrica Samsung Pass en su dispositivo móvil sin ingresar su ID y contraseña.

No obstante, es posible que este inicio de sesión con Samsung Pass no funcione según la política del sitio web. Es por ello que debe haber iniciado sesión en su dispositivo móvil con una cuenta Samsung registrada en Samsung Pass.

# Uso de SmartThings

Permite que el Producto se conecte y controle los distintos dispositivos detectados en el mismo espacio.

### $\bigcirc$  >  $\equiv$  Menú >  $\vee$  Dispositivos conectados >  $\mathscr{E}$  SmartThings Int. Ahora

### Puede controlar los dispositivos conectados al Producto mediante Bluetooth, BLE (Bluetooth Low Energy) o Wi-Fi usando el control remoto.

Es posible que esta función no sea compatible según el tipo de dispositivo.

## Cómo registrar los dispositivos periféricos del Producto

- 1. Cuando el Producto detecta cualquier dispositivo cercano, aparece un mensaje de registro en la pantalla del Producto.
	- Si no se detecta ningún dispositivo, puede que la ventana emergente no aparezca.
	- Para conectar un dispositivo Bluetooth, asegúrese de que el dispositivo esté vinculado.

### 2. Seleccione Registrar para registrar el dispositivo.

- Para registrar un electrodoméstico, asegúrese de que utilice infrarrojo y de que se pueda detectar en la zona que rodea al Producto. Los dispositivos y las opciones compatibles pueden variar según el modelo.
- Seleccione Cerrar. Luego, el mensaje de registro del dispositivo ya no aparece.

Puede registrar un dispositivo en  $\textcircled{a}$  >  $\equiv$  Menú >  $\textcircled{r}$  Dispositivos conectados >  $\textcircled{r}$  SmartThings > Agregar dispositivo.

- Si selecciona un dispositivo móvil que se encuentra registrado en SmartThings del Producto, la pantalla cambia a la pantalla Muro de música. La pantalla Muro de música es una función que le permite disfrutar música junto con efectos visuales de video que cambian de acuerdo con el género y el ritmo de la música. Es posible que esta función no se admita, dependiendo del modelo.
- Los dispositivos conectados mediante un dispositivo de cámara USB o cable HDMI se registran automáticamente.
- $\triangle$   $\blacksquare$   $>$   $\equiv$  Menú  $>$   $\lozenge$  Dispositivos conectados  $>$  % SmartThings, aquí puede ver las opciones disponibles para cada dispositivo. *Int. Ahora*

Las opciones compatibles pueden variar según el dispositivo.

## Cómo registrar un Producto / electrodoméstico inteligente / dispositivo IoT desde la aplicación móvil

Utilice la aplicación móvil SmartThings para registrar su Producto, los electrodomésticos inteligentes o diversos dispositivos IoT. Algunos dispositivos IoT solo pueden registrarse con esta aplicación móvil. En la aplicación móvil, toque (Agregar dispositivo) para registrar un dispositivo.

### Vincule un timbre a su Producto para recibir notificaciones del video timbre y hablar con quien toca la puerta, mientras mira el Producto.

Solo los timbres WWST (Funciona con SmartThings) certificados son compatibles. Las opciones compatibles pueden variar según el dispositivo.

## Control del Producto desde la aplicación móvil

Desde la aplicación móvil SmartThings App, utilice la funcionalidad del control remoto del Producto, por ejemplo, Encendido/Apagado, Canal, Volumen y las cuatro teclas direccionales. También puede usar Buscar, APPS y la cámara móvil, así como otras funciones de la aplicación móvil.

## Disposición de la pantalla de SmartThings

## $\bigcirc$  >  $\equiv$  Menú >  $\vee$  Dispositivos conectados >  $\mathscr{E}$  SmartThings Int. Ahora

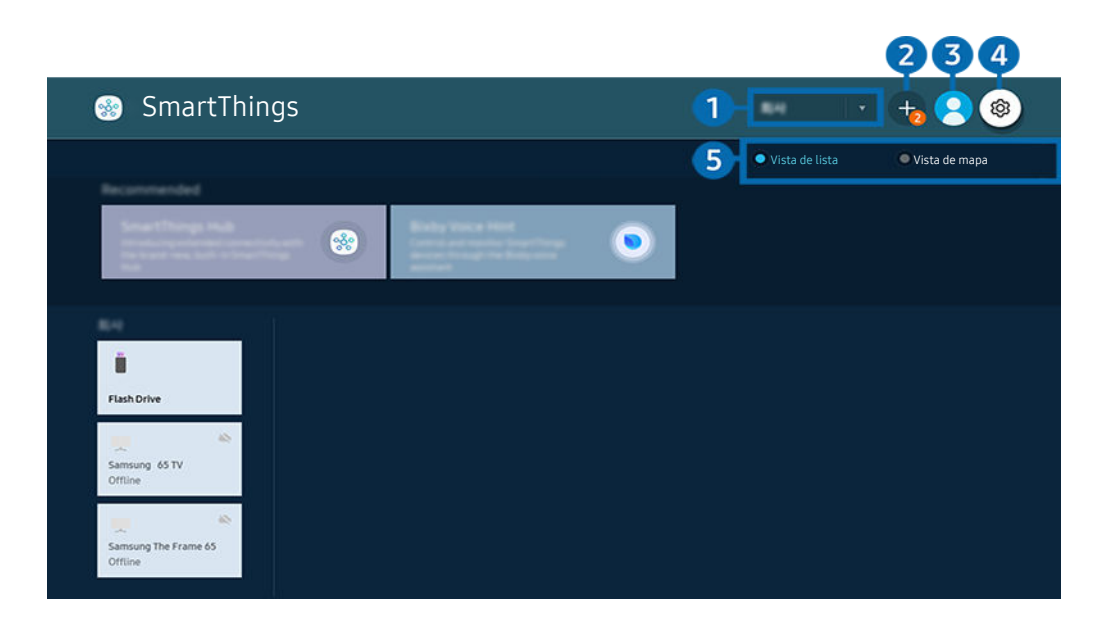

La imagen de su Producto puede diferir de la imagen anterior dependiendo del modelo y el área geográfica.  $\hat{\mathscr{O}}$ 

### **1.** Lista de categoría de dispositivos

- $\mathscr{O}$ Las opciones disponibles pueden variar según el dispositivo.
- Lugar

Muestra todos los lugares conectados mediante la aplicación SmartThings.

• Dispositivos cercanos al monitor inteligente (o monitor inteligente para juegos, Odyssey Ark) Muestra todos los dispositivos detectados que se pueden conectar y controlar.

Puede ejecutar las opciones de control luego de seleccionar el dispositivo deseado.

Las opciones disponibles pueden variar según el dispositivo.

## 2 Agregar dispositivo

Muestra la lista de dispositivos que pueden registrarse en su Producto. Puede seleccionar cualquier dispositivo y registrarlo.

## **3** & Cuenta Samsung

### Vaya a la pantalla Cuenta Samsung para crear una nueva cuenta o cerrar sesión en su cuenta.

 $\triangle$  Si cerró sesión en su Cuenta Samsung, seleccione  $\triangle$  Iniciar sesión para iniciar sesión.

## 4. & Configuración

Ajuste la configuración de las notificaciones para los dispositivos conectados a través de SmartThings. Active la función SmartThings Hub.

## **5**. Vista de lista/Vista de mapa

Muestra los dispositivos seleccionados en un mapa o una lista.

En el modo Vista de mapa, puede mover la posición de un dispositivo para crear un mapa personalizado y verificar el estado del dispositivo.

## Lista de dispositivos compatibles con el Producto

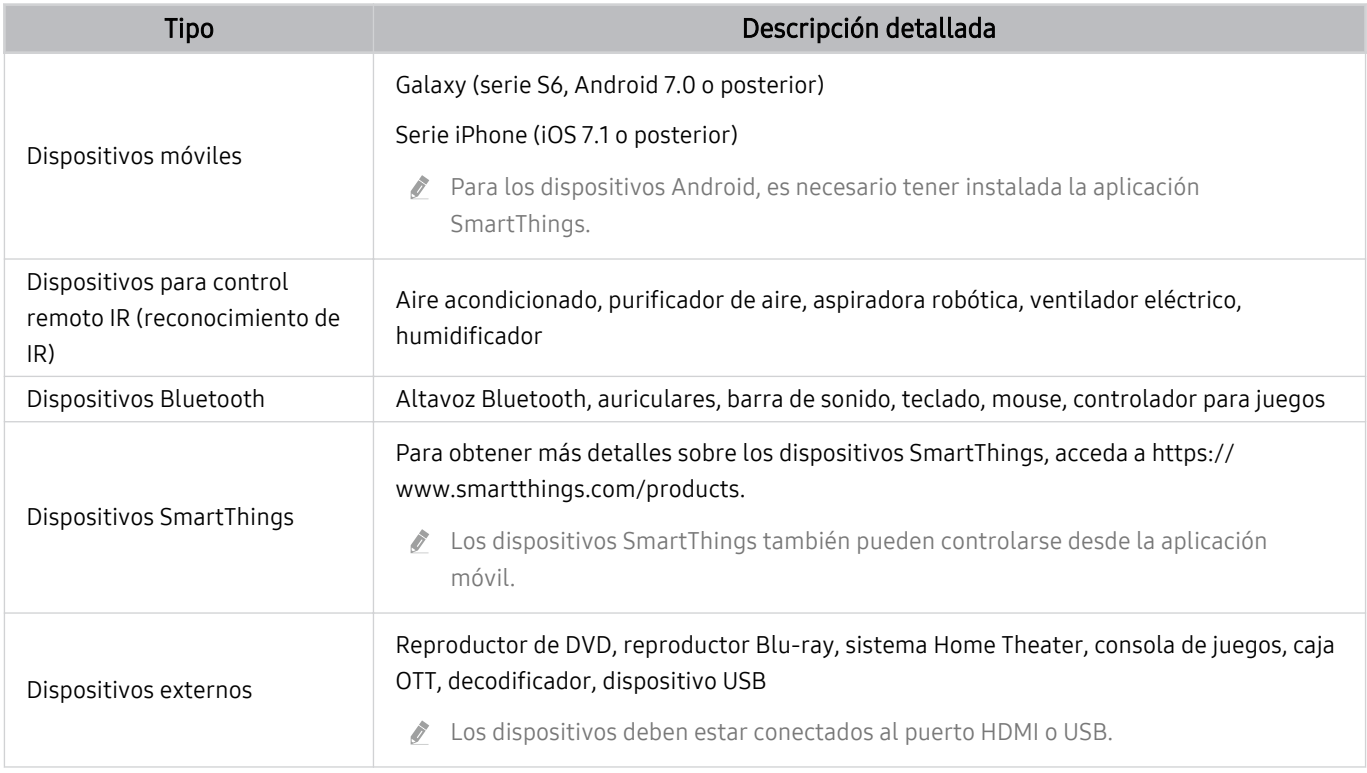

Para ver una lista detallada de los dispositivos compatibles, visite www.samsung.com.

Esta función puede no estar disponible según el dispositivo externo.

## Uso de la función SmartThings Hub

Es posible que esta función no sea compatible según el tipo de dispositivo conectado.

Utilice la función SmartThings Hub del Producto para conectar los dispositivos IoT (por ejemplo, bombillas, enchufes o sensores) que requieran SmartThings Hub.

### Active SmartThings Hub en el Producto y, luego, utilice la aplicación móvil para registrar los dispositivos IoT.

- Asegúrese de usar la misma Cuenta Samsung para iniciar sesión en el Producto y en la aplicación móvil SmartThings.
- Cómo activar SmartThings Hub desde el Producto:  $\textcircled{a}$  >  $\equiv$  Menú >  $\textcircled{r}$  Dispositivos conectados > SmartThings  $\geq$  Configuración  $\geq$  SmartThings Hub  $\geq$  Uso de SmartThings Hub

### Para utilizar el protocolo ZigBee, compre una llave SmartThings (tipo USB) por separado.

- Entre los modelos compatibles con la llave SmartThings, se incluye Product, lanzado en 2022.
- *A* Para verificar la conexión de la llave, navegue hasta **M** >  $\equiv$  Menú > <sub>O</sub><sup>o</sup> Dispositivos conectados > SmartThings > Configuración > SmartThings Hub.
- Si retira la llave SmartThings del Producto o si retira el cable de alimentación del Producto, los dispositivos conectados a través del SmartThings Hub podrían desconectarse. Los dispositivos desconectados se deben volver a conectar.

# <span id="page-71-0"></span>Reproducir fotografías/video/música

Reproduzca contenido multimedia almacenado en su Producto, dispositivos USB, dispositivos móviles, cámaras, PC, etc.

## $\textbf{M}$  >  $\equiv$  Menú >  $\textbf{v}$ <sup>2</sup> Dispositivos conectados > Dispositivo conectado Int. Ahora

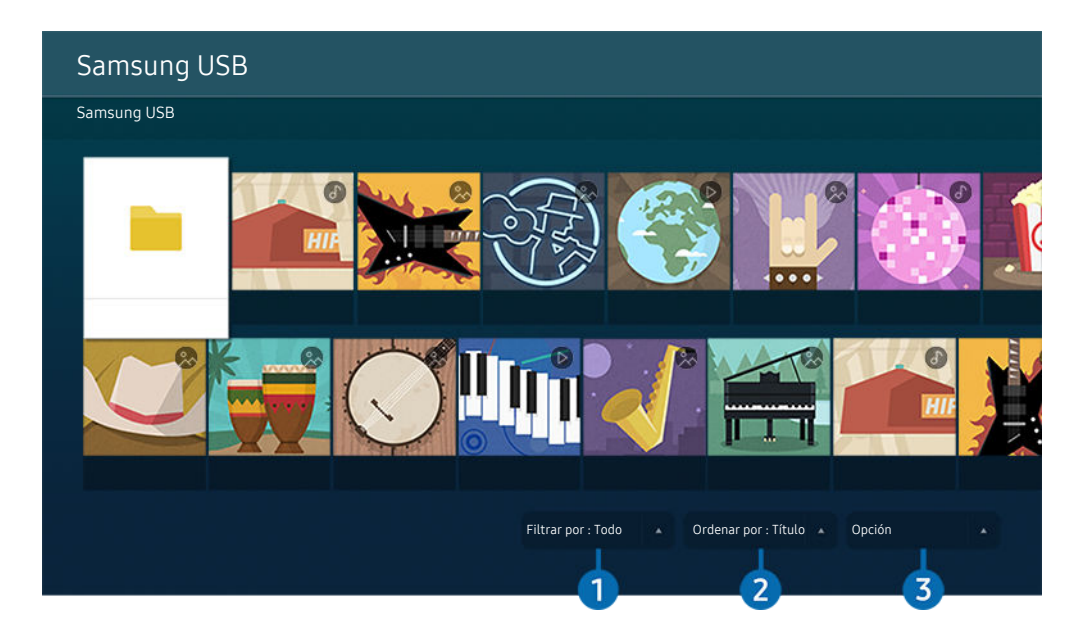

ta imagen de su Producto puede diferir de la imagen anterior dependiendo del modelo y el área geográfica.

### Puede reproducir contenido multimedia guardado en dispositivos de almacenamiento, como dispositivos USB, dispositivos móviles y cámaras, en el Producto.

- Si el modelo del Producto utiliza la caja de One Connect, el puerto USB-C en la parte posterior del Producto es para la cámara USB y no es compatible con la reproducción de contenido multimedia. Para reproducir contenido multimedia, utilice el puerto USB en la caja de One Connect.
- No puede reproducir contenidos multimedia si el contenido o el dispositivo de almacenamiento no son admitidos por el Producto. Para obtener más información, consulte "[Lea antes de reproducir archivos de imágenes, video o música](#page-128-0)."
- Haga copia de seguridad de los archivos importantes antes de conectar un dispositivo USB. Samsung no es responsable de los archivos dañados o perdidos.

Puede usar las siguientes funciones en la pantalla de la lista de contenidos de medios de un dispositivo de almacenamiento.

## <sup>1</sup>.Filtrar por

Filtra el contenido de medios por tipo
## 2 Ordenar por

#### Ordena la lista de contenidos.

**Esta función puede no admitirse dependiendo del tipo de dispositivo externo.** 

### 3.Opción

Elimina o reproduce el contenido de medios seleccionado en la lista de contenidos de medios. Al seleccionar Actualizar, se carga nuevamente la lista de contenido.

- Solo puede eliminar el contenido grabado. Para eliminar el contenido, cambie la opción Filtrar por a Grabado.
- Grabado puede no ser compatible dependiendo del área geográfica.

### Reproducción de contenido multimedia en una computadora o un dispositivo móvil

- 1. Seleccione un dispositivo con contenido de medios en  $\textcircled{a}$  >  $\equiv$  Menú >  $\textcircled{a}$  Dispositivos conectados > Orígenes. Aparece la lista de contenidos de medios en el dispositivo.
- 2. Seleccione un elemento de contenido de medios de la lista.

#### Se reproduce el contenido seleccionado.

- El contenido puede no reproducirse dependiendo del método de codificación o el formato del archivo. Además, varias funciones pueden estar restringidas.
- Es posible que el contenido de los dispositivos conectados al Producto a través de su red no se reproduzca correctamente debido a problemas con la red. Si esto ocurre, use un dispositivo USB.

### Reproducción de contenido multimedia en un dispositivo USB

- 1. Conecte un dispositivo USB al puerto USB.
- 2. Cuando aparezca un mensaje emergente en la pantalla, seleccione Buscar para desplazarse fácilmente a la lista de contenido multimedia almacenado en el dispositivo.
	- Si el dispositivo USB que contiene el contenido que desea reproducir ya está conectado al Producto, seleccione dicho dispositivo en la pantalla  $\textcircled{a}$  >  $\equiv$  Menú >  $\textcircled{a}$  Dispositivos conectados > Orígenes.
- 3. Seleccione un elemento del contenido que desee reproducir de la lista.

Se reproduce el contenido seleccionado.

## Escuchar el sonido del dispositivo móvil a través del altavoz del Producto mediante Sound Mirroring

Disfrute escuchando música en su hogar. Su Producto produce imágenes que cambian y responden a la frecuencia de su música.

- 1. Busque y conecte su Producto desde la lista de dispositivos Bluetooth (  $\frac{1}{2}$ ) en su dispositivo móvil.
- 2. Seleccione el contenido de medios que se reproducirá en su dispositivo móvil.

El contenido de medios seleccionado se reproduce a través del altavoz del Producto.

- Es posible que esta función no se admita, dependiendo del modelo.
- En algunos modelos, la imagen del contenido reproducido puede variar dependiendo del modo.
- Si el Producto y la barra de sonido están conectados de forma inalámbrica, la operación puede estar restringida.

### Botones y funciones disponibles mientras se reproduce contenido multimedia

### Presione el botón Seleccionar mientras se reproducen videos, fotos o contenidos grabados. Aparecen los siguientes botones.

- tos botones o funciones provistos puede no admitirse dependiendo del modelo o del área qeográfica.
- Los botones y las funciones disponibles pueden diferir del contenido que está viendo o reproduciendo. 8
- Pausa, Reproducir

Pausa o reproduce el contenido multimedia.

• Saltar hacia atrás/Saltar hacia adelante

Presione el botón direccional hacia arriba para mover el enfoque hasta la barra de control de reproducción, y luego seleccione el botón direccional hacia la izquierda o hacia la derecha en la barra de control de reproducción para retroceder o avanzar 10 segundos en el video.

- Vaya a una sección de reproducción determinada, desplace el enfoque hacia arriba de la barra de reproducción y seleccione una las cinco imágenes miniatura.
	- **Esta función puede no ser compatible dependiendo del formato de archivo.**
- Detener

Detiene el contenido en reproducción.

• Anterior/Siguiente

Muestra el archivo de contenido de medios anterior o siguiente.

• Retroceder/Adelantar

Retrocede o adelanta en forma rápida el contenido de medios. Para aumentar la velocidad de retroceso o avance rápido hasta 3 veces de lo normal, seleccione el botón repetidamente. Para volver a la velocidad normal, seleccione la opción  $\triangleright$  o presione el botón  $\triangleright$ .

Puede usar las siguientes funciones cuando el video está pausado. Tenga en cuenta que con el video en pausa, el Producto no reproduce audio.

- Retroceder lentamente o Adelantar lentamente: Permite reproducir un video lentamente hacia atrás o hacia adelante al seleccionar la opción  $\bigotimes$  o  $\bigotimes$ . Existen 3 velocidades de reproducción. Para cambiar la velocidad de reproducción presione repetidamente la opción. Para volver a la velocidad normal, seleccione la opción  $\triangleright$  o presione el botón  $\triangleright$ .
- Modo 360

#### Proporciona una vista de 360 grados para videos y fotos.

- **Esta función puede no ser compatible dependiendo del formato de archivo.**
- Los archivos de video que usan el códec mipeg no admiten una vista de 360 grados.
- Cuando un video o una foto no admiten una vista de 360 grados, aplicarle una rotación de 360 puede originar que la pantalla se vea distorsionada.
- Los videos pueden interrumpirse si se aplica una rotación de 360 durante la reproducción a doble velocidad.
- Los videos que admiten una vista de 360 grados pueden interrumpirse si se aplica una rotación de 360 al mismo tiempo que otras funciones durante la reproducción.
- **Es posible que esta función no se admita para algunas resoluciones.**
- Es posible que esta función no se admita, dependiendo del modelo.

#### • Rotación 360 automática

Ajusta automáticamente el ángulo de visualización del video mediante el análisis de la cantidad de cambios de la imagen durante la reproducción de un video que provee una vista de 360 grados. La rotación se inicia poco después del comienzo de esta función.

Cuando Rotación 360 automática aparezca resaltado, presione el botón Seleccionar para pasar a los siguientes modos:

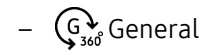

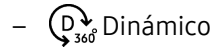

- **Esta función no está disponible cuando se selecciona Modo 360.**
- Cuando se activa Rotación 360 automática, el ajuste se realiza automáticamente. La posición de ajuste puede variar según la imagen.
- El ángulo de visualización de video se ajusta manualmente en el modo General.
- **Esta función puede no ser compatible dependiendo del formato de archivo.**
- Los archivos de video que usan el códec mipeg no admiten una vista de 360 grados.
- Cuando un video no admite una vista de 360 grados, aplicarle una rotación de 360 puede originar que la pantalla se vea distorsionada.
- Los videos pueden interrumpirse si se aplica una rotación de 360 durante la reproducción a doble velocidad.
- Los videos que admiten una vista de 360 grados pueden interrumpirse si se aplica una rotación de 360 al mismo tiempo que otras funciones durante la reproducción.
- **Es posible que esta función no se admita para algunas resoluciones.**
- Ø Es posible que esta función no se admita, dependiendo del modelo.

#### **Repetir**

Reproduce repetidamente el contenido multimedia actual o todos los archivos de contenido multimedia de la misma carpeta.

• Mezcla

Reproduce archivos de música aleatoriamente.

#### • Imag. desact.

Reproduce archivos de música con la pantalla apagada.

• Ajuste de pantalla

Ajusta una foto a la pantalla.

• Rotar a la izquierda/Rotar a la derecha

Gira una foto hacia la izquierda o la derecha.

• Zoom

Acerca una foto.

• Música de fondo

Pausa o reanuda la música de fondo mientras el Producto muestra fotos.

- **Esta función está disponible luego de activar la opción Música de fondo.**
- Opción
	- Las opciones disponibles pueden diferir dependiendo del modelo y el contenido.

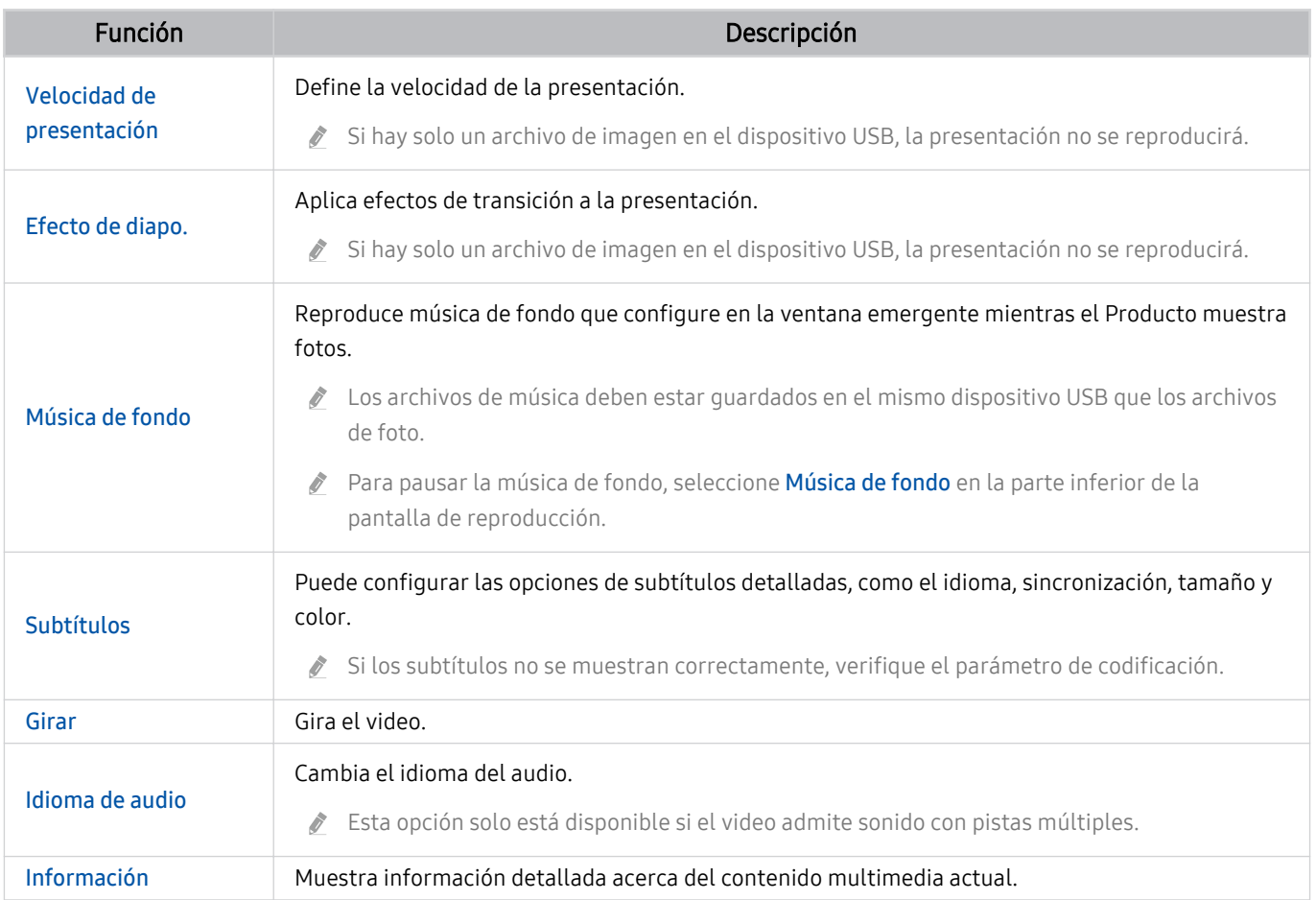

# Uso de Multi View

Puede ver múltiples elementos de contenido a través de Multi View.

Ark Dial se suministra con Odyssey Ark.

### $\textcircled{\tiny{\textsf{m}}}$  >  $\equiv$  Menú >  $\textcircled{\tiny{\textsf{m}}}$  Multi View Int. Ahora

#### (Ark Dial:  $\oslash$  > Control con la rueda >  $\Box$  Multi View)

- Es posible que esta función no se admita, dependiendo del modelo.
- Modo Juego, VRR y Juegos en la nube no son compatibles con el modo Multi View.  $\mathscr{E}$
- Al visualizar varias pantallas pequeñas usando **Multi View**, las resoluciones de algunas pantallas pueden parecer bajas. Ì,
- Solo se puede mostrar una entrada externa (incluida HDMI, DisplayPort o de tipo C) y una pantalla de dispositivo replicada. Í,
- En el modo Multi View, se admiten frecuencias de actualización de hasta 120 Hz para las entradas externas.
- Algunos modelos admiten hasta 60 Hz.  $\ddot{\theta}$

Para iniciar Multi View, navegue hasta  $\bigcirc$  >  $\equiv$  Menú > 司 Multi View. A continuación, seleccione el elemento que desee de la lista Agr. vista. O seleccione Crear el mío para configurar un diseño y una pantalla personalizados.

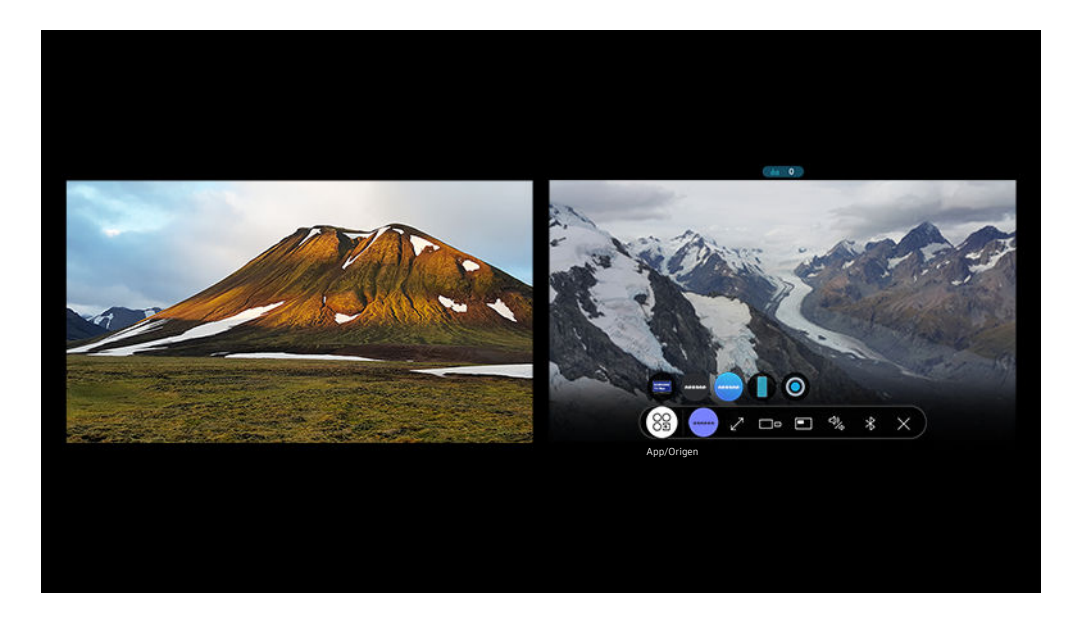

Cuando se esté ejecutando Multi View, presione el botón Seleccionar para configurar los siguientes menús.

- Esta función y las opciones provistas para cada icono de menú pueden no estar disponibles según el modelo y la región.
- contenido

#### Puede seleccionar entre la lista de contenidos que se muestra arriba.

Después de seleccionar un contenido, podrá controlar la pantalla o cambiar la aplicación y la fuente.

#### • 89 App/Origen

Puede cambiar el contenido de la ventana seleccionada.

•  $\sqrt{P}$  Pant completa/ $\odot$  (Salga de pantalla completa.)

Finaliza Multi View y aparece la pantalla completa.

 $\bullet$   $\square$ <sup> $\Box$ </sup> Tamaño pant.

Seleccione el tamaño deseado de Multi View.

•  $\downarrow \uparrow / \leq$  Posición de la pantalla

Seleccione una posición de la pantalla Multi View. El menú Posición de la pantalla solo aparece cuando el producto está en modo retrato.

• **Imagen sobre imagen** 

Selecciona la posición de la pantalla pequeña en la pantalla completa. La pantalla de enfoque derecha o izquierda se muestra como una ventana pequeña.

• *<b>Audio doble* 

Oirá el sonido de ambas pantallas al mismo tiempo al ajustar la relación entre el sonido de cada pantalla.

- **Audio doble** no está disponible con algunas aplicaciones.
- *&* Bluetooth Speaker

Puede conectar un altavoz Bluetooth para oír el sonido.

 $\bullet$   $\times$  Borrar

Puede eliminar la pantalla seleccionada.

#### Para cerrar Multi View, presione @ o **O** en el Control remoto Samsung Smart.

- Esta función se puede iniciar o detener presionando el botón  $\mathbf 0$  del Control remoto Samsung Smart.
- Esta función opera solamente con emisiones de Producto, dispositivos externos o aplicaciones compatibles con Multi View.
- Cuando Multi View está en funcionamiento, la proyección de la aplicación desde su dispositivo móvil se ejecuta en Multi View. Esta función no está disponible con algunas aplicaciones.
- En algunos modelos, puede ver la imagen de la cámara conectada a la aplicación SmartThings de su dispositivo móvil.
- Q-Symphony no es compatible con Multi View.
- Cuando se utiliza un dispositivo externo que se conecta a un receptor o a una barra de sonido en Multi View, el sonido sale del altavoz del Producto, no del receptor ni de la barra de sonido.
- Si el botón **en** está disponible en el Control remoto Samsung Smart, puede ingresar la función Multi View presionando el botón.

# Uso de Bixby

Configure Asistente de voz en Bixby. Hable al micrófono del Control remoto Samsung Smart o del Producto para controlarlo.

- Esta función sólo está disponible cuando Asistente de voz está configurado en Bixby. ( Mexino Asia Configuración  $\rightarrow$  Todos los ajustes  $\rightarrow$  General y privacidad  $\rightarrow$  Voz  $\rightarrow$  Asistente de voz) (nt. Ahora
- Bixby solo está disponible cuando el Producto está conectado a la red.
- Para usar Bixby, debe registrarse e iniciar sesión en su cuenta Samsung. Algunas funciones pueden no admitirse si no ha ingresado a su cuenta Samsung.
- Bixby es compatible únicamente con algunos idiomas y funciones admitidas pueden diferir dependiendo del área geográfica.
- Bixby puede no admitirse dependiendo del modelo o del área geográfica.

### Iniciar Bixby con su voz

Puede iniciar una conversación inmediatamente con Bixby diciendo "Hi, Bixby". Diga "Hi, Bixby", y el ícono de Bixby en la parte inferior de la pantalla del Producto se activará en modo Listen (Escuchar). Siga hablando.

- Para obtener los mejores resultados, debe posicionarse a menos de 10 pies (de 3 a 4 m) del Producto. Si Bixby no responde, consulte ["Dije "Hi, Bixby/Alexa" pero Bixby/Alexa](#page-159-0) no responde." en "Solución de problemas".
- Estas funciones pueden no admitirse dependiendo del modelo o del área geográfica.

### Iniciar Bixby con los botones del Control remoto Samsung Smart

Puede conversar con Bixby usando los botones Control remoto Samsung Smart. Mantenga presionado el botón  $\bullet$ del Control remoto Samsung Smart, diga un comando y suelte el botón ...

Para ver la quía de Bixby, presione el botón  $\bullet$  una vez:

• Cuando se presiona el botón  $\bullet$ , aparece el botón Explorar ahora en la parte inferior de la pantalla. Presione el botón Seleccionar para ir a la pantalla Explore Bixby.

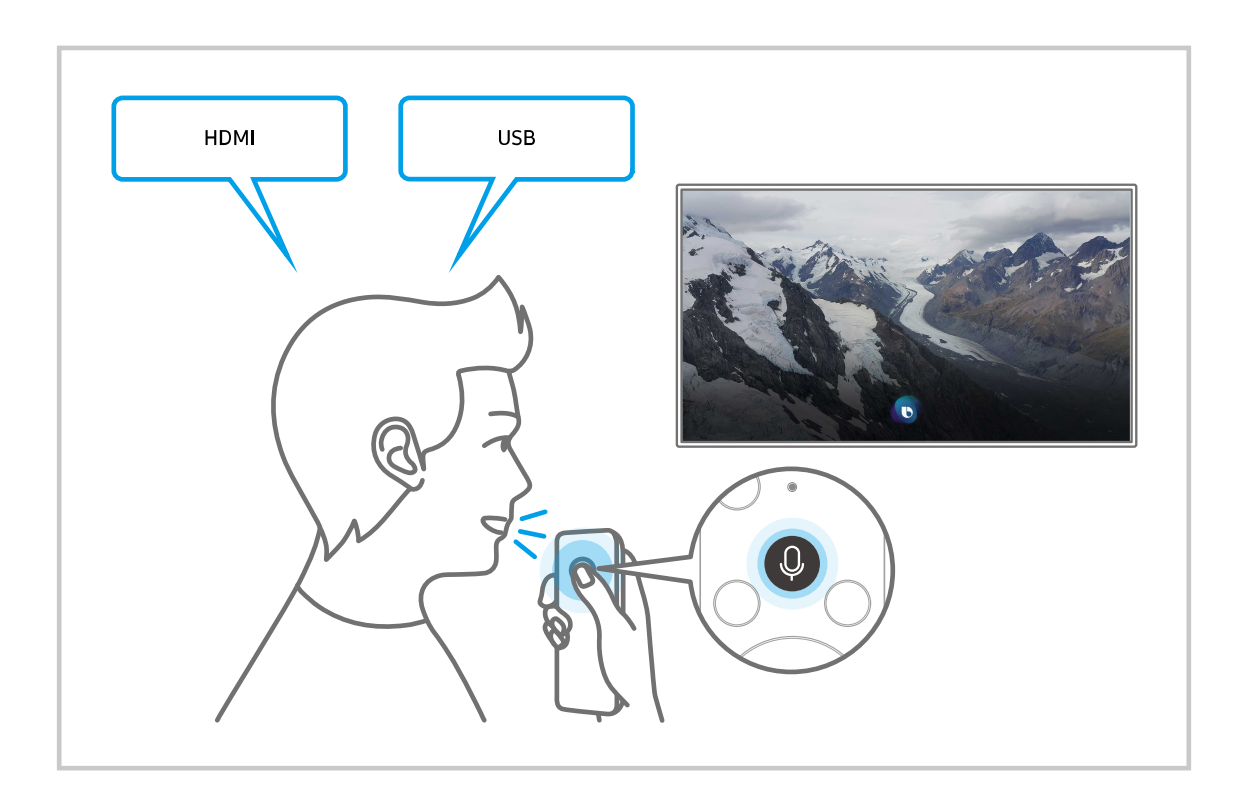

### Más información sobre la pantalla Explore Bixby

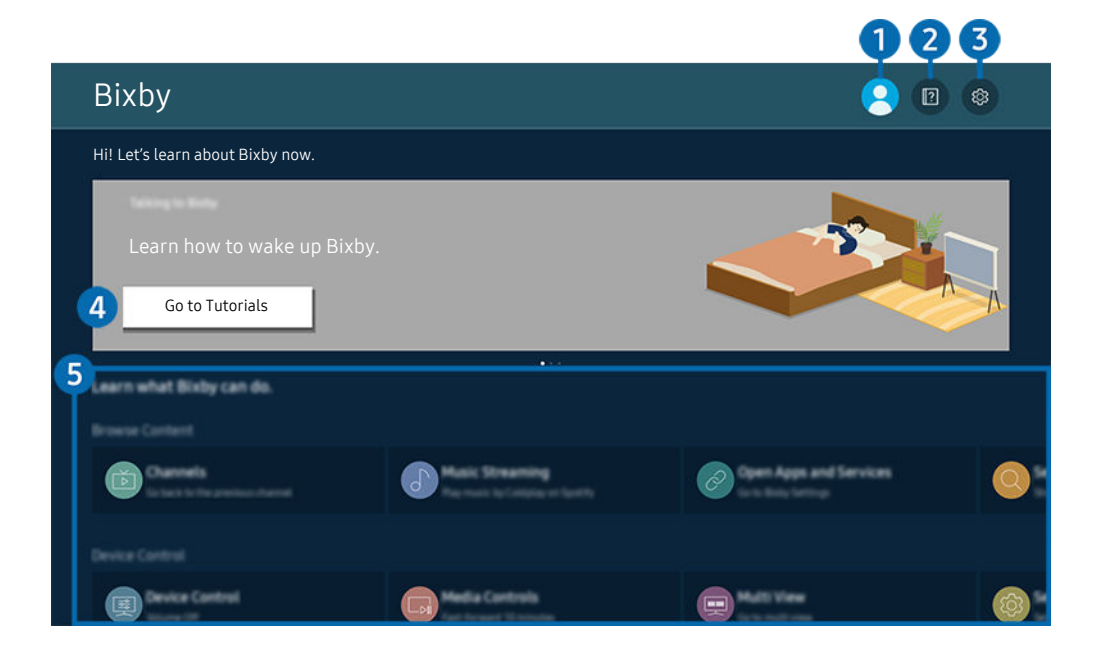

La imagen de su Producto puede diferir de la imagen anterior dependiendo del modelo y el área geográfica.  $\hat{\mathscr{O}}$ 

# **1.**  $\triangle$  Mi perfil

#### Cierre sesión después de ir a la pantalla Mi perfil.

 $\mathbb Z$  Si cerró sesión en su cuenta Samsung, seleccione  $\triangle$  Mi perfil para iniciar sesión.

### **2. Performance**

Aparece la ventana emergente para utilizar Bixby.

### **3.** @ Settings

#### Puede cambiar la configuración para utilizar Bixby.

- Estas funciones pueden no admitirse dependiendo del modelo o del área geográfica.
- Estas funciones se pueden configurar en Ajustes de Bixby Voice ( $\bigcirc$  >  $\equiv$  Menú >  $\otimes$  Configuración > Todos los ajustes > General y privacidad  $\rightarrow$  Voz  $\rightarrow$  Ajustes de Bixby Voice). Int. Ahora
- Language

#### Puede modificar el idioma de Bixby.

- Los idiomas del Producto y otras aplicaciones no cambiarán.
- Bixby admite únicamente algunos idiomas.

#### • Voice response

#### Puede modificar o apagar la voz de Bixby.

Es posible que esta función no se admita, dependiendo del idioma seleccionado para Bixby.

#### • Voice Wake-up

Configure los ajustes para activar Bixby con la voz. Puede cambiar los siguientes ajustes: Opciones de activación de Bixby, Clic de voz, Wake-Up Sensitivity, and Single-Device Response. ( $\bigcirc$  > Explorar ahora >  $\otimes$ Settings > Voice Wake-up)

- $\triangle$  Es posible que los menús no aparezcan dependiendo del modelo o del área geográfica.
- La función Voice Wake-up o puede no ser compatible dependiendo del modelo o zona geográfica.
- Esta función solo puede usarse cuando el interruptor del micrófono en la parte inferior del Producto está activo.
- Para obtener los mejores resultados, debe posicionarse a menos de 10 pies (de 3 a 4 m) del Producto. Si Bixby no responde, consulte ["Dije "Hi, Bixby/Alexa" pero Bixby/Alexa](#page-159-0) no responde." en "Solución de problemas".

#### • Sound feedback

#### Reproduzca un sonido cuando inicia Bixby y para de escuchar.

 $\triangle$  Es posible que los menús no aparezcan dependiendo del modelo o del área geográfica.

#### • Default music service provider

#### Seleccione la aplicación que desee utilizar al buscar música a través de Bixby.

Es posible que los menús no aparezcan dependiendo del modelo o del área qeográfica.

#### **Privacy**

#### Puede permitir o prohibir que Bixby utilice su información personal al utilizar los servicios de Bixby.

Es posible que los menús no aparezcan dependiendo del modelo o del área geográfica.

#### • Acerca de Bixby Voice

#### Muestra en detalle los términos y condiciones.

Es posible que los menús no aparezcan dependiendo del modelo o del área geográfica.

#### 4 Comandos recomendados

Muestra los comandos recomendados que puede utilizar para controlar el Producto con Bixby dado el contexto actual.

Si no desea ver los comandos recomendados, configure Sugerencia de voz en Apagado ( $\textcircled{a}$ )  $\geq$   $\textcircled{e}$  menú >  $\otimes$ Configuración > Todos los ajustes > General y privacidad > Voz > Sugerencia de voz). Int. Ahora

### **6.** All Services

Puede aprender comandos de voz que le permitirán usar Bixby en distintas situaciones. Utilice los botones direccionales para desplazarse hasta el comando que desee y luego presione el botón Seleccionar. Puede hacer funcionar el Producto con varios comandos de voz.

### Leer antes de usar Bixby

- Los idiomas y funciones admitidos para la interacción de voz pueden diferir dependiendo del área geográfica.
- Si el idioma configurado difiere del idioma de su país, algunas funciones no estarán disponibles.
- Bixby solo está disponible cuando el Producto está conectado a la red.
- Aunque el Producto esté conectado a la red, puede no producirse ninguna respuesta debido a un error del servidor de Bixby.
- Las especificaciones de función existentes pueden cambiar con la actualización de Bixby.
- Bixby se encuentra disponible únicamente en Producto compatibles y que tienen controles remotos con micrófono.
- Los símbolos que incluyen "-" y caracteres especiales no son compatibles. Por lo tanto, si una palabra u oración contiene valores numéricos o símbolos, es posible que la función no opere adecuadamente.
- Los resultados de la búsqueda pueden no proporcionar resultados completos.
- Es posible que deba pagar por algunas aplicaciones. Por lo tanto, es posible que se encuentre con una solicitud de servicio o contrato.
- Para cambiar el canal actual diciendo los nombres de los canales como comandos de voz, debe finalizar de Busca tu proveedor del servicio. Busca tu proveedor del servicio se puede establecer en  $\bigcirc$  > = Menú >  $\otimes$ Configuración > Todos los ajustes > General y privacidad > Emisión > Información y configuración del proveedor del servicio. Int. Ahora

Si aún no se realizaron los ajustes del proveedor de servicio, configúrelos en  $\hat{\omega}$  >  $\equiv$  Menú >  $\hat{\infty}$  Configuración  $\geq$  Todos los ajustes  $\geq$  General y privacidad  $\geq$  Reiniciar. Int. Ahora

Es posible que la configuración del proveedor de servicios en la configuración inicial no se admita en el área geográfica.

- Para utilizar la función de ingreso de texto por voz y la función de búsqueda, debe aceptar las disposiciones que permiten que terceros recopilen y utilicen sus datos de voz.
- Para utilizar la función Bixby, debe:
	- Aceptar las condiciones de uso de Smart Hub.
	- Aceptar una guía sobre la recopilación y uso de información personal para el servicio Smart Hub.
	- Autorizar la recopilación y uso de información personal para el servicio basado en la interacción por voz.

### Disposiciones para utilizar Bixby

• El índice de interacción de voz varía dependiendo de volumen/tono, la pronunciación y el entorno de sonido ambiental (sonido del Producto y ruido ambiente).

# Uso de Barra de juegos

Controle fácilmente el monitoreo de las configuraciones para juegos y las configuraciones del optimizador de juegos con la Barra de juegos.

- Es posible que esta función no se admita, dependiendo del modelo.
- Ark Dial se suministra con Odyssey Ark.

### Inicio de la Barra de juegos

Cuando Modo Juego ( $\bigcirc$ )  $\geq$   $\equiv$  Menú  $\rightarrow$   $\circledcirc$  Configuración  $\rightarrow$  Todos los ajustes  $\rightarrow$  Juego  $\rightarrow$  Modo Juego) esté en Encendido o en Automático, mantenga presionado el botón **en** de su Control remoto Samsung Smart para iniciar la Barra de juegos. Int. Ahora

(Ark Dial:  $\oslash$  > Control con la rueda >  $\oslash$  Barra de juegos)

### Información acerca de la Barra de juegos

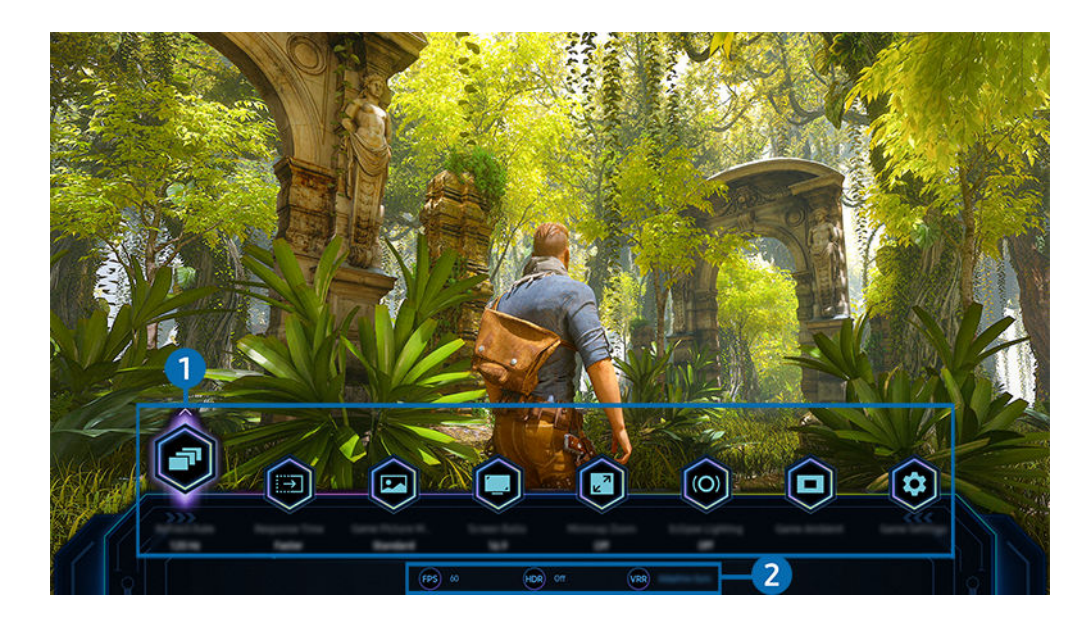

La imagen de su Producto puede diferir de la imagen anterior dependiendo del modelo y el área geográfica. 8

### **1.** Menú Barra de juegos

• Tiempo de respuesta

Acelere el índice de respuesta del panel para obtener un video más vívido y natural.

Cuando aumenta los valores de reducción de vibración en Configuración de Motion Plus del juego (Barra de juegos > Configuración del juego > Configuración de Motion Plus del juego), aumenta el retraso de entrada.

#### • Modo de imagen de juego

Especifique el Modo de imagen de juego de acuerdo al género de juego actual. Para personalizar la calidad de la imagen, seleccione Personal.

#### • Escala de pantalla

#### Puede cambiar la relación de pantalla de 16:9 (configuración anterior) a Ultra Ancha (21:9 o 32:9).

- ▲ Debe configurar la resolución desde su computadora personal solo una vez la primera vez.
- La Relación de pantalla de la Barra de juegos se puede cambiar solo cuando la resolución Ultra Ancha es compatible en un juego o una computadora personal. Que sea compatible o no la relación de pantalla de 21:9 y 32:9 depende del título del juego, así que asegúrese de consultar con la empresa de juegos.
- Al configurar los ajustes de Modo vertical (Juego > Modo de pantalla en pantalla vertical) después de activar la pantalla en modo retrato, es posible cambiar la relación de aspecto a 9:16 (configuración anterior) o 9:32.
- $\triangle$  Esta función puede no admitirse dependiendo del modelo o del área geográfica.

#### • Ultrawide Game View

#### Puede cambiar la relación de aspecto de la pantalla del juego a Panorámica para que el juego sea inmersivo.

- La función Ultrawide Game View solo está disponible en los dispositivos de origen que admitan salidas 21:9 y puede funcionar de manera diferente según el juego o contenido que se esté viendo.
- Cuando Ultrawide Game View se activa o desactiva por primera vez, puede ser necesario ajustar la configuración de Múltiples pantallas.
- $\triangle$  Esta función puede no admitirse dependiendo del modelo o del área geográfica.

#### • Zoom del minimapa

Utilice los botones direccionales y el botón Seleccionar en el control remoto para acercar áreas específicas de la pantalla del juego y ajustar el nivel de zoom.

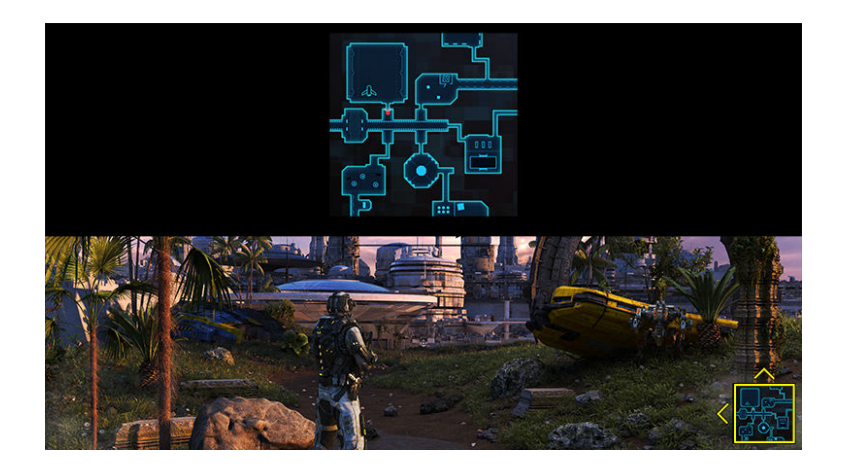

Para ver las resoluciones compatibles con el minimapa, consulte la siguiente tabla.

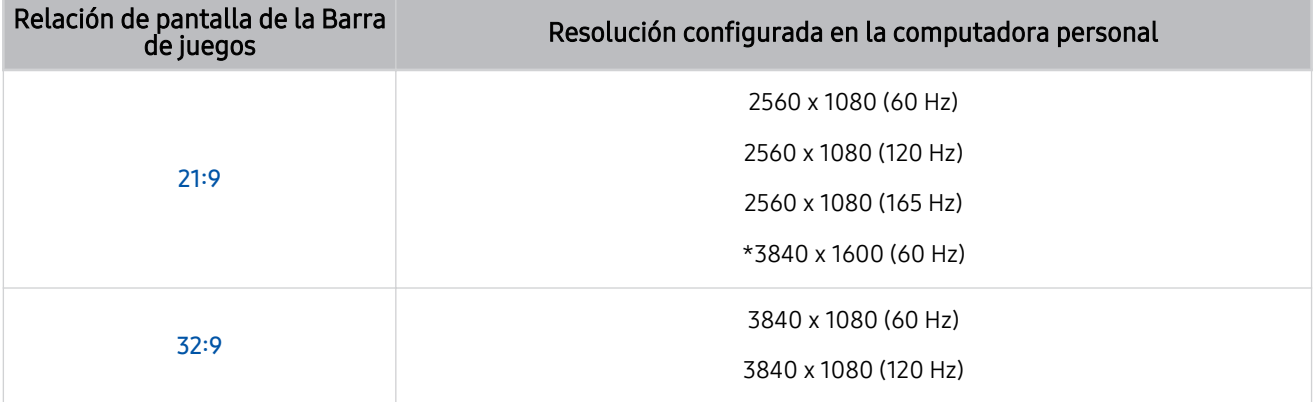

\*: Esta función solo es compatible cuando la función VRR de la PC está desactivada.

Esta función solo está disponible para Odyssey Ark. Ø

- Esta función puede no admitirse dependiendo del modelo o del área geográfica.
- En modo retrato, Zoom del minimapa no está disponible cuando Modo vertical se configura en 9:16, 9:21 o 9:32. Ø
- En modo retrato, Zoom del minimapa funciona cuando Modo Horizontal se configura en 21:9 o 32:9.

#### • Salida del sonido

Cambie el dispositivo de salida de sonido. (p. ej., el altavoz del Producto, la Soundbar, los auriculares Bluetooth, etc.).

 $\triangle$  Esta función puede no admitirse dependiendo del modelo o del área geográfica.

#### • Eclipse Lighting

#### Con Eclipse Lighting, puede crear su propia variedad de espacios de juego únicos.

 $\triangle$  Esta función puede no admitirse dependiendo del modelo o del área geográfica.

#### • Active Ambient

Con Active Ambient, puede elegir un patrón que se adapte al estado de ánimo de la pantalla que está mirando. Con la variedad de patrones, puede modificar la atmósfera del espacio que lo rodea y tener un entorno más envolvente.

Es posible que esta función no se admita según el modelo o las aplicaciones.

#### • Punto de objetivo virtual

#### Muestra un punto de referencia virtual en el centro de la pantalla.

 $\triangle$  Esta función puede no admitirse dependiendo del modelo o del área geográfica.

#### • Guía de ayuda

#### Vea la información detallada sobre cómo utilizar cada elemento del menú.

- $\triangle$  Esta función puede no admitirse dependiendo del modelo o del área geográfica.
- Configuración del juego

Mueve el menú a Configuración del juego.

#### 2.Visualización del estado actual

- FPS: Muestra la cantidad de fotogramas por segundo en tiempo real. Si VRR está activo, la velocidad de transferencia cambia.
- HDR: Aparece como ACTIVADO cuando un juego se ejecuta en HDR.
- VRR: Muestra la frecuencia de actualización variable.

### Configuración de la Vista de juego en pantalla Súper Ultra Ancha

Configure la resolución de la pantalla de su computadora para que coincida con la relación de pantalla seleccionada en la Barra de juegos antes de activar la opción Juego en modo pantalla Súper Ultra Ancha.

- iverifique si el juego es compatible con la resolución Ultra Ancha (21:9).
- Si el Producto está conectado a una computadora y el Modo Juego está configurado en ACTIVADO o Automático, la pantalla panorámica (21:9) se activa en la Barra de juegos.
- Es posible que no se admita esta función, según el modelo o el área geográfica.
- Si configura la resolución en su PC por primera vez, puede cambiar la relación de pantalla a través de la Barra de juegos en su Producto.

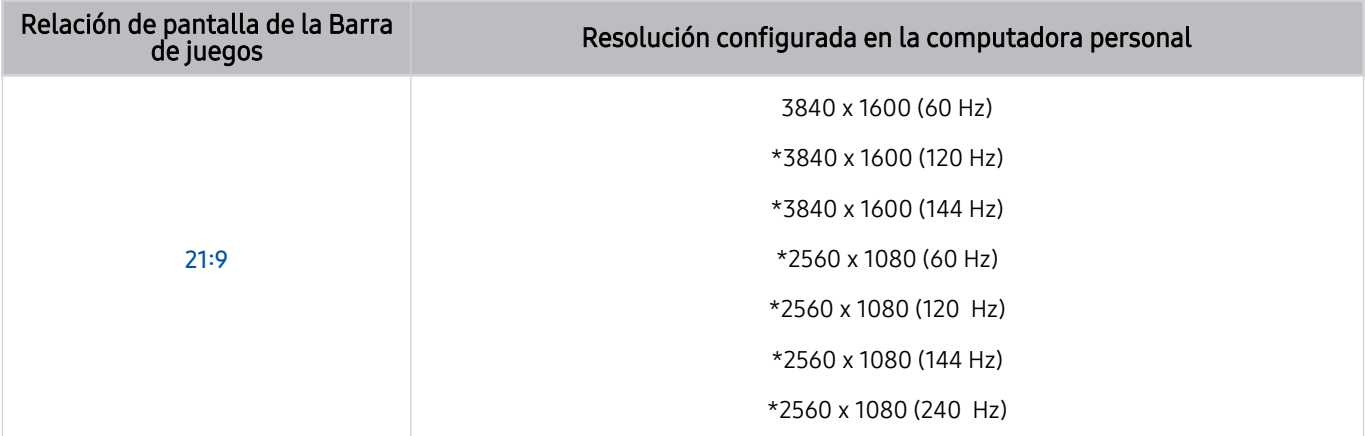

- \*: Es posible que la resolución no se admita, dependiendo del modelo.
- Las resoluciones compatibles pueden variar en función del modelo o del puerto HDMI conectado a la computadora personal.
- io Después de configurar la resolución, verifique si la pantalla de la PC con Windows o Mac se modifica al cambiar la relación de pantalla en la **Barra de juegos** de su Producto.
- Esta función puede no ser compatible dependiendo del sistema operativo o del dispositivo.
- Si el dispositivo externo conectado es un dispositivo de juego, la función no está disponible incluso si el nombre de la Fuente se ha cambiado a "PC".
- Mientras esté jugando, la relación de pantalla no se puede cambiar. Antes de iniciar un juego, seleccione primero la relación de pantalla deseada en la Barra de juegos.

### Cambio de posición de la pantalla Súper Ultra Ancha

Cuando juega un juego con una resolución de pantalla Súper Ultra Ancha, puede ajustar la posición de la pantalla del juego a la altura de los ojos.

En la resolución Súper Ultra Ancha, use los botones  $\wedge/\vee$  (canal) para mover la posición de la pantalla hacia arriba, hacia el centro o hacia abajo.

### Resolución de problemas de la pantalla del juego y el audio

Después de cambiar la relación de pantalla en la Barra de juegos, si la pantalla del juego y el sonido no se emiten correctamente, trate de resolver los problemas como se muestra a continuación.

- Verifique si el juego o si su computadora son compatibles con la resolución Ultra Ancha.
- Reinicie el juego después de salir de este.
- Seleccione la misma resolución que la de la Barra de juegos.
- Cuando la relación de pantalla cambia correctamente, la pantalla se ve como se muestra a continuación.
	- Esta función puede no admitirse dependiendo del modelo o del área geográfica.

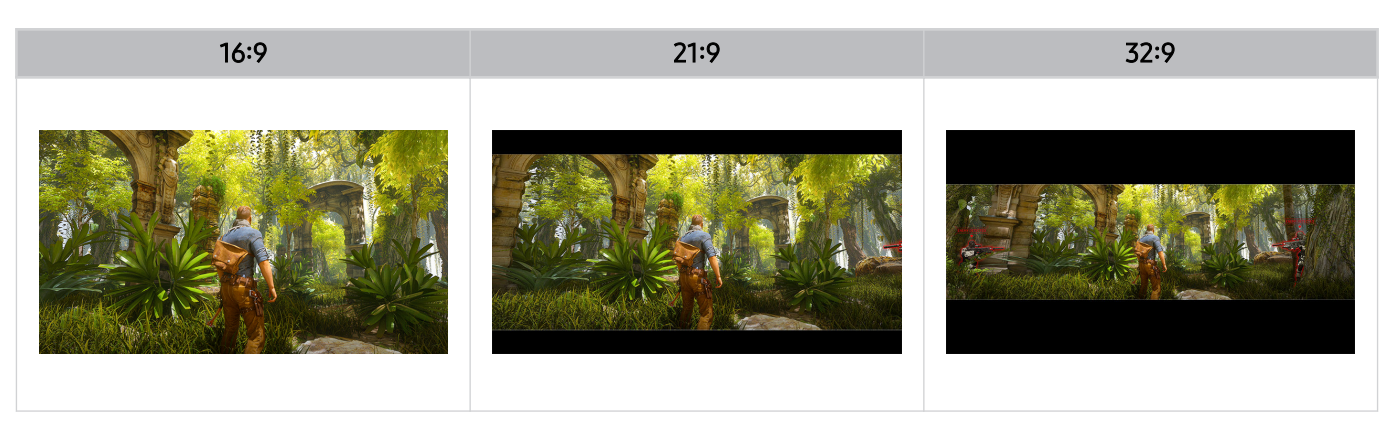

# Visualización en el Producto

Puede usar funciones convenientes mientras mira Producto.

# Funciones de soporte para visualización en el Producto

Use las funciones que están disponibles mientras mira Producto.

### Uso de Bloqueador de clasificación de programas

### $\bigcirc$  >  $\equiv$  Menú >  $\otimes$  Configuración > Todos los ajustes > General y privacidad > Configuración parental > Configuración del Bloqueador de clasificación de programa Int. Ahora

Esta función puede no admitirse dependiendo del modelo o del área geográfica.

Esta función es útil para controlar qué programas pueden ver los niños en el Producto según su clasificación. Sin embargo, Configuración del Bloqueador de clasificación de programa no bloquea programas procedentes de fuentes externas, como reproductores Blu-ray, reproductores de DVD o archivos de USB.

Cada vez que usted accede a Configuración del Bloqueador de clasificación de programa, debe ingresar el PIN de seguridad. También debe ingresar este PIN para mirar un programa bloqueado. El PIN predeterminado es "0000". Para modificar el PIN, vaya a  $\mathbf{A} > \mathbf{B}$  Menú  $\geq \mathbf{B}$  Configuración  $\geq$  Todos los ajustes  $\geq$  General y privacidad  $\geq$ Administrador de sistema  $>$  Cambiar PIN. Int. Ahora

- ◆ Configuración del Bloqueador de clasificación de programa puede no admitirse dependiendo de la señal de entrada.
- Para obtener más información sobre cómo configurar su contraseña, consulte "Configuración de una contraseña".
- Cambiar PIN puede no admitirse dependiendo del modelo o del área geográfica.

#### Mirar programas bloqueados / restringidos

Para mirar un programa bloqueado, debe ingresar el código PIN cuando se le solicite.

Al iniciar la reproducción de un programa o película restringido, la pantalla queda en blanco porque el Configuración del Bloqueador de clasificación de programa la bloquea. Ingrese el PIN para desbloquear el programa cuando aparezca el mensaje que pide el código.

### Verificación de la información y la intensidad de la señal de los canales digitales

### $\bigcirc$  >  $\equiv$  Menú >  $\otimes$  Configuración > Soporte técnico > Cuidado del dispositivo > Autodiagnóstico > Información de señal Int. Ahora

Esta función puede no ser compatible dependiendo del área geográfica.

# Imagen y Sonido

Puede cambiar las configuraciones de imagen y sonido de acuerdo con su preferencia.

# Uso de Modo inteligente

Permita que el Producto analice el entorno y el contenido que está mirando para que pueda brindarle una mejor experiencia de visualización.

 $\bigcirc$  >  $\equiv$  Menú >  $\otimes$  Configuración > Todos los ajustes > Sonido > Configuración del Modo sonido  $inteligente$   $>$  Modo sonido inteligente  $inteligente$ 

 $\bigcirc$  >  $\equiv$  Menú >  $\otimes$  Configuración > Todos los ajustes > General y privacidad > Configuración del Modo inteligente  $>$  Modo inteligente Int. Ahora

Esta función puede no admitirse dependiendo del modelo o del área geográfica.

En el Modo inteligente (o Modo sonido inteligente), el Producto reconoce y analiza el entorno, el ruido, el contenido y sus patrones de uso para proporcionarle la mejor experiencia de visualización. Puede activar o desactivar las siguientes opciones. Crear su entorno de visualización preferido.

• Amplificador de voz activo Int. Ahora

Analiza el ruido ambiental y ofrece el sonido óptimo según el ruido.

- Esta función está disponible solo cuando el interruptor del micrófono del Producto está activado y la salida de sonido está configurada en Altavoz del Producto, o cuando la barra de sonido Samsung vinculada con la función Imagen adaptable está conectada. Es posible que la ubicación del interruptor del micrófono varíe según el modelo o el área geográfica.
- **E** Mientras esta función está en uso, el Producto no quarda datos.
- Es posible que esta función no sea compatible con algunos modos o aplicaciones (p. ej., Modo Juego).

#### • Sonido adaptable+ Int. Ahora

#### Proporciona una calidad de sonido optimizada al analizar el espacio de visualización y los componentes acústicos del contenido.

- Esta función solo puede usarse cuando el interruptor del micrófono en la parte inferior del Producto está activo y la salida de sonido está configurada en Altavoz del Producto.
- Es posible que esta función no sea compatible con algunos modos o aplicaciones (p. ej., Modo Juego y aplicaciones que controlan el sonido del Producto).
- Mientras esta función está en uso, el Producto no guarda datos.
- Es posible que esta función no se admita, dependiendo del modelo.

#### Volumen adaptable Int. Ahora

Ajusta automáticamente un nivel específico de volumen mientras mira Producto. El Producto analiza su historial de uso del volumen por período para ajustar el volumen automáticamente cuando utilice una aplicación o pase a una fuente de entrada externa.

- Esta función está disponible únicamente cuando la salida de sonido del Producto está configurada en Altavoz del Producto.
- $\ell$  Es posible que esta función no sea compatible con algunas aplicaciones o dispositivos externos.
- La operación de esta función afecta a la función Vol. Automático, pero no funciona a la inversa.
- Esta función opera sobre la base de su historial de uso de volumen y puede no funcionar si el historial de uso de volumen fuera insuficiente.
- $\ell$  La diferencia que realiza esta función no supera los +/- 5 niveles con respecto al volumen actual y esta función no modifica el volumen actual si supera los 40.

# Ajuste de la calidad de imagen

Cambiar el Modo de Imagen y ajustar Configuración experta..

### Selección de un modo de imagen

### $\bigcirc$  >  $\equiv$  Menú >  $\otimes$  Configuración > Todos los ajustes > Imagen > Modo de Imagen Int. Ahora

Permite seleccionar el Modo de Imagen que ofrezca la mejor experiencia de visualización.

- Diversión y Gráfico solo se admiten cuando cambia el nombre del dispositivo externo a PC en modo PC.
- Dinámico

Hace que la imagen sea más brillante y clara en ambientes muy iluminados.

• Estándar

Es el modo predeterminado adecuado para entornos de visualización generales.

• Película

Es adecuado para mirar el Producto o películas en una sala oscura.

**FILMMAKER MODE** 

Este modo de pantalla proporciona una calidad de imagen certificada por UHD Alliance. La imagen definida como FILMMAKER MODE cambia automáticamente al FILMMAKER MODE mientras mira televisión.

- $\mathbb Z$  Es posible que el FILMMAKER MODE se vea más oscuro que otros modos de imagen.
- Puede cambiar el FILMMAKER MODE a otro Modo de Imagen. Sin embargo, el Modo de Imagen cambiado se mantendrá incluso después de mirar la imagen definida por el FILMMAKER MODE.
- El logotipo de FILMMAKER MODE™ es una marca registrada de UHD Alliance, Inc.
- Es posible que los menús no aparezcan dependiendo del modelo o del área geográfica.

### Configurar la configuración de imagen avanzada

### $\bigcirc$  >  $\equiv$  Menú >  $\circ$  Configuración > Todos los ajustes > Imagen > Configuración experta. Int. Ahora

#### Configure la configuración de pantalla a su gusto utilizando las siguientes funciones:

- Algunas funciones de **Configuración experta.** pueden no ser compatibles según la entrada de PC, la conexión de los dispositivos de origen, el uso de aplicaciones y el funcionamiento de **Cuidado de los ojos**.
- **Brillo** Int. Ahora

Ajuste el brillo general de la imagen. Cuanto más se acerque al 50, más brillo tendrá la imagen.

• Contraste Int. Ahora

Ajuste la diferencia entre las áreas más oscuras y más brillantes entre los objetos y su fondo. Cuanto más se acerque al 50, mayor será la diferencia.

• Definición Int. Ahora

Ajuste la definición del contorno de los objetos. Cuanto más se acerque al 20, más nítidos serán los contornos de los objetos.

• Color Int. Ahora

Ajuste el croma de un video. Cuanto más se acerque al 50, más intensos se verán los colores.

• Tinte (V/R) Int. Ahora

Ajuste el tono del color. Cuanto más alto sea cada valor, más rojo o verde se verá el video.

• Aplicar ajustes de imagen Int. Ahora

Aplique las configuraciones de imagen seleccionadas a la fuente de entrada actual o a todas las fuentes de entrada.

• Ajustes de Claridad de la imagen Int. Ahora

Optimice un video que tenga muchas escenas dinámicas.

- Cuando Movim. libre de LED está configurado en Encendido, la pantalla se ve más oscura que cuando está en Apagado.
- **Oscurecimiento local Int. Ahora**

Maximice la proporción de contraste ajustando automáticamente el brillo para cada sección de la imagen.

- Esta función puede no admitirse dependiendo del modelo o del área geográfica.
- Mejorador de contraste Int. Ahora

Ajuste de manera automática el contraste para evitar diferencias de brillo excesivo entre las áreas con más brillo y las más oscuras.

#### Tono de Color Int. Ahora

Seleccione un tono de color apropiado, de acuerdo con la situación de visualización.

• Balance de blanco Int. Ahora

Ajuste el brillo de los colores rojo, verde y azul para que el área de la imagen con más brillo sea blanca.

• Gamma Int. Ahora

Ajuste el brillo medio de un video.

• Detalle de la sombra Int. Ahora

Ajuste el brillo de una imagen oscura. Cuanto más se acerque al 5, más brillo tendrá la imagen oscura.

• Configuración de espacio de color Int. Ahora

Seleccione una gama de colores que se pueda expresar en la imagen.

• Calibración inteligente Int. Ahora

Ajuste de manera automática la calidad de la imagen de una película para obtener la calidad prevista por su productor.

- Esta función puede no admitirse dependiendo del modelo o del área geográfica.
- Brillo máximo

Ajuste el brillo máximo para una pantalla más brillante.

- Esta función puede no admitirse dependiendo del modelo o del área geográfica.
- Brillo dinámico

Ajuste automáticamente el brillo de la pantalla para mantener un contraste de la pantalla óptimo.

- Esta función puede no admitirse dependiendo del modelo o del área geográfica.
- VRR Control

#### Sync GPU proporciona condiciones de juego óptimas.

- Es posible que esta función no se admita, dependiendo del modelo.
- Restablezca imagen Int. Ahora

Restablezca la configuración de la imagen actual a sus valores predeterminados.

# Modificar el Tamaño de imagen y Posición

Cambie el tamaño y la posición de la imagen del Producto.

### Cambio de la configuración del tamaño de la imagen

### $\bigcirc$  >  $\equiv$  Menú >  $\otimes$  Configuración > Todos los ajustes > Imagen > Configuración de tamaño de imagen Int. Ahora

- Es posible que estas funciones no estén disponibles en Samsung TV Plus y en algunas aplicaciones.
- Tamaño de imagen Int. Ahora

#### Personalice el tamaño de la imagen que se muestra en el Producto.

- Los tamaños de imagen admitidos varían según la señal de entrada.
- Ajustar a la pantalla Int. Ahora

#### Ajuste de la imagen a la pantalla.

Es posible que esta función no se admita, dependiendo de la configuración de Tamaño de imagen.

#### **Zoom y posición Int. Ahora**

Ajuste el tamaño y/o la posición de la imagen.

- **Esta función sólo está disponible cuando Tamaño de imagen está configurado en Personal.**
- Es posible que los menús no aparezcan dependiendo del modelo o del área geográfica.

#### Uso de Imagen adaptable

### $\bigcirc$  >  $\equiv$  Menú >  $\otimes$  Configuración > Todos los ajustes > Imagen ( > Cuidado de los ojos) > Imagen adaptable Int. Ahora

#### Optimise la luminosité et offre la meilleure qualité d'image en temps réel en fonction de l'éclairage environnant.

- Imagen adaptable se desactiva si Modo de Imagen se establece en sRGB o si Eco Sensor Mode se establece en Encendido.
- Es posible que esta función no sea compatible con algunos modos o aplicaciones (p. ej., Modo Juego).

### Uso de Modo Cuidado de la vista

### $\bigcirc$  >  $\equiv$  Menú >  $\otimes$  Configuración > Todos los ajustes > Imagen ( > Cuidado de los ojos) > Modo Cuidado de la vista

Ajuste a una calidad de imagen óptima adecuada para relajar los ojos.

# Configurar el entorno de visualización para dispositivos externos

Puede optimizar el Producto para visualizar formatos de video específicos.

### Jugar en una pantalla optimizada

### $\bigcirc$  >  $\equiv$  Menú >  $\circ$  Configuración > Todos los ajustes > Juego > Modo Juego Int. Ahora

Puede configurar Modo Juego para optimizar la pantalla del Producto y mejorar el rendimiento de los juegos.

Cuando se conecta una consola de videojuegos como PlayStation y Xbox, el Modo Juego se configura como Automático. Cuando conecte la otra fuente de juego, como una computadora, configure el Modo Juego en Encendido a través de la ruta anterior. También puede configurar el Modo Juego rápidamente desde Pantalla Inicial ( $\hat{\mathbf{m}} \geq \mathbf{m}$ enú  $\geq \hat{\mathbf{\otimes}}$  Configuración  $\geq \hat{\mathbf{b}}$ otón direccional hacia abajo  $\geq \hat{\mathbf{m}}$ odo Juego  $\hat{\mathbf{\otimes}}$ ).

- Es posible que esta función no se admita, dependiendo del modelo.
- La pantalla puede temblar un poco.
- *★* Cuando mantiene presionado el botón **©D** en el Control remoto Samsung Smart durante 1 segundo o más en Modo Juego, aparece la Barra de juegos. Es posible que esta función no se admita, dependiendo del modelo.
- Cuando Modo Juego está activado, Modo de Imagen y Modo Sonido cambian a Juego automáticamente. El Modo Sonidopuede no cambiarse automáticamente dependiendo del dispositivo de audio seleccionado en el menú Salida del sonido.
- Cuando el Modo Juego está configurado como Encendido, algunas funciones no están disponibles.
- Para utilizar un dispositivo externo distinto en el mismo puerto, desconecte la consola de juegos, configure Modo Juego en Apagado y conecte el dispositivo externo al puerto.
- Las funciones Modo Juego usadas para Nintendo Switch™ están sujetas a cambios sin previo aviso.

### Configuración de Sonido Surround

### $\bigcirc$  >  $\equiv$  Menú >  $\circ$  Configuración > Todos los ajustes > Juego > Sonido Surround Int. Ahora

Puede hacer que sus juegos sean más inmersivos mediante el uso de sonido tridimensional intenso optimizado para juegos.

Es posible que esta función no se admita, dependiendo del modelo.

### Configuración de Tiempo de respuesta

### $\bigcirc$  >  $\equiv$  Menú >  $\otimes$  Configuración > Todos los ajustes > Juego > Tiempo de respuesta

#### Acelere la velocidad de respuesta del panel para obtener un video más vivo y natural.

- Es posible que esta función no se admita, dependiendo del modelo.
- Si se configura el tiempo de respuesta en Más rápido o Extreme, es posible que la pantalla parezca distorsionada cuando se reproduce el video. Si esto ocurre, cambie el tiempo de respuesta a Normal.

### Cambiar Punto de objetivo virtual

### $\bigcirc$  >  $\equiv$  Menú >  $\otimes$  Configuración > Todos los ajustes > Juego > Punto de objetivo virtual

#### Muestra un punto de objetivo virtual en el centro de la pantalla.

Es posible que esta función no se admita, dependiendo del modelo.

### Configuración de Core Lighting

### $\textbf{M}$  >  $\equiv$  Menú >  $\otimes$  Configuración > Todos los ajustes > Juego > Core Lighting

#### Encienda o apague la iluminación LED en la parte frontal y posterior de su producto.

Es posible que esta función no se admita, dependiendo del modelo.

### Uso de AI Sound Booster

### $\bigcirc$  >  $\equiv$  Menú >  $\otimes$  Configuración > Todos los ajustes > Juego > AI Sound Booster

AI Sound Booster ofrece un sonido tridimensional con direccionalidad maximizada a través del análisis de IA en tiempo real. Expresa vívidamente varios efectos de sonido para un juego más envolvente.

Es posible que esta función no se admita, dependiendo del modelo.

### Uso de Ecualizador de negro dinámico

### $\bigcirc$  >  $\equiv$  Menú >  $\otimes$  Configuración > Todos los ajustes > Juego > Ecualizador de negro dinámico Int. Ahora

Puede detectar con facilidad elementos o enemigos ocultos que acechan en esquinas oscuras mejorando la visibilidad y los detalles de objetos en escenas oscuras, sin perder la calidad de los colores y el contraste en escenas más luminosas.

Es posible que esta función no se admita, dependiendo del modelo.

### Configuración de Configuración de Motion Plus del juego

### $\bigcirc$  >  $\equiv$  Menú >  $\otimes$  Configuración > Todos los ajustes > Juego > Configuración de Motion Plus del juego (nt. Ahora

Puede configurar los ajustes de Motion Plus del juego.

- Es posible que esta función no se admita, dependiendo del modelo.
- Motion Plus del juego

Active esta función para obtener una calidad de imagen más suave y clara cuando juegue a un videojuego de rol (role-playing game, RPG) o a un videojuego de aventuras que incluya muchas escenas dinámicas.

• Red. Vibr. Imag.

Elimine el parpadeo de un videojuego para jugar con una calidad de imagen más clara.

• Red. Borr. Imag.

Permite reducir el desenfoque de la pantalla del juego para optimizar las imágenes de movimiento rápido.

Esta función puede no admitirse dependiendo del modelo o del área geográfica.

• Movim. libre de LED

Active esta función para ajustar la luz LED de fondo a fin de que las escenas dinámicas se vean más claras.

Es posible que esta función no se admita, dependiendo del modelo.

### Trazado de tonos de HDR

### $\bigcirc$  >  $\equiv$  Menú >  $\otimes$  Configuración > Todos los ajustes > Juego > Trazado de tonos de HDR

Configura las opciones de trazado de tonos para las tecnologías de HDR para juegos.

Es posible que esta función no se admita, dependiendo del modelo.

• HDR10+ GAMING

El modo básico proporciona la representación más precisa de la intención creativa original del juego. El modo avanzado proporciona una representación mejorada del contenido del juego para maximizar el impacto visual.

• HDR juego

De conformidad con la norma HGiG, se establece una calidad de imagen óptima para los juegos HDR según la información de brillo del contenido.

Cuando se conectan fuentes HDR en el Modo Juego, se activa este menú.

### Configuración de Modo de pantalla en pantalla vertical

### $\bigcirc$  >  $\equiv$  Menú >  $\otimes$  Configuración > Todos los ajustes > Juego > Modo de pantalla en pantalla vertical

#### Configure el modo de visualización para usar en la pantalla vertical.

- Es posible que esta función no se admita, dependiendo del modelo.
- $$$ Si la pantalla no se visualiza en la orientación especificada, cambie la orientación de visualización desde la PC.

### Configuración de HDR juego

### $\textbf{M}$  >  $\equiv$  Menú >  $\otimes$  Configuración > Todos los ajustes > Juego > HDR juego Int. Ahora

### De acuerdo con el estándar HGiG (Grupo de interés de juegos HDR, HDR Gaming Interest Group), configura la calidad de imagen óptima de los juegos HDR según la información del brillo del contenido.

- Cuando se conectan fuentes HDR en el Modo Juego, se activa este menú.
- Esta función puede no admitirse dependiendo del modelo o del área geográfica. M.

### Uso de Sincronización de apagado del receptor de cable o satélite

### $\bigcirc$  >  $\equiv$  Menú >  $\otimes$  Configuración > Todos los ajustes > Conexión > Administrador de dispositivo externo > Sincronización de apagado del receptor de cable o satélite Int. Ahora

Al apagar la alimentación de Producto con el control remoto universal también se puede apagar la caja de cable/ satélite de manera automática.

Estas funciones pueden no admitirse dependiendo del modelo o del área geográfica.

### Uso de Señal de entrada adicional

### $\bigcirc$  >  $\equiv$  Menú > & Configuración > Todos los ajustes > Conexión > Administrador de dispositivo externo > Señal de entrada adicional Int. Ahora

#### Amplía el rango de señales de entrada para las conexiones HDMI, USB-C y DisplayPort.

- Cuando selecciona el conector HDMI que desea usar para Señal de entrada adicional y luego presiona el botón Seleccionar para configurar la función Señal de entrada adicional en Encendido, es posible que la pantalla del Producto parpadee.
- Cuando conecta el Producto a un dispositivo externo que solo admite una frecuencia UHD de 24 o 30 Hz o una frecuencia FHD, es posible que la función Señal de entrada adicional no esté disponible. En este caso, desactive la función Señal de entrada adicional.
- Esta función puede no admitirse dependiendo del modelo o del área qeográfica.
- Para obtener más información sobre la resolución, consulte la guía del usuario. Puede descargar la guía del usuario desde el sitio web de Samsung Electronics (https://www.samsung.com) y leerla en formato digital o puede imprimirla.
- Si se desactiva la función **Señal de entrada adicional**, no se podrán recibir las señales HDR que se envíen desde un dispositivo externo.

### Configuración de la fuente USB

### $\bigcirc$  >  $\equiv$  Menú > & Configuración > Todos los ajustes > Conexión > Administrador de dispositivo externo > Configuración de origen de USB

#### Elija en qué dispositivo quiere utilizar los puertos USB.

- Esta función puede no admitirse dependiendo del modelo o del área geográfica.
- Automático: Utilice un dispositivo USB desde el producto o una PC con conexión al puerto USB-C o concentrador USB, según el estado de visualización del Producto.

USB-C: Utilice un dispositivo USB desde una PC con conexión al puerto USB-C.

Monitor: Utilice un dispositivo USB desde ciertas aplicaciones del Producto.

Concentrador USB: Utilice un dispositivo USB desde una PC con conexión a Producto.

### Uso de Preferencia de USB-C

### $\bigcirc$  >  $\equiv$  Menú >  $\otimes$  Configuración > Todos los ajustes > Conexión > Administrador de dispositivo  $externo > Preferencia de USB-C$

Puede elegir entre la resolución alta y la velocidad de transferencia de datos. Si cambia la configuración durante la transferencia de datos, puede que la transferencia se cancele o que se dañen los datos.

- Alta resolución: Cuando selecciona Alta resolución, la resolución óptima es de 3840 x 2160 a 60 Hz. El puerto USB admite hasta los dispositivos USB 2.0.
- Datos de alta velocidad: Cuando selecciona Datos de alta velocidad, el puerto USB admite hasta los dispositivos USB 3.0. En este caso, no es posible usar la resolución de 3840 x 2160 a 60 Hz con la entrada USB-C. Para usar la entrada con la resolución de 3840 x 2160 a 60 Hz, seleccione Alta resolución.
- Esta función puede no admitirse dependiendo del modelo o del área geográfica.

### Uso de Cambio de origen automático+

### $\bigcirc$  >  $\equiv$  Menú >  $\otimes$  Configuración > Todos los ajustes > Conexión > Administrador de dispositivo externo > Cambio de origen automático+

Muestre automáticamente un nuevo origen activado.

Esta función puede no admitirse dependiendo del modelo o del área geográfica.

### Uso del nivel de negro HDMI

 $\bigcirc$  >  $\equiv$  Menú >  $\otimes$  Configuración > Todos los ajustes > Conexión > Administrador de dispositivo externo > Nivel de negro HDMI Int. Ahora

Utilice el Nivel de negro HDMI para ajustar el nivel de negro a fin de compensar niveles bajos, bajo contraste o colores opacos generados por dispositivos externos conectados al Producto mediante un cable HDMI.

Esta función solo está disponible cuando la señal de entrada conectada al Producto mediante un conector HDMI se configura en RGB444.

# Configurar un Modo Sonido y Configuración experta.

Cambiar el Modo Sonido y ajustar Configuración experta..

#### Selección de un modo de sonido

### $\bigcirc$  >  $\equiv$  Menú >  $\otimes$  Configuración > Todos los ajustes > Sonido > Modo Sonido Int. Ahora

#### Puede seleccionar el modo de sonido disponible que prefiera para un tipo de contenido o su entorno de escucha.

- Cuando se conecta un dispositivo externo, el Modo Sonido puede cambiar en consecuencia.
- Es posible que esta función no se admita, dependiendo del modelo.

### Configurar la configuración de sonido avanzada

### $\bigcirc$  >  $\equiv$  Menú >  $\otimes$  Configuración > Todos los ajustes > Sonido > Configuración experta. Int. Ahora

Puede personalizar la calidad del sonido al ajustar las siguientes configuraciones.

**Balance Int. Ahora** 

Ajuste el volumen de los altavoces izquierdo y derecho para equilibrar los niveles de sonido.

• Ecualizador Int. Ahora

#### Personalice el sonido del Producto ajustando el volumen de los sonidos agudos y graves.

- **◯** Esta función no está disponible cuando la función **Sonido adaptable+** está en ejecución.
- **Esta función no está disponible cuando la función Modo Sonido está configurada en Sonido adaptable, Juego o** Amplificar.
- El nombre y las propiedades de esta función pueden verse diferentes dependiendo del dispositivo externo conectado.

#### Modo HDMI-eARC Int. Ahora

Puede conectar un dispositivo de audio que admita eARC mediante HDMI-eARC. La función de silencio se activa temporariamente durante la conexión del dispositivo.

Es posible que esta función no se admita, dependiendo del modelo.

#### Formato de salida de audio digital *Int. Ahora*

Seleccione un formato de salida de audio digital. Si selecciona Automático, el modo de salida de audio cambia automáticamente al modo compatible con la barra de sonido o el receptor A/V conectado.

Si selecciona la opción Pasar por, se emiten los datos de audio sin procesar.

Esta función está disponible cuando la fuente de entrada es HDMI y el receptor está conectado a través de HDMI-ARC.

#### Retraso de salida de audio digital *Int. Ahora*

#### Configure el tiempo de demora de la salida para el audio digital.

- Esta función solo está disponible cuando el dispositivo externo está conectado por medio de un HDMI (ARC) y SPDIF (Interfaz Digital Sony Philips).
- Es posible que esta función no se admita, dependiendo del modelo.

#### **Dolby Atmos** Int. Ahora

Configúrela en Encendido si el dispositivo de audio conectado mediante el puerto HDMI (eARC) es compatible con Dolby Atmos. Cuando la opción está configurada en Encendido, se puede recibir la transmisión de Dolby Digital+ with Atmos, proveniente de un dispositivo externo. Si esta función está activada, configure Formato de salida de audio digital en Automático.

Al mirar el Producto utilizando los altavoces incorporados, el efecto de sonido virtual y envolvente de Dolby Atmos puede activarse o desactivarse. Si el Producto se ha instalado en modo retrato utilizando accesorios separados, el efecto de sonido virtual y envolvente que se reproduce a través de los altavoces del Producto no funciona.

Es posible que esta función no se admita, dependiendo del modelo.

#### Vol. Automático Int. Ahora

Ajusta el sonido a un cierto nivel automáticamente cuando cambia de canal o cambia a otra entrada externa.

• Sonido de retroalimentación (nt. Ahora

Reproduce el sonido de notificación al manipular un menú o seleccionar una opción.

• Salida óptica simultánea

El dispositivo conectado vía óptica siempre reproduce sonido.

- Es posible que esta función no se admita, dependiendo del modelo.
- Reinicio de sonido Int. Ahora

Restablezca la configuración de sonido modificada.

# Uso de las funciones de soporte de sonido

Establezca la configuración de sonido para su Producto.

### Selección de altavoces

### $\bigcirc$  >  $\equiv$  Menú >  $\otimes$  Configuración > Todos los ajustes > Sonido > Salida del sonido Int. Ahora

#### Puede elegir qué altavoces usa el Producto para la salida de audio.

- Es posible que los altavoces externos no se controlen con el Control remoto Samsung Smart. Cuando un altavoz externo está activado, algunos menús de sonido no están disponibles.
- Es posible que los altavoces externos no se controlen con el control remoto. Cuando un altavoz externo está activado, algunos menús de sonido no están disponibles.

#### El Producto Samsung admite la función Q-Symphony.

- Esta función actúa de manera sincronizada con la barra de sonido Samsung que admite Q-Symphony, de forma que el sonido sale del altavoz del Producto y de la barra de sonido simultáneamente para lograr un mejor efecto envolvente.
- Cuando se conecta una barra de sonido Samsung que admite Q-Symphony, el nombre del menú, por ejemplo "Producto + Barra de sonido" aparece en Salida del sonido ( $\bigcirc$  >  $\equiv$  Menú >  $\otimes$  Configuración > Todos los ajustes > Sonido > Salida del sonido). Seleccione el menú. Int. Ahora

#### Ejemplo: Producto + [AV] Nombre de serie de la barra de sonido (HDMI) o Producto + Óptico

- Es posible que los menús no aparezcan dependiendo del modelo o del área qeográfica.
- Funciona de acuerdo con el códec compatible con su Producto. Para obtener más información sobre el códec, consulte ["Lea](#page-128-0) [antes de reproducir archivos de imágenes, video o música"](#page-128-0).
- Esta función solo es compatible cuando la conexión se realiza a través de un cable HDMI u óptico o redes Wi-Fi.
- Esta función solo está disponible en algunos Producto y barras de sonido Samsung lanzados en 2022.
- Consulte el manual del usuario de la barra de sonido cuando la conecte al Producto.

### Escuchar el Producto a través de dispositivos Bluetooth

### $\bigcirc$  >  $\equiv$  Menú >  $\otimes$  Configuración > Todos los ajustes > Sonido > Salida del sonido > Bluetooth Lista de altavoces

Puede conectar dispositivos de audio Bluetooth al Producto. Se deben vincular usando la función Bluetooth del Producto. Consulte el manual del usuario para verificar los detalles de conexión y uso de su dispositivo de audio, p. ej., altavoz Bluetooth, barra de sonido y auriculares.

- Si el Producto no encuentra el dispositivo de audio Bluetooth, colóquelo más cerca del Producto y, luego, seleccione Actualizar.
- Al encender un dispositivo de audio Bluetooth vinculado, el Producto lo detecta automáticamente y muestra una ventana emergente. Use esta ventana emergente para activar o desactivar el dispositivo de audio Bluetooth.
- La calidad del sonido puede resultar afectada por el estado de la conexión Bluetooth.
- Antes de usar un dispositivo de audio Bluetooth, consulte ["Leer antes de usar dispositivos Bluetooth](#page-138-0)".
- Es posible que esta función no se admita, dependiendo del modelo.
- En algunos modelos, puede conectar y usar dos dispositivos con Bluetooth simultáneamente.
- Si se conectan simultáneamente varios dispositivos de audio BT y dispositivos de entrada BT, es posible que el sonido de los dispositivos de audio se entrecorte o que los datos clave de los dispositivos de entrada se pierdan.

Para un servicio de juego estable, la cantidad de dispositivos de audio BT para la conexión puede limitarse a un dispositivo.

Si entra una llamada mientras escucha el sonido del Producto con Galaxy Buds, los Buds se conectan al teléfono móvil y el sonido del Producto se silencia por la conexión a la llamada.

Cuando finaliza la llamada, los Buds se conectan automáticamente al Producto. Esta función solo se admite cuando el Producto y el teléfono móvil están conectados a la misma cuenta Samsung.

Si los Galaxy Buds se desconectan mientras escucha el sonido del Producto con los Buds, el sonido del Producto se silencia.
# Escuchar el Producto con un dispositivo de audio Samsung que admite la función Wi-Fi

# $\bigcirc$  >  $\equiv$  Menú >  $\otimes$  Configuración > Todos los ajustes > Sonido > Wi-Fi Configuración de altavoz envolvente Int. Ahora

Si conectó al Producto uno o más dispositivos de audio inalámbricos Samsung que admiten la función Wi-Fi, puede crear una configuración óptima al configurar los parámetros de efecto envolvente. Puede seleccionar cualquiera de las configuraciones de sonido envolvente con o sin barra de sonido.

La configuración de sonido envolvente se puede utilizar si se cumplen todas las siguientes condiciones:

- Dos o más altavoces inalámbricos Samsung del mismo tipo deben estar conectados a la misma red inalámbrica.
- Los dispositivos de audio Samsung que admiten la función Wi-Fi deben estar conectados a la misma red inalámbrica que el Producto.
- Para obtener más información sobre la conexión y el uso de un dispositivo de audio Samsung que admite la función Wi-Fi, consulte el manual de usuario correspondiente.
- icantes es posible que las configuraciones de sonido envolvente con una barra de sonido no se admitan dependiendo del producto.
- Si activa la función Reflejo de la pantalla mientras utiliza dispositivos de audio Samsung que admiten la función Wi-Fi, la conexión Wi-Fi se interrumpe.
- Dependiendo del tipo de dispositivo puede ocurrir que el video y el audio no coincidan en la sincronización labial.

# Sistema y Soporte técnico

Puede configurar los parámetros del sistema y de soporte como el reloj, los temporizadores, el uso de energía y las actualizaciones de software.

# Uso de las funciones de hora y los temporizadores

Configure la hora actual y utilice la función del del temporizador.

 $\bigcirc$  >  $\equiv$  Menú >  $\otimes$  Configuración > Todos los ajustes > General y privacidad > Administrador de sistema > Tiempo  $int.$  Ahora

Configure diferentes ajustes relacionados con la hora.

# Configuración del reloj

 $\textbf{M}$  >  $\equiv$  Menú >  $\otimes$  Configuración > Todos los ajustes > General y privacidad > Administrador de sistema > Tiempo > Reloj > Modo Reloj Int. Ahora

Configure la fecha y la hora actuales.

El nombre del menú puede variar según el modelo.

# Uso del temporizador

 $\bigcirc$  >  $\equiv$  Menú >  $\otimes$  Configuración > Todos los ajustes > General y privacidad > Administrador de sistema > Tiempo > Temporizador Int. Ahora

Puede usar esta función para apagar automáticamente el Producto después de un tiempo preconfigurado. Puede configurar el temporizador para que apague el Producto hasta 180 minutos después.

Es posible que esta función no se admita en algunos modos de visualización.

# Apagado del Producto usando el temporizador de apagado

# $\bigcirc$  >  $\equiv$  Menú >  $\otimes$  Configuración > Todos los ajustes > General y privacidad > Administrador de sistema > Tiempo > Temporiz. apag. Int. Ahora

Puede configurar Temporiz. apag. para que el Producto se apague automáticamente a una hora específica. Temporiz. apag. solo está disponible si se ha configurado el Reloj.

- ara utilizar esta función, primero configure el Reloj ( Menú > & Configuración > Todos los ajustes > General y privacidad > Administrador de sistema > Tiempo > Reloj). Int. Ahora
- Es posible que esta función no se admita en algunos modos de visualización.
- Esta función puede no admitirse dependiendo del modelo o del área geográfica.

### Uso de Temporizador de Modo de espera

 $\bigcirc$  >  $\equiv$  Menú >  $\otimes$  Configuración > Todos los ajustes > General y privacidad > Administrador de sistema > Tiempo > Temporizador de Modo de espera

Elija la hora del modo de espera. Una vez transcurrido el tiempo establecido, la pantalla entrará en modo de espera automáticamente.

- Es posible que esta función no se admita en algunos modos de visualización.
- Esta función puede no admitirse según el modelo o el área geográfica.

# Uso de las funciones Ahorro de energía

Reducir el consumo de energía del Producto.

### Reducción del consumo de energía del Producto

# $\bigcirc$  >  $\equiv$  Menú >  $\otimes$  Configuración > Todos los ajustes > General y privacidad > Ahorro de energía Int. Ahora

Reducir el consumo de energía cambiando sus preferencias de energía y otras opciones de ahorro de energía.

• Optimización del brillo Int. Ahora

El brillo de la imagen se ajusta automáticamente según el nivel de luz ambiental.

• Brillo mínimo Int. Ahora

Cuando Optimización del brillo está activado, puede ajustar manualmente el nivel de brillo mínimo de la pantalla del Producto. Esta función se activa únicamente cuando el valor es inferior a los parámetros de  $\textcircled{a}$  >  $\equiv$ Menú >  $\circledast$  Configuración > Todos los ajustes > Imagen > Configuración experta. > Brillo. Int. Ahora

• Reducción del brillo Int. Ahora

Reduzca el consumo de energía ajustando la configuración del brillo.

• Iluminación por movimiento Int. Ahora

Ajusta el brillo en respuesta a movimientos en pantalla para reducir el consumo de energía.

**Esta función no está disponible cuando la función Modo Juego está en ejecución.** 

#### **Salvapantallas** Int. Ahora

#### Active un protector de pantalla cuando el Producto muestre una imagen fija durante dos minutos o más.

- Es posible que esta función no se admita, dependiendo del modelo.
- Si su OLED Producto muestra la misma imagen fija durante 2 minutos, el Salvapantallas se activa automáticamente. Para garantizar la protección de los píxeles, no se puede desactivar el Salvapantallas.

#### Ahorro automático de energía Int. Ahora

Cuando el Producto está conectado a Wi-Fi, esta función verifica la señal de Wi-Fi y los datos de uso del control remoto para determinar si el Producto está en uso. Si el Producto está inactivo, la función apaga la pantalla de manera automática.

- Es posible que esta función no sea compatible, dependiendo del enrutador Wi-Fi.
- Es posible que esta función no se admita, dependiendo del modelo.

#### • Apagado automático Int. Ahora

Apaga el Producto automáticamente para reducir el consumo innecesario de energía si el Controlador y el control remoto no se utilizan durante un período especificado.

**E**n algunas regiones, es posible que la función Apagado automático no se admita cuando Samsung TV Plus esté en funcionamiento.

#### Batería disponible del control remoto Int. Ahora

Puede verificar la cantidad restante de batería del Samsung Smart Remote.

Es posible que esta función no se admita, dependiendo del modelo.

#### • Ark Dial de batería disponible

Su control remoto ecológico se carga a través de su célula solar. Vea el nivel de batería restante del control remoto solar.

Es posible que esta función no se admita, dependiendo del modelo.

# Uso de la función Cuidado del panel

Protege el panel para evitar problemas con la pantalla del producto.

### Precauciones para evitar la retención de imágenes

- Si aparece una pantalla fija durante un periodo prolongado, puede producirse una retención de imágenes o píxeles defectuosos.
	- Ejemplos de pantallas fijas que provocan la retención de imágenes
		- Una imagen fija o una imagen con objetos fijados en un punto (por ejemplo, un ícono del escritorio, ventanas fijas como menús, logotipos, etc.)
		- Elementos del menú o íconos fijados en un punto en un navegador o una página web
		- Los íconos o los logotipos de elementos del menú o dispositivos de origen (por ejemplo, consola de juegos, decodificador, PC, etc.) fijados en un punto
		- La reproducción de un video que se mantiene en pausa durante un período prolongado
		- El uso de una fuente de entrada que tiene una relación de aspecto distinta al tamaño de la pantalla durante un período prolongado (por ejemplo, el modo de pantalla completa de videos con una relación de 16:9 o 4:3)
- Para evitar la retención de imágenes y otros problemas con la pantalla del producto, la función Cuidado del panel protege la pantalla.

# Protección de la pantalla del Producto a través de Cuidado del panel

# $\bigcirc$  >  $\equiv$  Menú >  $\otimes$  Configuración > Todos los ajustes > General y privacidad > Cuidado del panel

#### Ajusta la configuración para proteger la pantalla.

- Esta función solo se admite en el OLED Producto.
- Cambio de Pixel

#### Mueve píxeles a intervalos regulares para evitar problemas con la pantalla.

- Cuando se utiliza el modo Cambio de Pixel, algunos de los bordes de la pantalla pueden salirse de los límites de esta y no ser visibles. Para fijar la pantalla en la posición inicial, desactive el modo Cambio de Pixel.
- Para evitar la retención de imagen cuando se visualiza contenido con muchas imágenes estáticas, active el modo Cambio de Pixel.

#### • Ajustar el brillo del logotipo

Evite problemas de pantalla reduciendo el brillo de las imágenes fijas, como los logotipos y las pancartas.

• Actualización de píxeles

Ajusta los píxeles para proporcionar una pantalla más clara. Algunas funciones, como la reserva, la grabación y el reconocimiento de voz, no funcionan durante la actualización de píxeles.

Ejecute esta función cuando haya imágenes fantasma en la pantalla.

# Actualización del software del Producto

Vea la versión del software del Producto y actualícelo si es necesario.

A NO apague el Producto hasta que la actualización esté completa. El Producto se apagará y se encenderá automáticamente después de completar la actualización del software. Las configuraciones de video y audio es posible que vuelvan a sus valores predeterminados después de una actualización del software.

# $\bigcirc$   $\triangleright$   $\equiv$  Menú  $\triangleright$   $\circledast$  Configuración  $\triangleright$  Soporte técnico  $\triangleright$  Actualización de software Int. Ahora

# Actualización a través de la conexión de red

# $\bigcirc$  >  $\equiv$  Menú >  $\otimes$  Configuración > Soporte técnico > Actualización de software > Actualizar ahora Int. Ahora

La actualización desde la red requiere una conexión de red activa.

# Actualización a través de un dispositivo USB

# $\bigcirc$  >  $\equiv$  Menú >  $\otimes$  Configuración > Soporte técnico > Actualización de software > Actualizar ahora Int. Ahora

Después de descargar el archivo de actualización del sitio web de Samsung y de almacenarlo en un dispositivo USB, conecte el dispositivo USB al Producto para actualizarlo.

Para actualizarlo mediante un dispositivo USB, descargue el paquete de actualización desde Samsung.com a su computadora. Luego, guarde el paquete de actualización en la carpeta de nivel superior del dispositivo USB. De lo contrario, el Producto no podrá localizar el paquete de actualización.

# Actualización automática del Producto

# $\bigcirc$  >  $\equiv$  Menú >  $\otimes$  Configuración > Soporte técnico > Actualización de software > Actualización automática Int. Ahora

Si el Producto está conectado a la red, puede configurar el Producto para que actualice el software automáticamente mientras usted mira el Producto. Una vez completada la actualización en segundo plano, se aplicará la próxima vez que se encienda el Producto.

Si acepta los términos y condiciones de Smart Hub, Actualización automática se configura en Encendido automáticamente. Si desea desactivar esta función, utilice el botón Seleccionar para apagarla.

- Esta función puede demorar más si hay otra función ejecutándose en red al mismo tiempo.
- **Esta función requiere una conexión de red.**

# Uso de la función Configuración parental

Configure los ajustes de seguridad del contenido o la aplicación.

# $\bigcirc$  >  $\equiv$  Menú >  $\otimes$  Configuración > Todos los ajustes > General y privacidad > Configuración parental Int. Ahora

Limite el acceso al contenido o las aplicaciones que requieren control de los padres. Solo se puede acceder al contenido o las aplicaciones bloqueados ingresando la contraseña.

• Configuración del Bloqueador de clasificación de programa

Esta función es útil para controlar qué programa pueden ver los niños en el producto según su clasificación.

Para obtener más información, consulte "Uso de Bloqueador de [clasificación](#page-91-0) de programas".

**Bloqueo parental Int. Ahora** 

Active o desactive Configuración parental.

- Esta función puede no admitirse dependiendo del modelo o del área geográfica.
- Aplicar el bloqueo de canales

Al seleccionar el menú puede activar o desactivar la función Aplicar el bloqueo de canales. Bloquee canales específicos para impedir que los niños miren contenido para adultos.

- **Para usar esta función, se requiere el número PIN.**
- Esta función puede no admitirse dependiendo del modelo o del área geográfica.

### • Configuración de Bloqueo de canales

Configure el canal en bloqueado o desbloqueado.

- Esta función puede no admitirse dependiendo del modelo o del área geográfica.
- Configuración de bloqueo de aplicaciones (nt. Ahora

#### Configure la aplicación instalada para bloquearla o desbloquearla.

Esta función puede no admitirse dependiendo del modelo o del área geográfica.

# Funciones de audio y video para usuarios con discapacidad visual o auditiva

Puede configurar las funciones para usuarios con discapacidad visual o auditiva.

### Ejecución de las funciones de accesibilidad

# $\bigcirc$  >  $\equiv$  Menú >  $\otimes$  Configuración > Todos los ajustes > General y privacidad > Accesibilidad Int. Ahora

### Ejecución de la Atajos de accesibilidad

Los Atajos de accesibilidad facilitan el ingreso a las funciones de accesibilidad. Para visualizar los Atajos de accesibilidad, mantenga presionado el botón  $+\prime$  (volumen) durante 2 segundos o más. Puede activar y desactivar fácilmente funciones como Guía de voz, Zoom gráfico, Subtítulo, Zoom del lenguaje de señas, Información sobre el control remoto, Información sobre la pantalla Menú, Imag. desact., Audio multisalida, Contraste alto, Ampliar, Escala de grises, Inversión de color, Ralentizar la repetición de botón, Accessibility Settings, etc.

- Incluso si la Guía de voz está configurada en Apagado o muda, la guía de voz para los Atajos de accesibilidad está activada.
- Es posible que los menús de accesos directos no aparezcan dependiendo del modelo o del área qeográfica.
- El nombre del menú puede variar según el modelo.

### Activación de guías de voz para personas con discapacidades visuales

# $\textbf{\textcircled{a}}$  >  $\equiv$  Menú >  $\textcircled{\textcirc}$  Configuración > Todos los ajustes > General y privacidad > Accesibilidad > Configuración de la guía de voz Int. Ahora

Puede activar las guías de voz que describen las opciones de menú en voz alta como ayuda para las personas con discapacidades visuales. Para activar esta función, configure Guía de voz en Encendido. Cuando la Guía de voz está activada, el Producto proporciona guías de voz para cambio de canal, ajuste de volumen, información sobre programas actuales o futuros, vistas programadas, otras funciones del Producto y diversos contenidos de Internet y de Buscar.

#### Puede ir a Guía de voz y presionar el botón Seleccionar para activar o desactivar la función.

- La Guía de voz se ofrece en el idioma especificado en el Idioma del Producto. Sin embargo, algunos idiomas no están admitidos por la Guía de voz aunque aparecen en la lista de Idioma del Producto. Inglés siempre es admitida.
- Para obtener más información sobre la configuración del Idioma del Producto, consulte "[Cambio del idioma del menú](#page-122-0)".

# Cambio de volumen, velocidad, tono y volumen de fondo de la Guía de voz

Puede configurar el Volumen, la Velocidad, el Grave y el Volumen de fondo de Monitor inteligente (o Volumen de fondo de Odyssey Ark) de la guía de voz.

# La pantalla del Producto se apaga pero se sigue oyendo el audio

 $\bigcirc$  >  $\equiv$  Menú >  $\otimes$  Configuración > Todos los ajustes > General y privacidad > Accesibilidad > Imag. desact. Int. Ahora

Apague la pantalla del Producto y proporcione solo sonido para reducir el consumo total de electricidad. Si presiona un botón del control remoto que no sea el del volumen o encendido con la pantalla apagada, la pantalla del Producto vuelve a encenderse.

# Agrandar la pantalla

 $\bigcirc$   $\triangleright$   $\equiv$  Menú  $\rightarrow$   $\circ$  Configuración  $\rightarrow$  Todos los ajustes  $\rightarrow$  General y privacidad  $\rightarrow$  Accesibilidad  $\rightarrow$ Zoom gráfico Int. Ahora

Agrande la pantalla para ampliar la imagen o el texto. Puede ajustar el nivel de zoom o mover el área de zoom.

Esta función puede no admitirse dependiendo del modelo o del área geográfica.

Escuchar el Producto a través de dispositivos Bluetooth (para personas con discapacidades auditivas)

 $\textbf{M}$  >  $\equiv$  Menú >  $\otimes$  Configuración > Todos los ajustes > General y privacidad > Accesibilidad > Audio multisalida Int. Ahora

Puede activar los altavoces del Producto y los auriculares Bluetooth al mismo tiempo. Con esta función activada, puede ajustar el volumen de los auriculares Bluetooth para que se oigan a un volumen más alto que el altavoz del Producto.

Esta función puede no admitirse dependiendo del modelo o del área geográfica.

Para obtener más información, consulte "Escuchar el Producto [a través de dispositivos Bluetooth.](#page-107-0)"

# Texto blanco sobre fondo negro (alto contraste)

# $\bigcirc$  >  $\equiv$  Menú >  $\otimes$  Configuración > Todos los ajustes > General y privacidad > Accesibilidad > Contraste alto Int. Ahora

Puede cambiar las pantallas de Smart Hub y configuración de menú a texto blanco sobre fondo negro y cambiar automáticamente los menús del Producto de transparentes a opacos para que el texto pueda leerse más fácilmente.

Si Contraste alto está activado, algunos menús de Accesibilidad no están disponibles.

# Configuración de la pantalla en blanco y negro

# $\textbf{A} > \textbf{B}$  Menú >  $\otimes$  Configuración > Todos los ajustes > General y privacidad > Accesibilidad > Escala de grises Int. Ahora

Puede cambiar el color de la pantalla del Producto a blanco y negro para dar nitidez a los bordes borrosos causados por el color.

- Si Escala de grises está activado, algunos menús de Accesibilidad no están disponibles.
- $\triangle$  Esta función puede no admitirse dependiendo del modelo o del área geográfica.

# Inversión del color de la pantalla

# $\bigcirc$  >  $\equiv$  Menú >  $\otimes$  Configuración > Todos los ajustes > General y privacidad > Accesibilidad > Inversión de color Int. Ahora

Puede invertir los colores del texto y del fondo de la pantalla del Producto de los menús de ajustes para facilitar su lectura.

- Si Inversión de color está activado, algunos menús de Accesibilidad no están disponibles.
- Esta función puede no admitirse dependiendo del modelo o del área geográfica.

# Aumento del tamaño de fuente (para personas con discapacidades visuales)

 $\bigcirc$  >  $\equiv$  Menú >  $\otimes$  Configuración > Todos los ajustes > General y privacidad > Accesibilidad > Ampliar Int. Ahora

Puede aumentar el tamaño de la fuente en la pantalla. Para activarlo, configure Ampliar en Encendido.

# Información sobre el control remoto (para personas con discapacidades visuales)

 $\bigcirc$  >  $\equiv$  Menú >  $\otimes$  Configuración > Todos los ajustes > General y privacidad > Accesibilidad > Información sobre el control remoto Int. Ahora

Esta función ayuda a las personas con una discapacidad visual a conocer las ubicaciones de los botones en el control remoto. Mientras esta función está activada, puede presionar un botón en el control remoto y el Producto le dice el nombre. Presione el botón  $\bigcirc$  dos veces para salir del Información sobre el control remoto.

# Información sobre el menú del Producto

# $\bigcirc$  >  $\equiv$  Menú >  $\otimes$  Configuración > Todos los ajustes > General y privacidad > Accesibilidad > Información sobre la pantalla Menú Int. Ahora

Aprenda los menús de la pantalla del Producto. Una vez activado, el Producto le dirá la estructura y las funciones de los menús que seleccione.

# Mostrar subtítulos

# $\textbf{A} > \textbf{B}$  Menú >  $\otimes$  Configuración > Todos los ajustes > General y privacidad > Accesibilidad > Configuración de subtítulos (nt. Ahora

#### Configure Subtítulo en Encendido para ver programas con los subtítulos.

- **Cos subtítulos no se muestran en programas que no admiten subtítulos.**
- Esta función no tiene relación alguna con las funciones para controlar los subtítulos de los reproductores de DVD o Blu-ray. Para controlar los subtítulos de un DVD o Blu-ray, use la función de subtítulos del reproductor de DVD o Blu-ray y el control remoto del reproductor.
- Es posible que esta función no se admita, dependiendo del modelo.

### Selección del idioma de los subtítulos

# $\bigcirc$  >  $\equiv$  Menú >  $\otimes$  Configuración > Todos los ajustes > General y privacidad > Accesibilidad > Configuración de subtítulos > Modo de Subtítulo Int. Ahora

• Predeterminado / CC1 ~ CC4 / Texto1 ~ Texto4

Funciona ya sea en modo de canal de Producto analógico o cuando se suministra una señal desde un dispositivo externo al Producto. (Según la señal de emisión, la función de subtítulos analógicos puede o no funcionar con canales digitales).

#### • Predeterminado / Servicio1 ~ Servicio6 / CC1 ~ CC4 / Texto1 ~ Texto4

Funciona con los canales digitales. Es posible que estas funciones no estén disponible en modo de subtítulos digitales según la emisión.

# Configuración de las opciones relacionadas con los subtítulos digitales

# $\textbf{A} > \textbf{B}$  Menú >  $\otimes$  Configuración > Todos los ajustes > General y privacidad > Accesibilidad > Configuración de subtítulos > Opciones de subtítulo digital Int. Ahora

Puede cambiar el color de fuente, el color de fondo, los ajustes de tamaño y la posición, etc.

- ta configuración del color y la opacidad del primer plano y del fondo no puede ser la misma.
- La función **Posición** solo se activa para programas que admiten subtítulos de transmisiones.

# Agrandar la pantalla de lenguaje de señas para las personas con discapacidad auditiva

# $\textbf{M}$  >  $\equiv$  Menú >  $\otimes$  Configuración > Todos los ajustes > General y privacidad > Accesibilidad > Configuración del zoom del lenguaje de señas Int. Ahora

Puede agrandar la pantalla de lenguaje de señas cuando el programa que está viendo lo proporciona. Primero, configure Zoom del lenguaje de señas como Encendido, seleccione Editar el zoom del lenguaje de señas para cambiar la posición y aumento de la pantalla de lenguaje de señas.

Esta función puede no admitirse dependiendo del modelo o del área geográfica.

# Configuración de los ajustes repetidos para los botones del control remoto

# $\bigcirc$  >  $\equiv$  Menú >  $\otimes$  Configuración > Todos los ajustes > General y privacidad > Accesibilidad > Configuración de repetición de botón del control remoto Int. Ahora

Puede configurar la velocidad de funcionamiento de los botones del control remoto de manera que se reduzca cuando los presiona y los mantiene presionados continuamente. Primero, configure Ralentizar la repetición de botón como Encendido y luego ajuste la velocidad de operación en Intervalo de repetición.

# Aplicación para personas con discapacidades visuales (SeeColors)

Puede descargar la aplicación SeeColors en  $\bigcirc$  >  $\blacksquare$  Multim. > Apps.

Esta aplicación ayuda a las personas daltónicas a percibir mejor los colores en el Producto por medio de una prueba sencilla. Mediante la prueba, se cambian los colores para que se adapten de modo que cada persona pueda percibir mejor los colores.

Cuando se ejecuta la aplicación SeeColors, se desactivan menús específicos.

Esta función puede no admitirse dependiendo del modelo o del área geográfica.

# Uso del Asistente de voz en el Producto

Puede cambiar la configuración de Asistente de voz después de seleccionarla.

### Seleccione .Asistente de voz

# $\bigcirc$  >  $\equiv$  Menú >  $\otimes$  Configuración > Todos los ajustes > General y privacidad > Voz > Asistente de **VOZ** Int. Ahora

#### Seleccione qué Asistente de voz desea que lo ayude a controlar el Producto.

- Para usar esta función, el Producto debe estar conectado a la red.
- Esta función y Socio de soluciones de reconocimiento de voz pueden no ser compatibles según el modelo o la zona geográfica.
- Asistente de voz es compatible únicamente con algunos idiomas y funciones admitidas pueden diferir dependiendo del área geográfica.
- Es posible que la función Voice Wake-up no sea compatible dependiendo del modelo, del Asistente de voz o del área geográfica.
- Bixby/Amazon Alexa
	- Para utilizar el Asistente de voz, siga las instrucciones en la pantalla del Producto para habilitar el Asistente de voz seleccionado.
	- Para cambiar los ajustes del Asistente de voz, ejecute el menú Config. debajo de cada Asistente de voz ( $\bigcirc$ ) = Menú  $\geq$   $\circledR$  Configuración  $\geq$  Todos los ajustes  $\geq$  General y privacidad  $\geq$  Voz  $\geq$  Asistente de voz). Int. Ahora
	- Para habilitar los menús Config. de cada Asistente de voz, inicie sesión en cada Asistente de voz.
	- Para obtener ejemplos de comandos de voz, consulte los menús Config. de cada Asistente de voz.

# <span id="page-122-0"></span>Uso de otras funciones

Puede visualizar otras opciones.

### Cambio del idioma del menú

 $\bigcirc$  >  $\equiv$  Menú >  $\otimes$  Configuración > Todos los ajustes > General y privacidad > Administrador de sistema > Idioma Int. Ahora

### Configuración de una contraseña

 $\bigcirc$  >  $\equiv$  Menú >  $\otimes$  Configuración > Todos los ajustes > General y privacidad > Administrador de sistema > Cambiar PIN Int. Ahora

Aparece la ventana de ingreso de PIN. Ingrese un PIN. Vuelva a ingresarlo para confirmarlo. El PIN predeterminado es "0000".

- $\triangle$  Esta función puede no admitirse dependiendo del modelo o del área geográfica.
- Si olvida su PIN, puede restablecerlo usando el control remoto. Con el Producto encendido, presione los siguientes botones del control remoto en el orden que se muestra para restablecer el PIN a "0000".

Presione el botón  $+$ / $-$ (Volumen). > Sub. vol. >  $\bigodot$  > Bajar vol. >  $\bigodot$  > Sub. vol. >  $\bigodot$ .

### Selección de uso o Modo comercial

 $\bigcirc$  >  $\equiv$  Menú >  $\otimes$  Configuración > Todos los ajustes > General y privacidad > Administrador de sistema > Modo de uso Int. Ahora

Puede configurar el Producto para exhibición en entornos comerciales al configurar Modo de uso en Modo comercial.

- Para todos los demás usos, seleccione Modo doméstico.
- Utilice Modo comercial únicamente en un comercio. Con Modo comercial, se desactivan ciertas funciones y los ajustes del Producto se restablecen de manera automática después de un tiempo predeterminado.
- Es posible que esta función no se admita, dependiendo del modelo.

# Manejo de dispositivos externos

# $\bigcirc$  >  $\equiv$  Menú >  $\otimes$  Configuración > Todos los ajustes > Conexión > Administrador de dispositivo externo > Administrador de conexión de dispositivo  $\int$ nt. Ahora

Cuando conecta dispositivos externos, como dispositivos móviles o tabletas a la misma red que el Producto de manera que pueda compartir contenido, puede visualizar un lista de dispositivos permitidos y conectados.

• Notificación de acceso

Configure si debe aparecer una notificación cuando un dispositivo externo, como un dispositivo móvil o tableta, intenta conectarse con el Producto.

• Lista de Disp.

Administre una lista de dispositivos externos registrados en el Producto.

### Uso de AirPlay

# $\bigcirc$  >  $\equiv$  Menú >  $\otimes$  Configuración > Todos los ajustes > Conexión > Configuración de Apple AirPlay Int. Ahora

Puede usar AirPlay para ver contenido de su iPhone, iPad o Mac en la pantalla del Producto.

Es posible que esta función no se admita, dependiendo del modelo.

### Restablecimiento del Producto a las configuraciones de fábrica

# $\bigcirc$  >  $\equiv$  Menú >  $\otimes$  Configuración > Todos los ajustes > General y privacidad > Reiniciar Int. Ahora

Puede restablecer todas las configuraciones del Producto a los ajustes predeterminados de fábrica.

- 1. Seleccione Reiniciar. Aparece la ventana de ingreso del PIN de seguridad.
- 2. Ingrese el PIN de seguridad y, luego, seleccione Reiniciar. Se restablecen todas las configuraciones. El Producto se apaga y se enciende automáticamente, y muestra la pantalla de Configuración Inicial.
- Para obtener más información sobre Reiniciar, consulte el manual del usuario que vino con el Producto.

# Uso de Eclipse Lighting

# $\bigcirc$  >  $\equiv$  Menú >  $\otimes$  Configuración > Todos los ajustes > General y privacidad > Eclipse Lighting

Con Eclipse Lighting, puede crear su propia variedad de espacios de juego únicos.

Es posible que esta función no se admita, dependiendo del modelo.

• Iluminación

Encienda o apague la iluminación LED en la parte superior e inferior de la pantalla.

• Efecto de luz

Seleccione un efecto para la iluminación LED.

• Color

Seleccione un color para la luz del LED.

• Eclipse Sync

Eclipse Sync proporciona juegos más envolventes dado que sincroniza el efecto de iluminación con la pantalla.

# Cambio de pantalla usando Active Ambient

# $\textbf{M} \geq \textbf{M}$ enú >  $\otimes$  Configuración > Todos los ajustes > General y privacidad > Active Ambient

#### Seleccione el patrón deseado y cambie la pantalla en blanco actual a una variedad de patrones de fondo.

Es posible que esta función no se admita según el modelo o las aplicaciones.

# Precauciones y notas

Puede obtener instrucciones e información que debe leer después de la instalación.

# Leer antes de usar Apps

#### Lea esta información antes de usar Apps.

- Si desea descargar nuevas aplicaciones usando Apps, primero debe iniciar sesión en su cuenta Samsung.
- Debido a las características del producto que presenta Samsung Smart Hub, así como las limitaciones en el contenido disponible, es posible que ciertas funciones, aplicaciones y servicios no estén disponibles en todos los dispositivos o en todos los territorios. Visite https://www.samsung.com para obtener más información sobre los dispositivos específicos y la disponibilidad de contenido. La disponibilidad de los servicios y los contenidos puede cambiar sin previo aviso.
- Samsung Electronics no asume responsabilidad legal alguna por ninguna interrupción de los servicios de las aplicaciones ocasionada por el proveedor del servicio por cualquier motivo.
- Los servicios de aplicaciones pueden ofrecerse en inglés solamente y los contenidos disponibles pueden variar dependiendo del área geográfica.
- Para obtener más información sobre las aplicaciones, visite el sitio Web del proveedor de servicios correspondiente.
- Una conexión de red inestable puede causar demoras o interrupciones. Además, las aplicaciones pueden cerrarse automáticamente dependiendo del entorno de red. Si esto sucede, verifique su conexión de red y vuelva a intentarlo.
- Los servicios y las actualizaciones de las aplicaciones pueden no estar disponibles.
- El contenido de las aplicaciones está sujeto a cambios sin previo aviso por parte del proveedor de servicios.
- Los servicios específicos pueden variar dependiendo de la versión de la aplicación instalada en el Producto.
- La funcionalidad de una aplicación puede cambiar en versiones futuras de la aplicación. Si esto sucede, ejecute el tutorial de la aplicación o visite el sitio web del proveedor de servicios.
- Dependiendo de las políticas del proveedor de servicios, es posible que determinadas aplicaciones no admitan ejecución de tareas múltiples.
- Para obtener información detallada sobre cómo suscribirse o cancelar la suscripción de una aplicación, comuníquese con el proveedor de servicios.

# Leer antes de usar la función Internet

Lea esta información antes de usar la función Internet.

- La descarga de archivos no se admite.
- Es posible que la función Internet no tenga acceso a ciertos sitios web, lo que incluye sitios web operados por determinadas empresas.
- El Producto no admite la reproducción de videos Flash.
- No se admite el comercio electrónico para comprar productos por Internet.
- No se admite ActiveX.
- Sólo se admite una cantidad limitada de fuentes. Es posible que ciertos símbolos y caracteres no se muestren correctamente.
- La respuesta a los comandos remotos y la visualización resultante en pantalla puede demorarse mientras se carga una página web.
- La carga de una página web puede demorarse o suspenderse completamente según el estado de los sistemas involucrados.
- Las operaciones de copiar y pegar no están admitidas.
- Al redactar un correo electrónico o un mensaje simple, ciertas funciones tales como el tamaño de fuente y la selección de color pueden no estar disponibles.
- Hay un límite para el número de marcadores y el tamaño del archivo de registro que se pueden guardar.
- La cantidad de ventanas que se pueden abrir de manera simultánea es limitada.
- La velocidad de navegación por Internet varía dependiendo del entorno de red.
- El historial de navegación se guarda desde el más reciente hasta el más antiguo, y las entradas más antiguas se sobrescriben primero.
- Según los tipos de códecs de video/audio admitidos, es posible que no pueda reproducir algunos archivos de video y audio HTML5.
- Es posible que las fuentes de video de los proveedores de servicios de streaming optimizados para PC no se reproduzcan correctamente en nuestro navegador Internet patentado.

# Lea antes de configurar una conexión de red inalámbrica

### Precauciones sobre conexión de red inalámbrica

- Este Producto admite los protocolos de comunicación IEEE 802.11 a/b/g/n/ac. Es posible que los archivos de video almacenados en un dispositivo conectado al Producto a través de la red doméstica no se reproduzcan correctamente.
	- Algunos de los protocolos de comunicación IEEE 802.11 pueden no estar disponibles dependiendo del modelo o zona geográfica.
- Para usar una red inalámbrica, el Producto debe estar conectado a un punto de acceso inalámbrico o módem. Si el punto de acceso inalámbrico admite DHCP, el Producto puede usar una dirección IP estática o DHCP para conectarse a la red inalámbrica.
- La mayoría de las redes inalámbricas cuentan con un sistema de seguridad opcional. Para activar el sistema de seguridad de la red inalámbrica, debe crear una contraseña usando letras y números. Esta contraseña será necesaria para conectarse a un punto de acceso con seguridad activada.

### Protocolos de seguridad de la red inalámbrica

El Producto solamente admite los siguientes protocolos de seguridad de red inalámbrica. No es posible conectar el Producto a puntos de acceso inalámbricos no certificados.

- Modos de autenticación: WEP, WPAPSK, WPA2PSK
- Tipos de cifrado: WEP, TKIP, AES

En cumplimiento con las especificaciones de certificación Wi-Fi, los Producto Samsung no admiten el cifrado de seguridad WEP o TKIP en una red que se ejecute en el modo 802.11n. Si el punto de acceso inalámbrico admite WPS (configuración protegida de Wi-Fi), puede conectar el Producto a la red a través de PBC (configuración del botón) o un PIN (número de identificación personal). WPS configura automáticamente las claves SSID y WPA.

# Lea antes de reproducir archivos de imágenes, video o música

Lea esta información antes de reproducir contenidos de medios

# Limitaciones al uso de archivos de fotos, video y música Int. Ahora

- El Producto admite únicamente dispositivos USB de clase de almacenamiento masivo (MSC). MSC es una designación de clase para los dispositivos de almacenamiento masivo. Entre los tipos de dispositivos MSC se incluyen los discos duros externos, los lectores de tarjetas Flash y las cámaras digitales. (No se admiten los concentradores USB). Estos tipos de dispositivos deben estar conectados directamente al puerto USB. Es posible que el Producto no reconozca un dispositivo USB o no lea los archivos del dispositivo si este está conectado con un cable de extensión USB. No desconecte los dispositivos USB cuando están transfiriendo archivos.
- Cuando conecte un disco duro externo, use el puerto USB (HDD 5V 1A). Recomendamos que utilice un disco duro externo con su propio adaptador de corriente.
	- USB (HDD 5V 1A) es compatible con algunos modelos.
- Algunas cámaras digitales y dispositivos de audio pueden no ser compatibles con el Producto.
- Si hay varios dispositivos USB conectados al Producto, es posible que el Producto no reconozca alguno o ninguno. Los dispositivos USB que utilizan una entrada de alta potencia deben conectarse al puerto USB (HDD 5V 1A).
	- USB (HDD 5V 1A) es compatible con algunos modelos.
- El Producto admite los sistemas de archivos FAT, exFAT y NTFS.
- En la lista de contenidos multimedia, el Producto puede mostrar hasta 1000 archivos por carpeta. Sin embargo, si el dispositivo USB contiene más de 8000 archivos y carpetas, puede que no sean accesibles en su totalidad.
- Es posible que algunos archivos, según el método de codificación, no se reproduzcan en el Producto.
- Algunos archivos no se admiten en todos los modelos.
- Los códecs DivX y DTS no se admiten en el Producto Samsung de 2022.

# Subtítulos compatibles

# Formatos compatibles

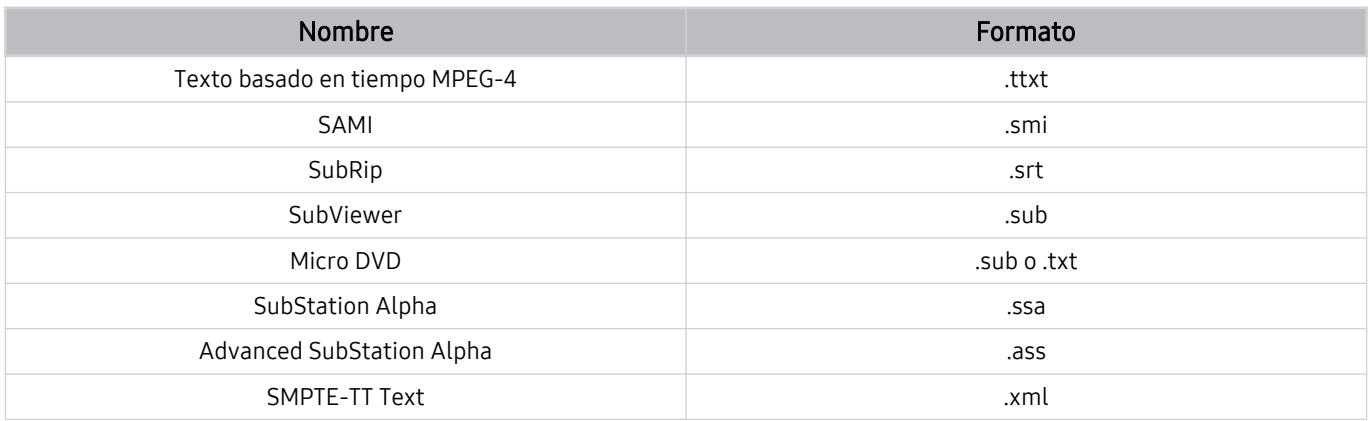

### Formatos de video con subtítulos

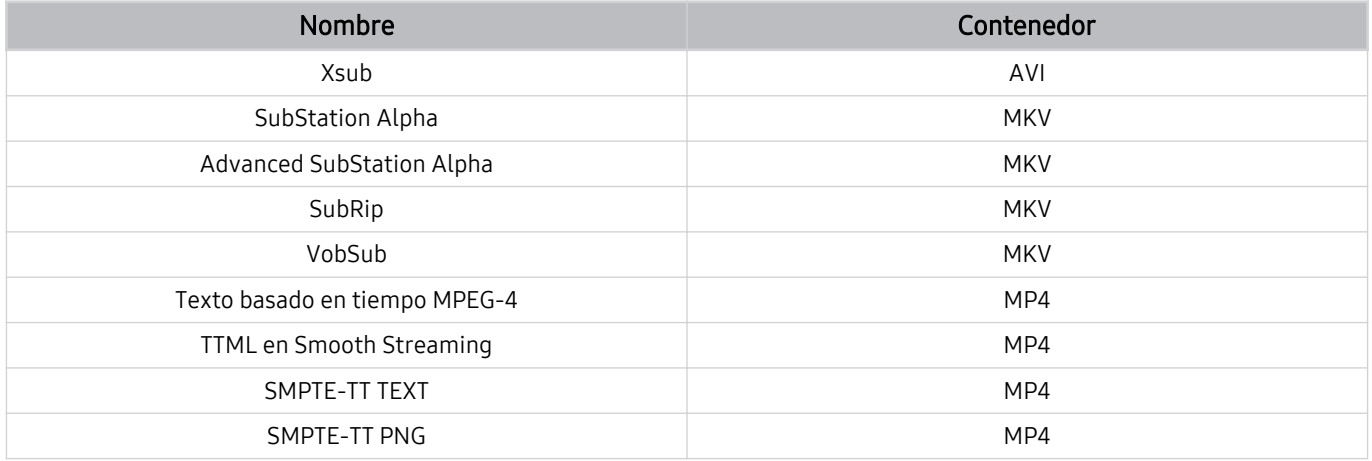

# Formatos de imagen y resoluciones compatibles

| Extensión del archivo | Formato     | Resolución   |
|-----------------------|-------------|--------------|
| *.jpg<br>*.jpeg       | <b>JPEG</b> | 15360 x 9024 |
| *.png                 | <b>PNG</b>  | 4096 x 4096  |
| *.bmp                 | <b>BMP</b>  | 4096 x 4096  |
| *.mpo                 | <b>MPO</b>  | 15360 x 8640 |
| *.heic                | <b>HEIF</b> | 12000 x 9000 |

El formato MPO se admite parcialmente.

- El formato HEIF puede no admitirse según el modelo o el área geográfica.
- El formato HEIF solo admite la imagen única tipo cuadrícula (grid) y la resolución mínima debe ser de al menos 512 píxeles de ancho o alto.

# Formatos de música y códecs compatibles

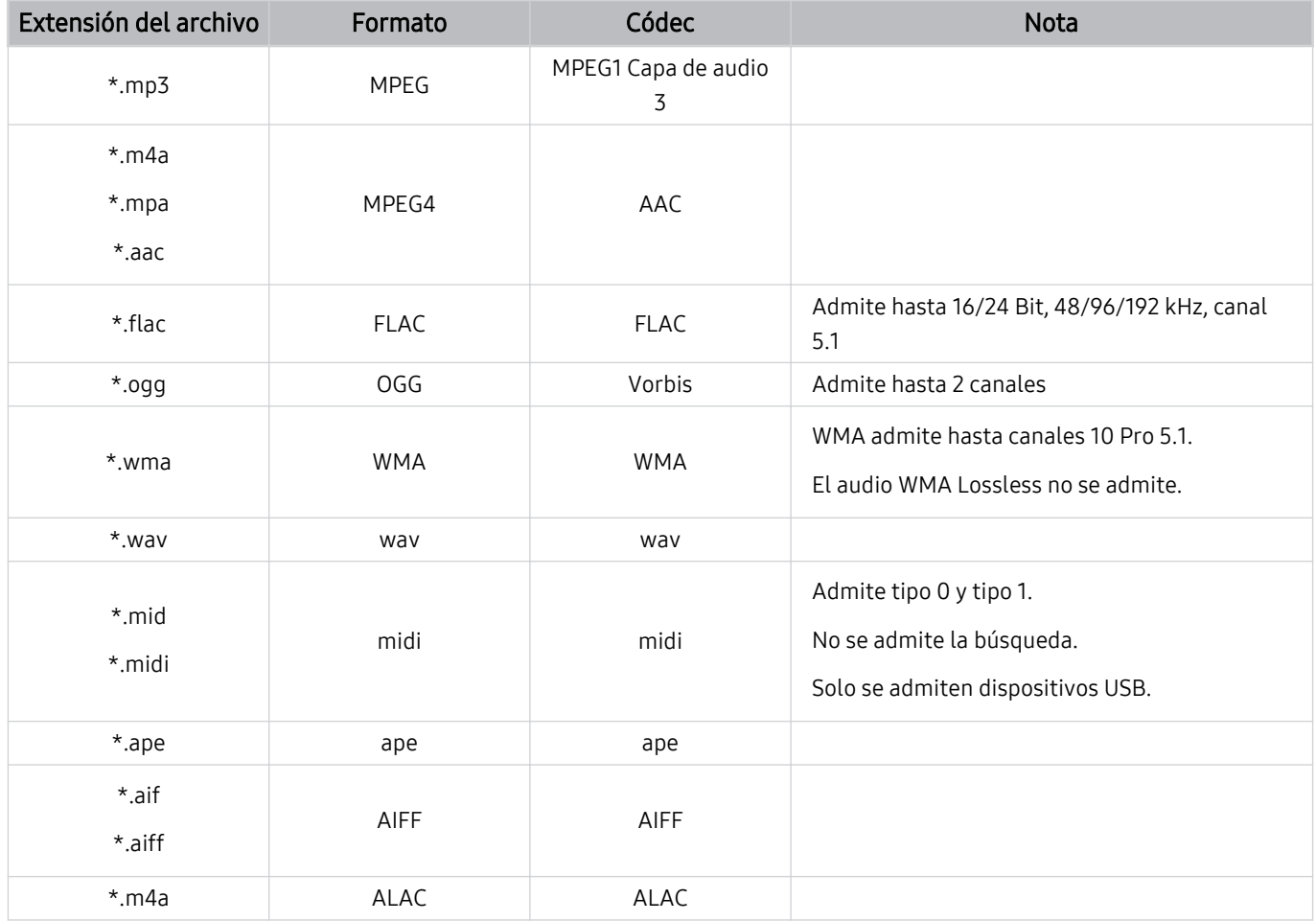

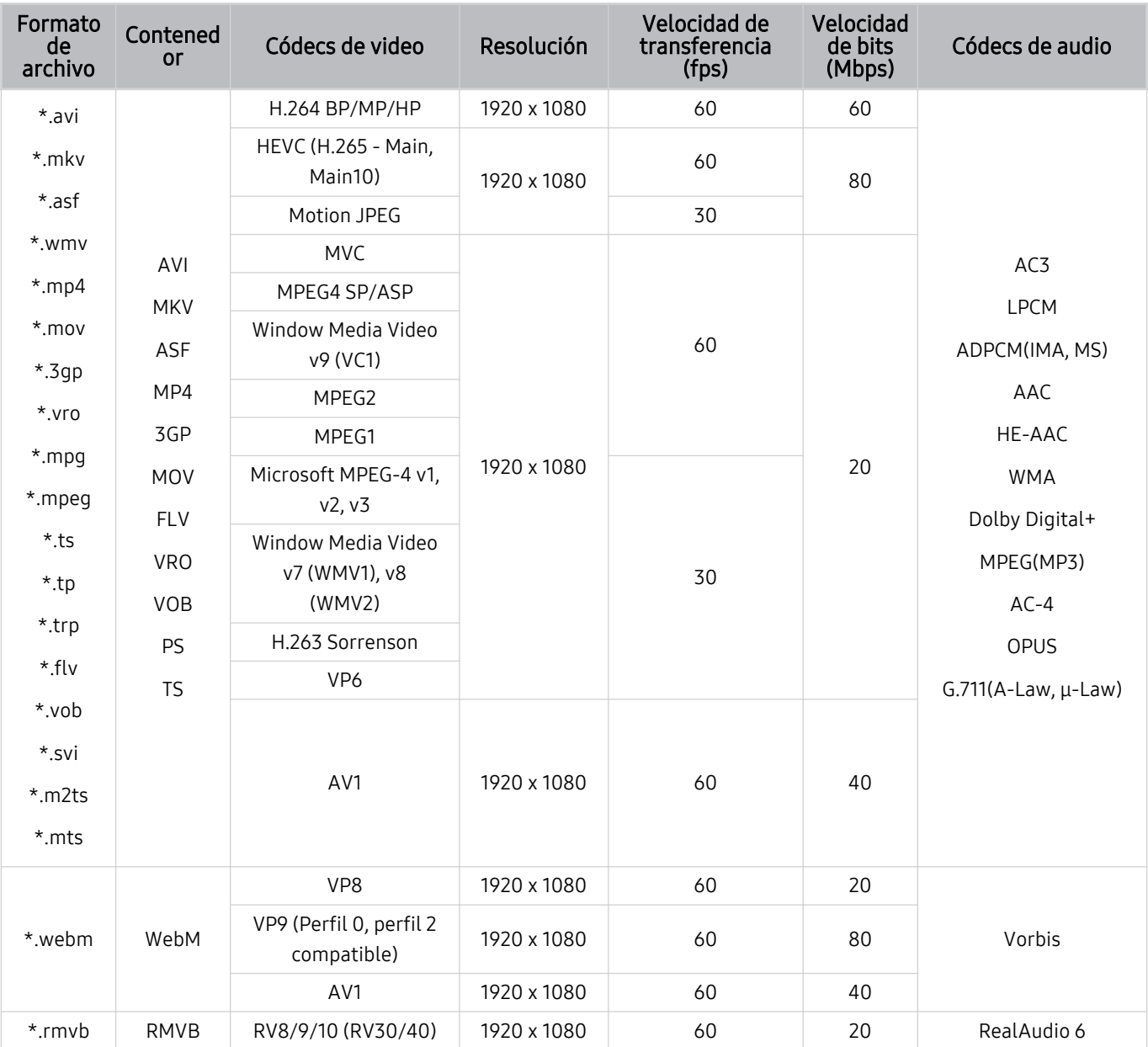

# Códecs de video compatibles (series M5\*B)

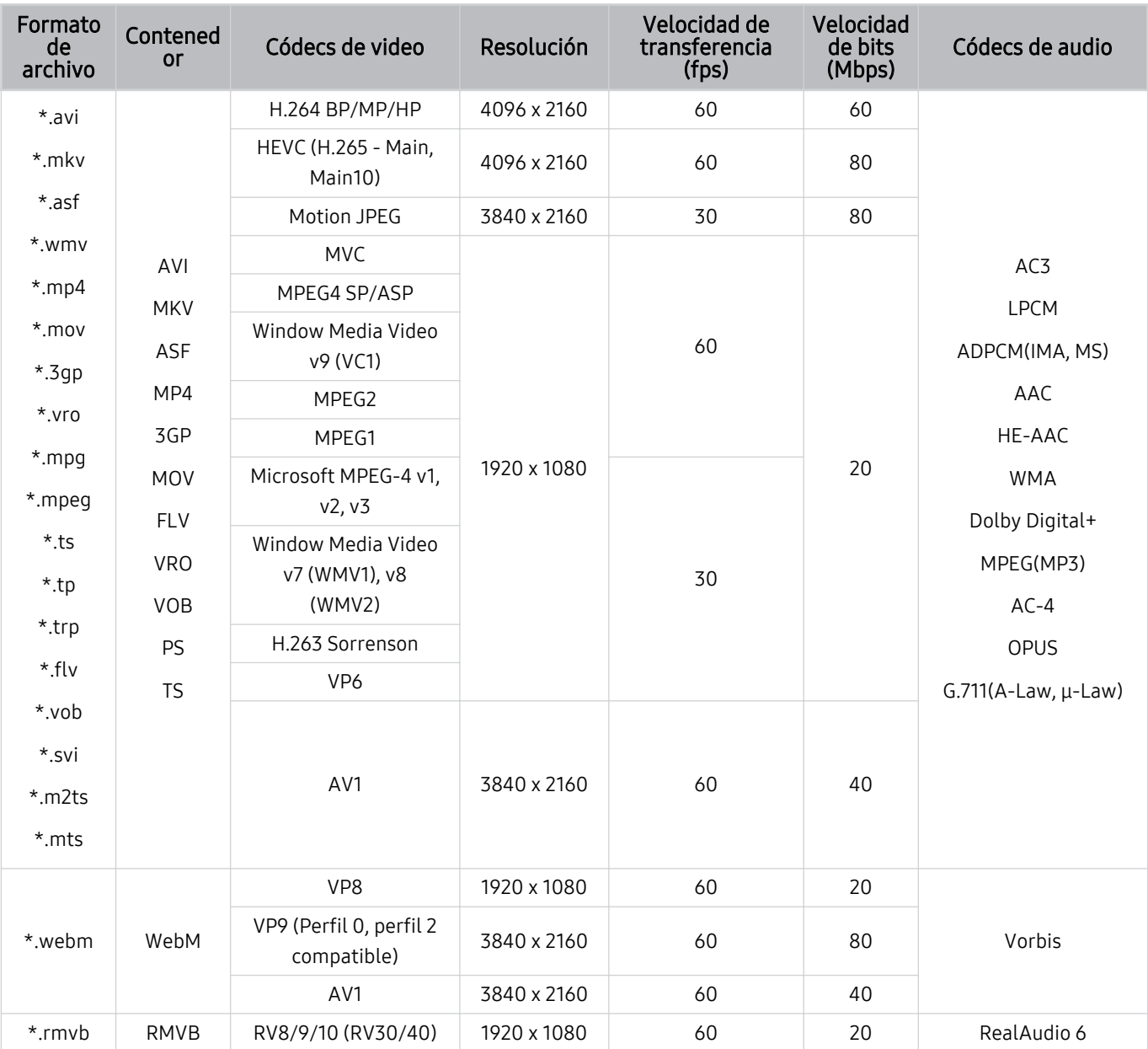

# Códecs de video compatibles (series M7\*B)

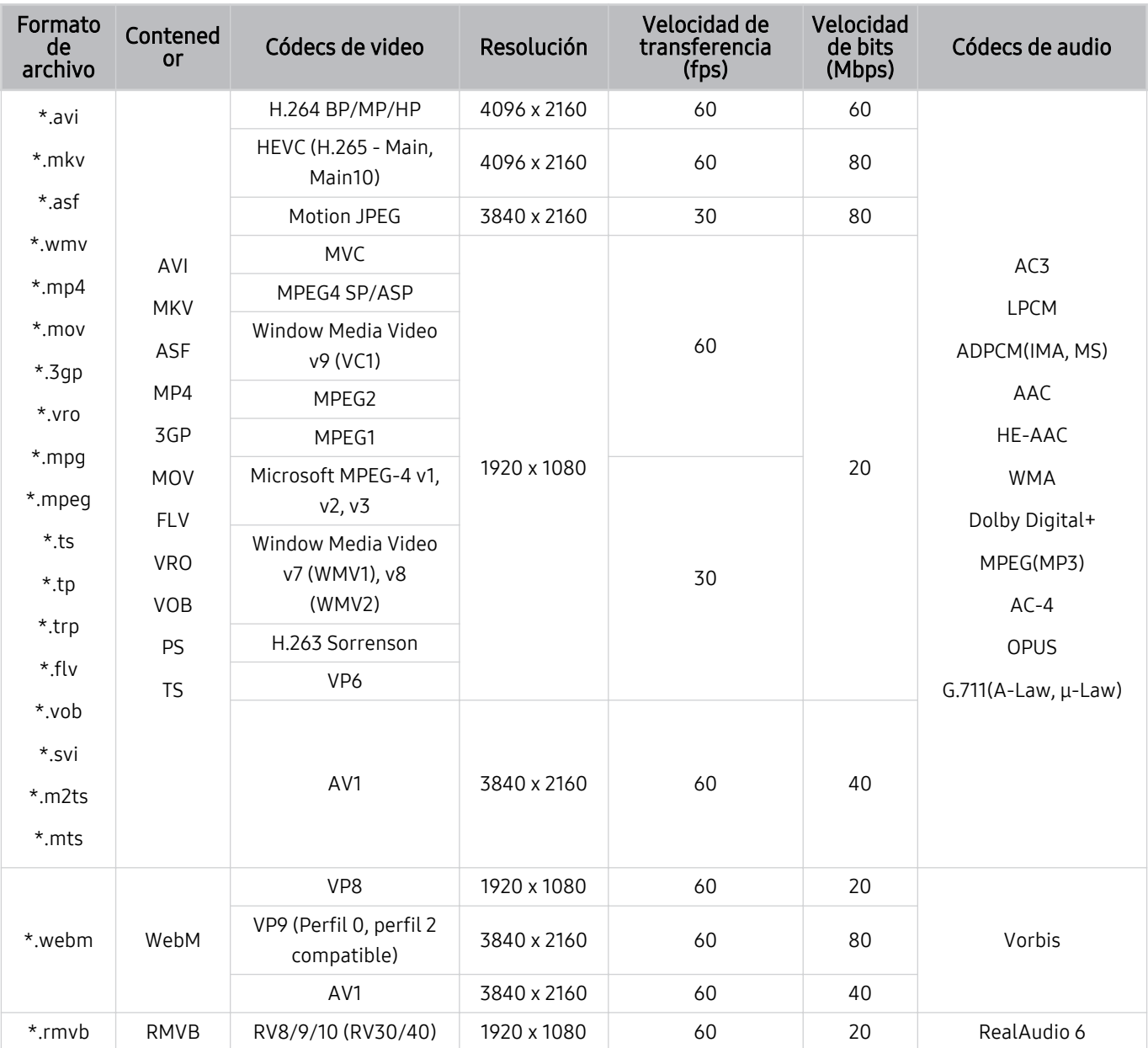

# Códecs de video compatibles (series M8\*B)

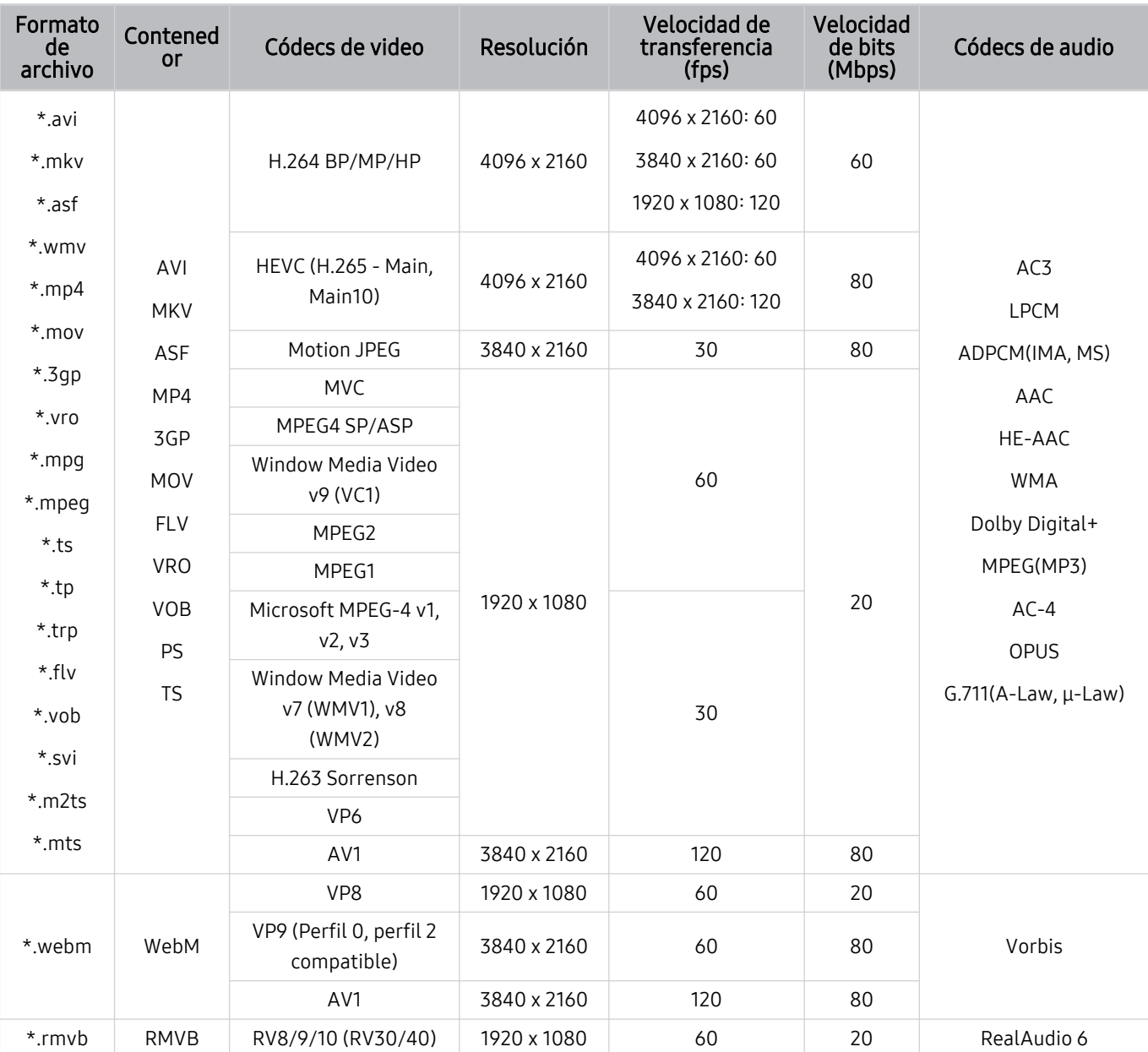

# Códecs de video compatibles (Odyssey Ark)

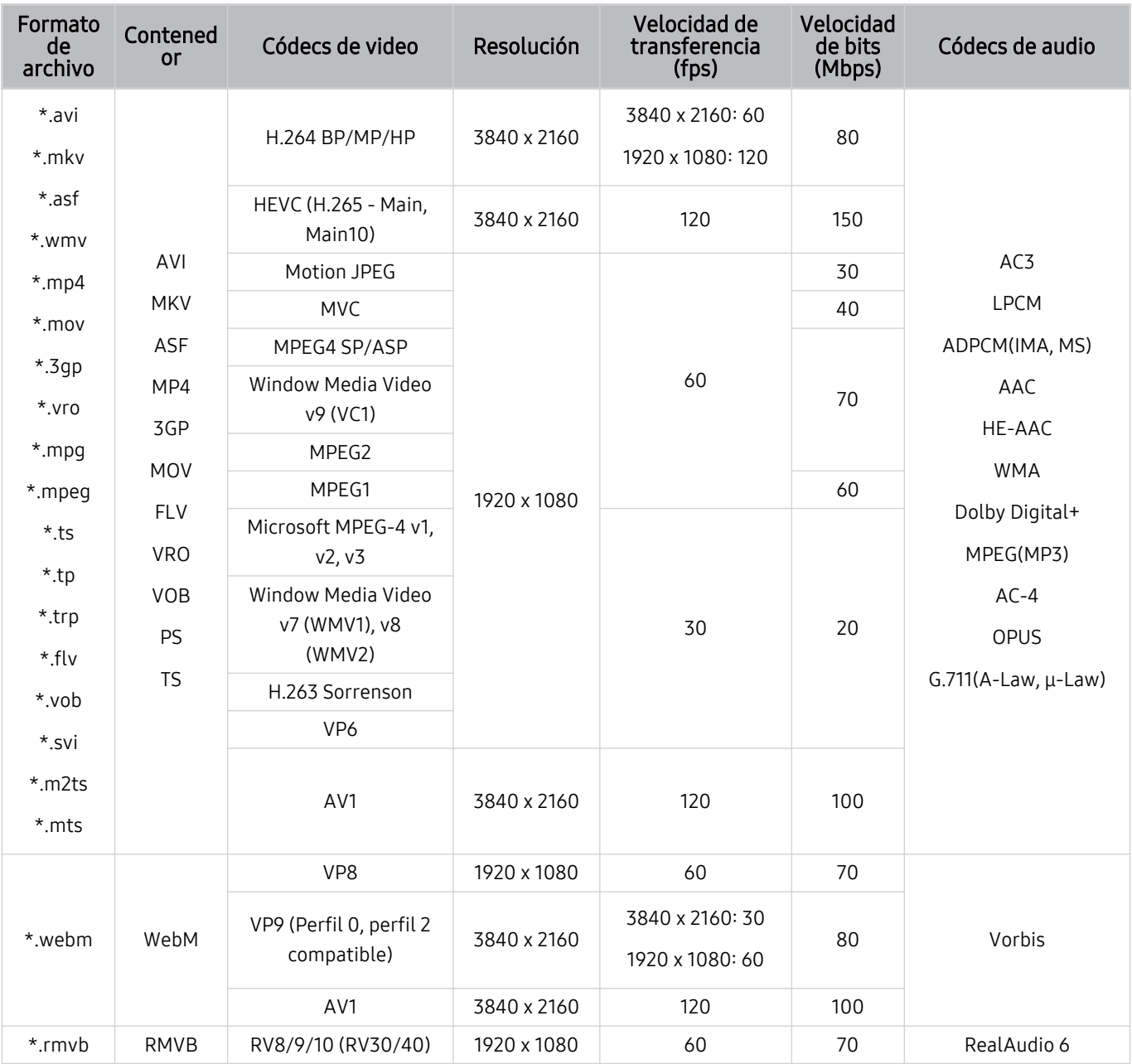

# Códecs de video compatibles (series OLED/G7\*B/G6\*B)

#### Otras restricciones

- Es posible que los códecs no funcionen adecuadamente si existe algún problema con el contenido.
- El contenido del video no se reproducirá, o no se reproducirá correctamente, si hay un error en el contenido o en el contenedor.
- El sonido o el video pueden no funcionar si tienen velocidades de bits/transferencia estándar por encima de la clasificación de compatibilidad del Producto.
- Si la tabla de índice tiene un error, la función de Búsqueda (Saltar) no funcionará.
- Si reproduce un video a través de una conexión de red, es posible que el video no se reproduzca correctamente a causa de las velocidades de transmisión de datos.
- Algunos dispositivos de cámaras digitales/USB pueden no ser compatibles con el Producto.
- El códec HEVC solo está disponible en los contenedores MKV/MP4/TS.

#### Decodificadores de video

(Serie M5\*B/M7\*B/M8\*B, Odyssey Ark, serie OLED/G7\*B/G6\*B)

- H.264 FHD se admite hasta el nivel 4.2 (el producto no admite FMO / ASO / RS).
- HEVC FHD se admite hasta el nivel 4.1.
- VC1 AP L4 no se admite.
- No se admite GMC 2 o más.

#### (series M7\*B)

- H.264 UHD se admite hasta el nivel 5.1, el cambio de resolución sin problemas se admite hasta 3840 x 2160.
- HEVC UHD se admite hasta el nivel 5.1, el cambio de resolución sin problemas se admite hasta 3840 x 2160.

#### (Series M8\*B, Odyssey Ark)

- H.264 UHD se admite hasta el nivel 5.1, el cambio de resolución sin problemas se admite hasta 3840 x 2160.
- HEVC UHD se admite hasta el nivel 5.2, el cambio de resolución sin problemas se admite hasta 3840 x 2160 con el nivel 5.1.

#### (series OLED/G7\*B/G6\*B)

- H.264 UHD se admite hasta el nivel 5.1 de BP y hasta el nivel 5.2 de MP/HP. Se admite el cambio de resolución sin problemas.
- HEVC UHD se admite hasta el nivel 6.1. Se admite el cambio de resolución sin problemas.

#### Decodificadores de audio

- WMA admite hasta 10 Pro 5.1 canales, perfil M2.
- WMA1, WMA lossless / Voz no se admite.
- No se admiten QCELP y AMR NB/WB.
- Vorbis se admite hasta 5.1 canales.
- Dolby Digital+ se admite hasta 5.1 canales.
- Las clasificaciones de muestras admitidas son 8, 11.025, 12, 16, 22.05, 24, 32, 44.1 y 48 KHz, y varían según el códec.

# Leer antes de usar dispositivos Bluetooth

Lea esta información antes de usar un dispositivo Bluetooth.

Esta función puede no admitirse dependiendo del modelo o del área geográfica.

### Restricciones en el uso de Bluetooth

- No puede utilizar dispositivos Bluetooth y la función Wi-Fi Configuración de altavoz envolvente simultáneamente.
- Es posible que ocurran problemas de compatibilidad, dependiendo del dispositivo Bluetooth (los auriculares exclusivos móviles pueden no estar disponibles en el entorno).
- Pueden producirse errores de sincronización labial.
- El Producto y el dispositivo Bluetooth se pueden desconectar dependiendo de la distancia entre ambos.
- Un dispositivo Bluetooth puede emitir un zumbido o funcionar de forma incorrecta:
	- Cuando una parte de su cuerpo está en contacto con el sistema de recepción/transmisión del dispositivo Bluetooth o el Producto.
	- Cuando el dispositivo está sujeto a variaciones eléctricas por obstrucciones causadas por una pared, esquina o división de oficina.
	- Cuando el dispositivo está expuesto a interferencias eléctricas de dispositivos en la misma banda de frecuencia, incluyendo equipos médicos, hornos de microondas y redes LAN inalámbricas.
- Si el problema persiste, se recomienda usar una conexión cableada.
	- Puerto DIGITAL AUDIO OUT (OPTICAL)
	- Puertos HDMI (ARC)

# Licencias

Verifique la información de licencia y las marcas registradas que se aplican a su Producto.

# **DCDolby Audio**

Dolby, Dolby Atmos, Dolby Audio and the double-D symbol are registered trademarks of Dolby Laboratories Licensing Corporation. Manufactured under license from Dolby Laboratories. Confidential unpublished works. Copyright © 2012-2021 Dolby Laboratories. All rights reserved.

Es posible que esta función no se admita, dependiendo del modelo.

# HDMI

The terms HDMI and HDMI High-Definition Multimedia Interface, and the HDMI Logo are trademarks or registered trademarks of HDMI Licensing Administrator, Inc. in the United States and other countries.

### Open Source License Notice

Open Source used in this product can be found on the following webpage (https://opensource.samsung.com).

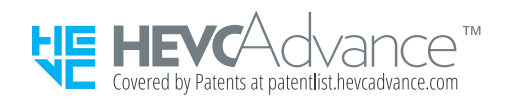

# Instalación del software

Instalación del software

### Easy Setting Box

# **Easy Setting Box**

Easy Setting Box permite a los usuarios utilizar el producto dividiéndolo en varias secciones.

Para instalar la última versión de Easy Setting Box, descárguela del sitio web de Samsung (https:// displaysolutions.samsung.com/solutions/monitor-solution/easy-setting-box).

- Es posible que el software no funcione adecuadamente si no reinicia la PC después de la instalación.
- Es posible que el ícono de Easy Setting Box no aparezca según el sistema de PC y las especificaciones del producto.
- Si el ícono de acceso directo no aparece, presione la tecla F5.

#### Restricciones y problemas de instalación

La instalación de Easy Setting Box puede verse afectada por la tarjeta gráfica, la placa madre y el entorno de red.

#### Requisitos del sistema

#### SO

- Windows 7 32 bits / 64 bits
- Windows 8 32 bits / 64 bits
- Windows 8.1 32 bits / 64 bits
- Windows 10 32 bits / 64 bits

#### Hardware

- Al menos 32 MB de memoria
- Al menos 60 MB de espacio libre en la unidad de disco duro

### Instalación de controladores

Para instalar la última versión del controlador del producto, descárguela del sitio web de Samsung (http:// www.samsung.com).

Puede configurar la resolución y frecuencia óptimas para este producto instalando los controladores correspondientes.

# Solución de problemas

A continuación, se indican las soluciones para cada problema.

# Problemas de imagen

Cuando hay algún problema con la imagen del Producto, se pueden usar estos pasos para resolver el problema.

# La pantalla parpadea o se oscurece

Si su Producto parpadea o se atenúa esporádicamente, quizá deba desactivar algunas de las características de eficiencia energética.

Desactive Optimización del brillo, Reducción del brillo, Iluminación por movimiento o Mejorador de contraste.

- $\bullet$   $\bullet$   $\geq$   $\geq$   $\leq$   $\bullet$   $\leq$   $\circ$   $\circ$  Configuración  $\gt$  Todos los ajustes  $\gt$  General y privacidad  $\gt$  Ahorro de energía  $\gt$ Optimización del brillo Int. Ahora
- $\bigcirc$   $\bigcirc$   $\geq$   $\geq$   $\leq$   $\geq$   $\leq$   $\leq$   $\leq$   $\leq$   $\leq$   $\leq$   $\leq$   $\leq$   $\leq$   $\leq$   $\leq$   $\leq$   $\leq$   $\leq$   $\leq$   $\leq$   $\leq$   $\leq$   $\leq$   $\leq$   $\leq$   $\leq$   $\leq$   $\leq$   $\leq$   $\leq$   $\leq$   $\leq$   $\leq$   $\leq$   $\le$ del brillo Int. Ahora
- $\bigcirc$  >  $\equiv$  Menú >  $\otimes$  Configuración > Todos los ajustes > General y privacidad > Ahorro de energía > Iluminación por movimiento Int. Ahora
- $\textbf{a}$  >  $\equiv$  Menú >  $\otimes$  Configuración > Todos los ajustes > Imagen > Configuración experta. > Mejorador de contraste Int. Ahora

Ejecute Prueba de imagen Cuando la calidad de la imagen demuestra ser normal, verifique la señal del dispositivo conectado.

•  $\hat{\mathbf{m}}$  >  $\equiv$  Menú >  $\hat{\mathcal{B}}$  Configuración > Soporte técnico > Cuidado del dispositivo > Autodiagnóstico > Prueba de imagen Int. Ahora

# La imagen no tiene brillo o los colores no se ven claros

Si la pantalla está demasiado oscura, intente cambiar los ajustes en Restablezca imagen o desactivar la Optimización del brillo, Reducción del brillo.

- $\bigcirc$  >  $\equiv$  Menú >  $\otimes$  Configuración > Todos los ajustes > Imagen > Configuración experta. > Restablezca imagen Int. Ahora
- $\bigcirc$   $\rightarrow$   $\equiv$  Menú  $\rightarrow$   $\otimes$  Configuración  $\rightarrow$  Todos los ajustes  $\rightarrow$  General y privacidad  $\rightarrow$  Ahorro de energía  $\rightarrow$ Optimización del brillo Int. Ahora
- $\bigcirc$  >  $\equiv$  Menú >  $\otimes$  Configuración > Todos los ajustes > General y privacidad > Ahorro de energía > Reducción del brillo Int. Ahora

Vaya a Imagen y ajuste las configuraciones de Modo de Imagen, Contraste, Brillo y Definición.

- $\hat{m}$  >  $\equiv$  Menú >  $\hat{\otimes}$  Configuración > Todos los ajustes > Imagen > Modo de Imagen Int. Ahora
- $\hat{\mathbf{m}}$  >  $\equiv$  Menú >  $\hat{\mathbf{\omega}}$  Configuración > Todos los ajustes > Imagen > Configuración experta. > Contraste Int. Ahora
- $\langle \bullet \rangle \equiv$  Menú >  $\otimes$  Configuración > Todos los ajustes > Imagen > Configuración experta. > Brillo Int. Ahora
- $\bigcirc$  >  $\equiv$  Menú >  $\otimes$  Configuración > Todos los ajustes > Imagen > Configuración experta. > Definición Int. Ahora
- $\textbf{m} > \text{m}$ Menú >  $\otimes$  Configuración > Todos los ajustes > Imagen > Configuración experta. > Color Int. Ahora
- $\bigcirc$  >  $\equiv$  Menú >  $\otimes$  Configuración > Todos los ajustes > Imagen > Configuración experta. > Tinte (V/R) Int. Ahora

# La imagen se ve en blanco y negro o los colores no se ven correctamente

Si los colores del producto no son correctos o no se ve el blanco y el negro, inicie Prueba de imagen.

•  $\bigcirc$  >  $\equiv$  Menú >  $\otimes$  Configuración > Soporte técnico > Cuidado del dispositivo > Autodiagnóstico > Prueba de imagen (nt. Ahora

Si los resultados de la prueba indican que el problema no es causado por el Producto, haga lo siguiente:

Al utilizar la caja de One Connect, confirme que los conectores de entrada de video estén conectados a los conectores de salida de video correctos del dispositivo externo.

Si utiliza un cable de componente, asegúrese de que los cables verde (Y), azul (Pb) y rojo (Pr) estén conectados de manera correcta. Las conexiones incorrectas pueden originar problemas o que la pantalla quede en blanco.

Es posible que el puerto de Componente no se admita, dependiendo del modelo.

Verifique si Escala de grises está configurado en Encendido.

•  $\textbf{M} > \text{M}$ enú >  $\otimes$  Configuración > Todos los ajustes > General y privacidad > Accesibilidad > Escala de grises Int. Ahora

# El Producto se apaga solo automáticamente

Si el Producto parece apagarse solo, intente desactivar algunas de las funciones de eficiencia energética.

Verifique si Temporizador está activado. El Temporizador apaga el Producto automáticamente después de un período de tiempo especificado.

•  $\bigcirc$  >  $\equiv$  Menú >  $\otimes$  Configuración > Todos los ajustes > General y privacidad > Administrador de sistema > Tiempo > Temporizador Int. Ahora

Si el Temporizador no se ha activado, verifique si Apagado automático, Temporiz. apag. o Temporizador de Modo de espera están activados y desactívelos.

- $\textbf{a}$  >  $\equiv$  Menú >  $\otimes$  Configuración > Todos los ajustes > General y privacidad > Ahorro de energía > Apagado automático Int. Ahora
- $\langle \bullet \rangle$   $\geq$   $\equiv$  Menú  $\geq$   $\otimes$  Configuración  $\geq$  Todos los ajustes  $\geq$  General y privacidad  $\geq$  Administrador de sistema  $\geq$ Tiempo > Temporiz. apag. Int. Ahora
- $\bullet$   $\bullet$   $> \equiv$  Menú  $>$   $\circledast$  Configuración  $>$  Todos los ajustes  $>$  General y privacidad  $>$  Administrador de sistema  $>$ Tiempo  $>$  Temporizador de Modo de espera

# La imagen del Producto no se ve tan bien como se veía en la tienda

Las pantallas de la tienda están sintonizadas en un canal UHD o HD digital.

Cambie la resolución de salida de sus dispositivos, por ejemplo, receptores de transmisión y decodificadores a UHD o HD.

Asegúrese de utilizar un cable HDMI para disfrutar videos de alta calidad.

•  $\textbf{m} > \textbf{m}$ enú  $>$   $\textbf{v}$ <sup>2</sup> Dispositivos conectados  $>$  Guía de conexión  $>$  Dispositivo de video  $>$  HDMI

### Para conectar el Producto con su PC, asegúrese de que la tarjeta gráfica de su PC sea compatible con las resoluciones UHD.

- Asegúrese de que el decodificador o el decodificador de cable admita el contenido o la transmisión para UHD y configure la resolución. Para obtener más información, comuníquese con su proveedor de servicios.
- Cuando utiliza un canal Samsung TV Plus, verifique la conexión de red. Cuando la velocidad de la red es lenta, es posible que la aplicación no funcione o que la calidad de la imagen sea deficiente.
## El video se ve borroso

Si observa imágenes borrosas o temblorosas en la pantalla, use la función Ajustes de Claridad de la imagen para resolver el problema.

•  $\bigcirc$  >  $\equiv$  Menú >  $\otimes$  Configuración > Todos los ajustes > Imagen > Configuración experta. > Ajustes de Claridad de la imagen Int. Ahora

## La imagen se ve distorsionada

La compresión de los contenidos de video puede causar imágenes distorsionadas, especialmente en las escenas de movimiento rápido, como en los programas de deportes y las películas de acción.

Retire y vuelva a conectar el cable de alimentación y verifique la batería del control remoto.

Si la recepción de la señal es débil o de poca calidad, puede producirse una distorsión de la pantalla, pero no se trata de un problema de funcionamiento.

Los teléfonos móviles utilizados cerca del Producto (menos de 3,2 pies) pueden causar ruido en canales analógicos y digitales.

## Hay una línea punteada al borde de la pantalla

Cambie Tamaño de imagen a Estándar de 16:9.

•  $\bullet$   $\bullet$   $> \equiv$  Menú  $>$   $\circledcirc$  Configuración  $>$  Todos los ajustes  $>$  Imagen  $>$  Configuración de tamaño de imagen  $>$ Tamaño de imagen Int. Ahora

Cambie la resolución de salida de su dispositivo externo.

## La imagen no se muestra en la pantalla completa

Los canales de alta definición (HD) tienen barras negras a cada lado de la pantalla cuando muestran contenido SD mejorado (4:3).

Aparecerán barras negras en la parte superior e inferior de la pantalla cuando mire películas que tienen relaciones de aspecto distintas de las del Producto.

Ajuste las opciones de tamaño de imagen del dispositivo externo o ajuste el Producto al modo de pantalla completa.

•  $\bullet$   $\bullet$   $> \equiv$  Menú  $>$   $\circledcirc$  Configuración  $>$  Todos los ajustes  $>$  Imagen  $>$  Configuración de tamaño de imagen  $>$ Tamaño de imagen Int. Ahora

## La función Subtítulo del menú del Producto se desactiva

Cuando se conecta un dispositivo externo con un cable HDMI o de Componentes la función Subtítulo no está disponible. Ajuste la configuración de los subtítulos en el dispositivo externo.

## Aparecen subtítulos en la pantalla del Producto

Desactive la función Subtítulo en Configuración de subtítulos.

•  $\bigcirc$   $\rightarrow$   $\bigcirc$  Menú  $\rightarrow$   $\circledcirc$  Configuración  $\rightarrow$  Todos los ajustes  $\rightarrow$  General y privacidad  $\rightarrow$  Accesibilidad  $\rightarrow$  Configuración de subtítulos > Subtítulo Int. Ahora

## El HDR del dispositivo externo conectado se apaga

Si se activa la función Señal de entrada adicional, se amplía el rango de recepción de señales de entrada HDMI, lo cual le permite ver contenido HDR enviado desde un dispositivo externo.

- $\bullet$   $\bullet$   $> \equiv$  Menú  $>$   $\circledast$  Configuración  $>$  Todos los ajustes  $>$  Conexión  $>$  Administrador de dispositivo externo  $>$ Señal de entrada adicional Int. Ahora
- Si se conecta una fuente de entrada al puerto USB tipo C, la función HDR no será compatible aunque se seleccione Señal de entrada adicional.

## Problemas de sonido y ruido

Cuando hay algún problema con el sonido del Producto, se pueden usar estos pasos para resolver el problema.

## ¿Cómo puedo conectar un dispositivo de audio al Producto?

El método de conexión puede diferir dependiendo del dispositivo de audio, por ejemplo, HDMI (ARC), Bluetooth y Wi-Fi.

Para obtener más información sobre cómo conectar un dispositivo de audio, consulte "Guía de conexión".

•  $\mathbf{m} > \mathbf{m}$ enú  $>$   $\mathbf{v}'$  Dispositivos conectados  $>$  Guía de conexión  $>$  Dispositivo de audio

## No hay sonido o se oye demasiado bajo con el volumen al máximo.

Verifique el control de volumen del Producto y luego el control de volumen del dispositivo externo (decodificador de cable o satélite, DVD, Blu-ray, etc.) conectado al Producto.

Verifique la conexión del cable entre el dispositivo externo y el Producto y, luego, pruebe nuevamente la conexión del cable.

### La imagen es buena pero no hay sonido.

Verifique la configuración de Salida del sonido. Si está configurado en Altavoz del Producto, revise el ajuste del volumen.

•  $\bullet$   $\Rightarrow$   $\Rightarrow$  Menú  $\rightarrow$   $\circledast$  Configuración  $\rightarrow$  Todos los ajustes  $\rightarrow$  Sonido  $\rightarrow$  Salida del sonido Int. Ahora

Si está usando un dispositivo externo, compruebe la opción de salida de audio del dispositivo.

Por ejemplo, quizá deba cambiar la opción de audio de su receptor de cable a HDMI si el receptor está conectado a su Producto por medio de un cable HDMI.

Para escuchar el sonido de una computadora, conecte un altavoz externo al conector de salida de audio de la computadora.

Si su Producto tiene una entrada para auriculares, asegúrese de que no hay nada enchufado allí.

Reinicie el dispositivo desconectando y volviendo a conectar su cable de alimentación.

Cuando se utiliza un decodificador o decodificador de cable, verifique la conexión del cable y reinicie el dispositivo externo. Si el síntoma persiste, comuníquese con su proveedor de servicios.

## El HDMI (ARC) está conectado y no hay sonido.

Verifique si Formato de salida de audio digital está configurado en Pasar por.

Si se utiliza una barra de sonido o un receptor A/V que no soporta Dolby Digital+ y se selecciona Pasar por, no habrá sonido cuando se reciba una fuente Dolby Digital+.

Se recomienda configurar el Formato de salida de audio digital en Automático si sólo se admite un formato de audio limitado en función del rendimiento de la barra de sonido o del receptor de A/V conectados.

•  $\bigcirc$  >  $\equiv$  Menú >  $\otimes$  Configuración > Todos los ajustes > Sonido > Configuración experta. > Formato de salida de audio digital  $\rightarrow$  Automático

## Los altavoces hacen un ruido extraño.

Ejecute Prueba de sonido

•  $\textbf{a}$  >  $\equiv$  Menú >  $\otimes$  Configuración > Soporte técnico > Cuidado del dispositivo > Autodiagnóstico > Prueba de sonido Int. Ahora

Asegúrese de que el cable de audio esté conectado al conector de salida de audio correcto del dispositivo externo.

Compruebe la Información de señal. Un nivel de señal débil puede causar distorsiones en el sonido.

•  $\mathbf{m} > \mathbf{m}$ enú  $>$   $\circledast$  Configuración  $>$  Soporte técnico  $>$  Cuidado del dispositivo  $>$  Autodiagnóstico  $>$ Información de señal Int. Ahora

## El sonido se interrumpe.

La calidad del sonido puede verse afectada si el enrutador inalámbrico está cerca del altavoz Bluetooth. Coloque al altavoz Bluetooth lo más cerca posible del Producto sin que haya ningún obstáculo entre ambos. No coloque el enrutador inalámbrico cerca del cuerpo del altavoz Bluetooth.

A fin de minimizar las interrupciones, recomendamos un punto de acceso inalámbrico que utilice una frecuencia de 5 GHz. Es posible que 5 GHz no esté disponible según el modelo.

Si el síntoma persiste, se recomienda usar una conexión cableada, como HDMI (ARC).

## Cuando se utiliza una función en el Producto o se cambia el canal, el Producto anuncia la actividad. El Producto explica mediante una voz las escenas que aparecen en la pantalla.

Desactive la función Guía de voz en Configuración de la guía de voz.

•  $\bigcirc$   $\rightarrow \bigcirc$   $\equiv$  Menú  $\rightarrow \circ$  Configuración  $\rightarrow$  Todos los ajustes  $\rightarrow$  General y privacidad  $\rightarrow$  Accesibilidad  $\rightarrow$  Configuración de la guía de voz > Guía de voz Int. Ahora

## El sonido del Producto no se reproduce a través de la barra de sonido o del receptor A/V.

Verifique la fuente de alimentación de la barra de sonido o del receptor A/V y sus ajustes.

• En el caso de una conexión HDMI ARC, asegúrese de que esté conectada al puerto HDMI exclusivo para ARC en el Producto. No obstante, ARC solo puede usarse cuando la barra de sonido o el receptor A/V son compatibles con la función ARC.

### El sonido no se escucha claramente.

Cambie a un modo de sonido apropiado.

•  $\bigcirc$   $\triangleright$   $\equiv$  Menú  $\triangleright$   $\otimes$  Configuración  $\triangleright$  Todos los ajustes  $\triangleright$  Sonido  $\triangleright$  Modo Sonido Int. Ahora

Cuando Modo inteligente (o Modo sonido inteligente) y Sonido adaptable+ están activados, los efectos de sonido se ajustan automáticamente al ambiente.

- $\textbf{a}$  >  $\equiv$  Menú >  $\otimes$  Configuración > Todos los ajustes > Sonido > Configuración del Modo sonido inteligente > Modo inteligente Int. Ahora
- $\textbf{a} > \text{b}$   $\text{c}$  menú  $\text{c} \otimes \text{C}$ onfiguración  $\text{c}$  Todos los ajustes  $\text{c}$  General y privacidad  $\text{c}$  Configuración del Modo  $inteligente$  Modo inteligente Int. Ahora
- Es posible que esta función no se admita, dependiendo del modelo.

Para optimizar el sonido según el ambiente, seleccione Sonido adaptable+.

- $\textbf{a}$  >  $\equiv$  Menú >  $\otimes$  Configuración > Todos los ajustes > Sonido > Configuración del Modo sonido inteligente > Sonido adaptable+ Int. Ahora
- $\textbf{a}$  >  $\equiv$  Menú >  $\otimes$  Configuración > Todos los ajustes > General y privacidad > Configuración del Modo  $inteligente >$  Sonido adaptable+  $int.$  Ahora
- Es posible que esta función no se admita, dependiendo del modelo.

## El volumen del dispositivo externo no se puede ajustar.

Verifique la conexión del cable entre el Producto y el dispositivo externo.

Cuando conecte un altavoz externo, como un Home Theater a través de HDMI, asegúrese de que esté conectado al puerto HDMI (ARC) del Producto. Asegúrese de tener  $\bigcirc$  >  $\equiv$  Menú >  $\otimes$  Configuración > Todos los ajustes > Conexión > Administrador de dispositivo externo > Anynet+ (HDMI-CEC) activado en el Producto. (Int. Ahora

## Quiero encender y apagar el Producto y el dispositivo de audio al mismo tiempo.

Cuando conecta la barra de sonido Samsung al Producto a través de Bluetooth, el encendido y el apagado es simultáneo. Es posible que esta función no se admita dependiendo del modelo de la barra de sonido Samsung.

Cuando conecta un dispositivo de audio compatible con HDMI ARC al puerto HDMI (ARC) del Producto, el encendido y el apagado es simultáneo.

## Problemas de conectividad de dispositivos externos

Cuando el Producto tiene dificultades para conectarse a dispositivos externos como una PC, consola de juegos o dispositivos móviles, se pueden seguir estos pasos para resolver el problema.

## Aparece un mensaje de "Modo no compatible".

Ajuste la resolución de salida del dispositivo externo a una resolución compatible con el Producto.

## La imagen es buena pero no hay sonido.

Si está usando una conexión HDMI, controle la configuración de salida de audio en su PC.

Si está utilizando un cable DVI a HDMI, se requiere un cable de audio distinto.

Para escuchar el sonido de una computadora, conecte los altavoces externos a la conexión de salida de audio de la computadora.

## Me quiero conectar a una PC o a un dispositivo móvil mediante replicación de pantalla.

Para conectar el Producto a la PC en forma inalámbrica, lea las instrucciones en PC > Compartir pantalla (Inalámbrico) en Guía de conexión e intente reconectarlo.

•  $\mathbf{m} > \mathbf{m}$ enú  $>$   $\mathbf{v}^c$  Dispositivos conectados  $>$  Guía de conexión  $>$  PC  $>$  Compartir pantalla (Inalámbrico)

Confirme que el Producto y la PC estén conectados a la misma red.

Para conectar el Producto a su dispositivo móvil de forma inalámbrica, lea las instrucciones en Smartphone > Compartir pantalla (Smart View) en Guía de conexión e intente reconectarlo.

•  $\mathbf{M} > \mathbf{m}$   $\Rightarrow$   $\mathbf{M} > \mathbf{m}$  Dispositivos conectados  $\Rightarrow$  Guía de conexión  $\Rightarrow$  Smartphone  $\Rightarrow$  Compartir pantalla (Smart View) Int. Ahora

Si el Producto tiene dificultades para conectarse a su PC o dispositivo móvil por interferencias de radio del entorno, cambie la frecuencia de la banda de acceso inalámbrica e intente reconectarlo.

## No aparece ninguna pantalla al conectar el Producto a un dispositivo externo.

Para obtener más información sobre cómo conectar un dispositivo externo, consulte "Guía de conexión".

•  $\mathbf{\hat{\omega}}$  >  $\equiv$  Menú >  $\mathbf{\hat{\nu}}$  Dispositivos conectados > Guía de conexión Int. Ahora

Asegúrese de que el dispositivo externo esté conectado en forma segura y enciéndalo. Vaya a Orígenes para pasar a otras fuentes de entrada.

 $\langle \mathbf{a} \rangle$   $>$   $\equiv$  Menú  $>$   $\sim$  Dispositivos conectados  $>$  Orígenes

Mediante Solución de problemas de HDMI, puede verificar la conexión del cable HDMI y los dispositivos externos (demora alrededor de 2 minutos).

•  $\bigcirc$   $\triangleright$   $\equiv$  Menú  $\triangleright$   $\triangleright$  Dispositivos conectados  $\triangleright$  Guía de conexión  $\triangleright$  Dispositivo de video  $\triangleright$  Solución de problemas de HDMI

Cuando utilice un decodificador o un decodificador de cable, verifique las señales de transmisión o la red conectada al dispositivo externo.

## Me quiero conectar a un altavoz Bluetooth.

Para obtener más información sobre cómo conectar un altavoz Bluetooth, consulte Dispositivo de audio > Bluetooth en Guía de conexión.

•  $\hat{\mathbf{m}}$  >  $\equiv$  Menú >  $\mathbf{v}$  Dispositivos conectados > Guía de conexión > Dispositivo de audio > Bluetooth

## La pantalla de la PC no aparece o parpadea.

Cuando no aparece la pantalla de la PC o la PC no se reconoce, verifique la fuente de alimentación de la PC y vuelva a conectar el cable HDMI entre la PC y el Producto. Si el síntoma persiste, verifique que la PC esté en modo de suspensión y, luego, configure Señal de entrada adicional en Encendido.

•  $\bigcirc$  >  $\equiv$  Menú >  $\otimes$  Configuración > Todos los ajustes > Conexión > Administrador de dispositivo externo > Señal de entrada adicional Int. Ahora

Cuando la resolución seleccionada no es compatible, es posible que la pantalla quede en blanco o parpadee.

## Se introduce una tecla especial en el teclado o mouse automáticamente.

Si el producto está conectado a un puerto USB tipo C y luego el teclado o mouse se conecta al puerto USB del producto, puede causar un mal funcionamiento debido a errores de manejo de paquetes USB de la tarjeta gráfica.

Si se produce algún un error, se recomienda contactar al fabricante de la tarjeta gráfica o conectar directamente el teclado o mouse a la placa madre de la computadora.

## El tamaño de la imagen que se muestra no se ajusta a la pantalla, los colores son difusos o el texto no se ve claro.

Edite el nombre del dispositivo externo. Verifique que el nombre del dispositivo se haya cambiado a PC, sobre todo cuando la PC esté conectada.

 $\bigcirc$  >  $\equiv$  Menú >  $\vee$ <sup>o</sup> Dispositivos conectados > HDMI1 o HDMI2 > botón de dirección hacia abajo > Editar

## Se conectó la computadora, pero la opción Configuración experta. está en color gris.

El nombre del dispositivo externo no está configurado como PC, cámbielo a PC.

 $\textbf{M}$  >  $\equiv$  Menú >  $\textbf{v}$ <sup>o</sup> Dispositivos conectados > HDMI1, HDMI2 o USB-C > botón de dirección hacia abajo > Editar

## Problemas de la red

Cuando hay algún problema con la conexión del Producto a la red, se pueden usar estos pasos para resolver el problema.

## Falló la conexión a la red inalámbrica. No se puede conectar al punto de acceso inalámbrico. No se puede conectar a la red.

 $\bigcirc$  >  $\equiv$  Menú >  $\otimes$  Configuración > Soporte técnico > Cuidado del dispositivo > Autodiagnóstico > Prueba de conexión Smart Hub Int. Ahora Int. Ahora

Asegúrese de que el cable de red esté conectado y el enrutador esté encendido.

Conecte su dispositivo móvil al enrutador mediante Wi-Fi.

Apague el enrutador y vuelva a encenderlo. (Se necesitan entre 2 y 3 minutos).

Si se requiere una clave de seguridad, asegúrese haberla introducido de manera correcta.

Desenchufe el cable de alimentación del Producto y vuelva a enchufarlo o presione botón de encendido durante al menos 3 segundos.

Asegúrese de que no hay ningún dispositivo de ondas electromagnéticas colocado entre el Producto y el enrutador.

Si no puede configurar una conexión a Internet inalámbrica, conecte el Producto al enrutador inalámbrico mediante un cable.

Si el Producto puede conectarse a Internet normalmente mediante la conexión cableada, puede haber un problema con el enrutador inalámbrico. En este caso, intente utilizar otro enrutador inalámbrico.

Algunos modelos no admiten redes cableadas.

## Falló la conexión a la red cableada.

Verifique que el cable LAN esté conectado en los dos extremos. Si estuviera conectado, verifique si el punto de acceso está encendido. Si está encendido, apáguelo, espere 1 o 2 minutos y luego enciéndalo.

Algunos modelos no admiten redes cableadas.

## Conectado a una red local, pero no a Internet.

Conectado a una red local, pero no a Internet.

- Algunos modelos no admiten redes cableadas.
- 1. Verifique si el cable LAN de Internet está conectado al puerto LAN externo del punto de acceso.
- 2. Verifique el ajuste de DNS en Ajustes IP.

 $-$  **Menule Algerigion**  $\geq$  Todos los ajustes  $\geq$  Conexión  $\geq$  Red  $\geq$  Estado de red  $\geq$  Ajustes IP

## Problemas de Anynet+ (HDMI-CEC)

#### Cuando Anynet+ (HDMI-CEC) no funciona, se pueden usar estos pasos para resolver el problema

## ¿Qué es Anynet+?

Puede utilizar el control remoto del Producto para controlar dispositivos externos compatibles con Anynet+ (HDMI-CEC) y que estén conectados al Producto mediante un cable HDMI. Por ejemplo, si un dispositivo externo conectado es compatible con Anynet+, puede encender o apagar el dispositivo conectado al encender o apagar el Producto.

## Anynet+ no funciona. El dispositivo conectado no se visualiza.

Asegúrese de que el dispositivo sea Anynet+ (HDMI-CEC). Desde el menú de configuración en el dispositivo, verifique y confirme que la opción HDMI-CEC está activada.

Desde el Producto, verifique y confirme que la función Anynet+ (HDMI-CEC) está en modo Encendido.

•  $\langle \bullet \rangle$   $\geq$   $\equiv$  Menú  $\rightarrow$   $\otimes$  Configuración  $\rightarrow$  Todos los ajustes  $\rightarrow$  Conexión  $\rightarrow$  Administrador de dispositivo externo  $\rightarrow$ Anynet+ (HDMI-CEC) Int. Ahora

Verifique y confirme que el cable de alimentación del dispositivo está bien enchufado.

Verifique la conexión del cable HDMI del dispositivo.

Anynet+ (HDMI-CEC) no funciona en determinadas circunstancias. (cuando el Producto está buscado canales o en modo Reiniciar)

Cuando conecte o desconecte un cable HDMI, apague el Producto y vuélvalo a encender.

## Quiero iniciar Anynet+. También quiero que los dispositivos conectados se enciendan cuando se encienda el Producto.

Desplácese hasta el dispositivo Anynet+ en  $\bigcirc$  >  $\equiv$  Menú >  $\circ$ <sup>o</sup> Dispositivos conectados > Orígenes, presione el botón direccional hacia abajo para desplazarse hasta Anynet+ (HDMI-CEC), y luego presione el botón Seleccionar.

Verifique si el dispositivo Anynet+ está conectado adecuadamente al Producto y luego seleccione el menú Anynet+ (HDMI-CEC) para ver si Anynet+ (HDMI-CEC) está configurado en Encendido.

•  $\bigcirc$  >  $\equiv$  Menú >  $\otimes$  Configuración > Todos los ajustes > Conexión > Administrador de dispositivo externo > Anynet+ (HDMI-CEC) Int. Ahora

## Quiero salir de Anynet+. Encender otros dispositivos resulta poco práctico porque también se enciende el Producto. Es poco práctico porque los dispositivos conectados (p. ej., el decodificador) se apagan simultáneamente.

Para apagar la función Anynet+ de un dispositivo conectado al Producto, apague la función Anynet+ (HDMI-CEC) del dispositivo.

•  $\textbf{M} > \text{M}$ enú >  $\otimes$  Configuración > Todos los ajustes > Conexión > Administrador de dispositivo externo > Anynet+ (HDMI-CEC) Int. Ahora

Cuando se apaga la función Anynet+ (HDMI-CEC), la barra de sonido conectada a través de HDMI (ARC) no se enciende ni se apaga simultáneamente con el Producto. Para evitar que un dispositivo específico conectado al Producto se apague automáticamente, apague la función HDMI-CEC en el dispositivo específico conectado al Producto.

## Aparece en la pantalla el mensaje "Conectando al dispositivo Anynet+..." o "Desconectando del dispositivo Anynet+".

No puede usar el control remoto cuando el Producto está configurando Anynet+ o cambiando a la pantalla del Producto.

Utilice el control remoto después de que el Producto haya completado la configuración de Anynet+ o haya cambiado a la pantalla del Producto.

## El dispositivo Anynet+ no reproduce.

No puede usar la función reproducir cuando Reiniciar está en proceso.

## Problemas del control remoto

#### Cuando el control remoto no funciona, estos pasos pueden resolver el problema.

## El control remoto no funciona.

Puede perderse la conexión entre el control remoto y el Producto.

Apunte el Control remoto Samsung Smart al frente del Producto y luego mantenga presionados los botones  $\bigcirc$  y **El simultáneamente durante 3 segundos o más.** 

El proceso de vinculación no está disponible en la serie M5\*B.

También, si el control remoto no funciona adecuadamente o es lento, la batería puede estar descargada o agotada.

- Use el puerto USB (tipo C) en la parte inferior para cargar en control remoto.
- Si el control remoto tiene baterías, reemplácelas por unas nuevas.

## Los dispositivos externos no pueden operarse con el control remoto del Producto.

Verifique la conexión del cable entre el Producto y los dispositivos externos.

Si el síntoma persiste, configúrelo manualmente en  $\textcircled{a}$  >  $\equiv$  Menú >  $\cdot$  Dispositivos conectados > Remoto universal.

## Al encender el producto con el control remoto, también se enciende otro dispositivo.

Los controles remotos con infrarrojo que proporciona Samsung son compatibles entre sí. Sin embargo, tenga en cuenta que se pueden activar varios dispositivos al mismo tiempo. Si no desea que esto suceda, use la aplicación SmartThings para manejar cada producto.

## Aplicaciones

Cuando las aplicaciones no funcionan, estos pasos pueden resolver el problema.

## Inicié una aplicación, pero está en otro idioma. ¿Cómo puedo cambiar el idioma?

Los idiomas admitidos por una aplicación pueden ser diferentes del Idioma del Producto configurado en el menú.

La capacidad de cambiar el idioma depende del proveedor de la aplicación. Cambie el idioma del menú de configuración de la aplicación.

## La aplicación no funciona correctamente. Su calidad de imagen es deficiente.

Verifique la conexión de la red. Cuando la velocidad de la red es lenta, es posible que la aplicación no funcione o que la calidad de la imagen sea deficiente.

Desinstale y vuelva a instalar la aplicación. Para obtener más información sobre la desinstalación de la aplicación, consulte "[Administración de aplicaciones instaladas](#page-61-0)".

Los servicios de su aplicación no los brinda el Producto, sino el proveedor de servicio de la aplicación.

Consulte la sección de ayuda en el sitio web del proveedor de servicios de la aplicación.

## La pantalla Pantalla Inicial de Smart Hub sigue apareciendo cada vez que se enciende el Producto.

Desactive la función Iniciar con Inicio de Smart Hub en Opción de Pantalla Inicio.

•  $\bullet$   $\bullet$   $\geq$   $\equiv$  Menú  $\geq$   $\circ$  Configuración  $\geq$  Todos los ajustes  $\geq$  General y privacidad  $\geq$  Opción de Pantalla Inicio  $\geq$ Iniciar con Inicio de Smart Hub Int. Ahora

## Archivos de medios

Cuando los archivos no se reproducen, esto puede ayudar a resolver el problema.

## Algunos archivos se interrumpen durante la reproducción.

Este problema puede ocurrir con archivos no compatibles o de alta velocidad de bits. La mayoría de los archivos puede reproducirse, pero algunos pueden no reproducirse sin interrupciones.

## Algunos archivos no se pueden reproducir.

Es posible que algunos archivos que utilizan un códec no se reproduzcan.

Asegúrese de que el códec sea compatible con el Producto. Para obtener más información, consulte ["Lea antes de](#page-128-0) [reproducir archivos de imágenes, video o música.](#page-128-0)"

## Problemas de Asistente de voz

#### Cuando el Asistente de voz no funciona, estos pasos pueden resolver el problema.

## El micrófono se apaga.

Encienda el interruptor del micrófono en la parte inferior del Producto. Cada vez que se enciende o apaga el interruptor, la pantalla muestra una ventana emergente que indica si el micrófono está encendido o apagado.

- Si el micrófono está apagado, todas las funciones de reconocimiento de voz y algunas funciones de sonido que involucran al micrófono no funcionan.
- La ubicación y la apariencia del interruptor del micrófono puede variar según el modelo.

## El comando de voz no funciona correctamente.

Los comandos de voz pueden variar dependiendo del Asistente de voz. Consulte los ejemplos de comandos para cada Asistente de voz.

- Bixby:  $\bigcirc$  > Explorar ahora
- Amazon Alexa:  $\mathbf{a} > \mathbf{b}$   $\Rightarrow$  Menú  $\Rightarrow$  @ Configuración  $\Rightarrow$  Todos los ajustes  $\Rightarrow$  General y privacidad  $\Rightarrow$  Voz  $\Rightarrow$  Config. de Amazon Alexa Int. Ahora

### Bixby/Alexa responden, aunque no les hable.

El Producto puede reconocer un ruido ambiental o una conversación como un llamado a Asistente de voz.

Apague la función Voice Wake-up o configure la Wake-Up Sensitivity en Bajo.

- $\bigcirc$  > Explorar ahora >  $\otimes$  Settings > Voice Wake-up
- Es posible que la función no sea compatible, según el modelo o área geográfica.

## Dije "Hi, Bixby/Alexa" pero Bixby/Alexa no responde.

Es posible que el Producto no pueda reconocer su voz si usted se encuentra lejos del Producto o el sonido ambiente es demasiado alto.

• Para obtener los mejores resultados, debe posicionarse a menos de 10 pies (de 3 a 4 m) del Producto. Mire hacia la pantalla del Producto y hable.

Active la función Voice Wake-up.

- $\bigcirc$  > Explorar ahora >  $\otimes$  Settings > Voice Wake-up
- Es posible que la función no sea compatible, según el modelo o área geográfica.

## El reconocimiento de voz no funciona con el Control remoto Samsung Smart a diferencia de otras funciones. No hay respuesta incluso si se presiona el botón Asistente de voz.

Puede perderse la conexión entre el control remoto y el Producto. Intente vincular el control remoto con el Producto.

Apunte el Control remoto Samsung Smart al frente del Producto y luego mantenga presionados los botones  $\bigcirc$  y **El simultáneamente durante 3 segundos o más.** 

También, si el control remoto no funciona adecuadamente o es lento, la batería puede estar descargada o agotada.

- Use el puerto USB (tipo C) en la parte inferior para cargar en control remoto.
- Si el control remoto tiene baterías, reemplácelas por unas nuevas.

## Durante el reconocimiento de voz, aparece el mensaje que indica carga pesada y la función deja de estar disponible.

Conecte y desconecte el cable de alimentación del Producto y vuelva a intentar después de 1 minuto y 30 segundos. El proceso puede demorar si se está analizando el servidor de reconocimiento de voz.

## Quiero ver la información del clima para el área deseada.

Repita el comando con el nombre del área incluido.

## Otros problemas

#### Use estos procedimientos para resolver otros problemas que puedan surgir en relación con el producto.

## El Producto está caliente.

Mirar Producto durante un tiempo prolongado hace que el panel genere calor.

El calor del panel se disipa mediante la ventilación interna que recorre la parte superior del Producto.

La parte inferior, sin embargo, puede estar caliente después de un uso prolongado.

Los niños que miran el Producto necesitan supervisión constante de un adulto para evitar que toquen el Producto.

Este calor, sin embargo, no es un defecto y no afecta el funcionamiento del Producto.

## Se advierte un olor a plástico que proviene del Producto.

Este olor es normal y desaparece con el tiempo.

## La configuración se pierde después de 5 minutos o cada vez que se apaga el Producto.

Si Modo de uso está configurado en Modo comercial, las configuraciones de audio y video del Producto se restablecen de manera automática cada 5 minutos.

Cambie Modo de uso a Modo doméstico.

•  $\bullet$   $\bullet$   $> \equiv$  Menú  $>$   $\circledR$  Configuración  $>$  Todos los ajustes  $>$  General y privacidad  $>$  Administrador de sistema  $>$ Modo de uso *Int. Ahora* 

## El Producto está inclinado hacia un lado.

Retire la base del soporte del Producto y vuelva a montarla.

## El soporte es inestable o está torcido.

Consulte la Guía de configuración rápida y asegúrese de que el soporte esté bien instalado.

## Aparece un POP (anuncio de banner interno del Producto) en la pantalla.

Cambie Modo de uso a Modo doméstico.

•  $\langle \bullet \rangle$   $\geq$   $\equiv$  Menú  $\geq$   $\otimes$  Configuración  $\geq$  Todos los ajustes  $\geq$  General y privacidad  $\geq$  Administrador de sistema  $\geq$ Modo de uso Int. Ahora

## El Producto emite una especie de estallido.

La expansión y contracción de la carcasa externa del Producto puede emitir una especie de estallido.

Esto no indica un mal funcionamiento del producto.

Es seguro usar el Producto.

## El Producto emite una especie de zumbido.

Su Producto utiliza circuitos de conmutación de alta velocidad y niveles altos de corriente eléctrica. Dependiendo del nivel de brillo del Producto, es posible que parezca levemente más ruidoso que un Producto convencional.

El Producto fue sometido a estrictos procedimientos de control de calidad que cumplen con nuestros exigentes requisitos de rendimiento y confiabilidad.

Un poco de ruido proveniente del Producto se considera normal y no es una causa aceptable para un cambio o reembolso.

## El Producto narra los acontecimientos que se muestran en pantalla con voz en off.

Para desactivar la Guía de voz, desplácese desde Atajos de accesibilidad hasta Guía de voz y presione el botón Seleccionar. Puede activar o desactivar la Guía de voz. Para ejecutar los Atajos de accesibilidad, consulte lo siguiente:

- Mantenga presionado el botón  $+\prime$  (Volumen) de su Control remoto Samsung Smart o control remoto.
- $\bigcirc$   $\rightarrow \bigcirc$   $\equiv$  Menú  $\rightarrow \circledast$  Configuración  $\rightarrow$  Todos los ajustes  $\rightarrow$  General y privacidad  $\rightarrow$  Accesibilidad  $\rightarrow$  Configuración de la guía de voz  $>$  Guía de voz

## Preguntas y respuestas

Consulte el manual del usuario de su PC o de su tarjeta gráfica para obtener más instrucciones de ajustes.

#### ¿Cómo puedo cambiar la frecuencia?

Configure la frecuencia en la tarjeta gráfica.

- Windows 7: Vaya a Panel de control > Apariencia y personalización > Pantalla > Resolución de pantalla > Configuración avanzada > Monitor, y ajuste la frecuencia de actualización de la pantalla en Configuración del monitor.
- Windows 8 (Windows 8.1): Vaya a Configuración > Panel de control > Apariencia y personalización > Pantalla  $\geq$  Resolución de pantalla  $\geq$  Configuración avanzada  $\geq$  Monitor, y ajuste la frecuencia de actualización en Configuración del monitor.
- Windows 10: Vaya a Configuración > Sistema > Pantalla > Configuración de pantalla avanzada > Propiedades de adaptador de pantalla  $\geq$  Monitor, y ajuste la frecuencia de actualización de la pantalla en Configuración del monitor.

#### ¿Cómo puedo cambiar la resolución?

- Windows 7: Vava a Panel de control > Apariencia y personalización > Pantalla > Resolución de pantalla > Ajustar resolución.
- Windows 8 (Windows 8.1): Vaya a Configuración > Panel de control > Apariencia y personalización > Pantalla Ajustar resolución, y ajuste la resolución.
- Windows 10: Vaya a Configuración > Sistema > Pantalla > Configuración de pantalla avanzada, y ajuste la resolución.

#### ¿Cómo configuro el modo de ahorro de energía?

- Windows 7: Vaya a Panel de control > Apariencia y personalización > Personalización > Configuración de protector de pantalla > Opciones de energía o CONFIGURACIÓN DE BIOS en la PC.
- Windows 8 (Windows 8.1): Vaya a Configuración > Panel de control > Apariencia y personalización > Personalizar > Configuración de protector de pantalla > Opciones de energía o CONFIGURACIÓN DE BIOS en la PC.
- Windows 10: Vaya a Configuración > Personalización > Pantalla de bloqueo > Configuración del tiempo de espera en la pantalla > Inicio/apagado y suspensión o CONFIGURACIÓN DE BIOS en la PC.

## Diagnóstico de problemas operativos del Producto

Puede diagnosticar problemas con su Producto y Smart Hub y ejecutar funciones de restablecimiento.

## Autodiagnóstico

#### $\bigcirc$  >  $\equiv$  Menú >  $\otimes$  Configuración > Soporte técnico > Cuidado del dispositivo > Autodiagnóstico Int. Ahora

Puede usar la Prueba de imagen como ayuda para diagnosticar problemas de video y la Prueba de sonido para diagnosticar problemas de sonido. También puede ver información de la intensidad de las señales digitales aéreas, probar la conexión de red de Smart Hub y ejecutar las funciones de restablecimiento de fábrica de Smart Hub y del Producto.

- Prueba de video
- Prueba de imagen (nt. Ahora
- Prueba de sonido Int. Ahora
- Solución de problemas de HDMI
- Información de señal Int. Ahora
- Prueba de conexión Smart Hub (nt. Ahora
- Restablecer Smart Hub Int. Ahora

## No se puede seleccionar Información de señal en Autodiagnóstico.

Verifique que el canal actual sea un canal digital.

Información de señal solo está disponible para canales digitales.

•  $\textbf{M} > \text{M}$ enú >  $\otimes$  Configuración > Soporte técnico > Cuidado del dispositivo > Autodiagnóstico > Información de señal Int. Ahora

## Restablecer Smart Hub

Restablece la configuración de Smart Hub a sus valores predeterminados de fábrica y borra toda la información relacionada con las cuentas Samsung, las cuentas de servicio vinculadas, los acuerdos de servicio de Smart Hub y las aplicaciones de Smart Hub.

•  $\textbf{M} > \text{M}$ enú  $>$  & Configuración  $>$  Soporte técnico  $>$  Cuidado del dispositivo  $>$  Autodiagnóstico  $>$ Restablecer Smart Hub Int. Ahora

## Restablecer la imagen

Restablece la configuración de la imagen actual a sus valores predeterminados.

•  $\mathbf{m} > \mathbf{m}$ enú >  $\mathcal{D}$  Configuración > Todos los ajustes > Imagen > Configuración experta. > Restablezca imagen Int. Ahora

## Restablecer el sonido

Restablece la configuración del sonido actual a sus valores predeterminados.

•  $\textbf{a}$  >  $\equiv$  Menú >  $\otimes$  Configuración > Todos los ajustes > Sonido > Configuración experta. > Reinicio de sonido Int. Ahora

## Obtención de soporte técnico

Obtenga ayuda directamente por parte de Samsung si tiene algún problema con el Producto.

## Búsqueda de la información de contacto para el servicio técnico

#### $\bigcirc$  >  $\equiv$  Menú >  $\otimes$  Configuración > Soporte técnico > Acerca de este Monitor (o Acerca de Odyssey Ark) Int. Ahora

Puede ver la dirección del sitio web de Samsung, el número telefónico del centro de llamadas, el número de modelo y versión de software de su Producto, la licencia de código abierto y demás información que pueda necesitar para obtener soporte técnico de un agente de Samsung o del sitio web de Samsung.

- También puede visualizar información al escanear el código QR de su Producto.
- itambién puede iniciar esta función al mantener presionado el botón **ÛD** durante 5 segundos o más. Siga presionando el botón hasta que aparezca la ventana emergente con la información de cliente.

## Obtener soporte técnico a través de Administración remota

#### $\bigcirc$  >  $\equiv$  Menú >  $\otimes$  Configuración > Soporte técnico > Administración remota Int. Ahora

Después de aceptar nuestro contrato de servicio, puede utilizar la Administración remota para acceder al soporte remoto y hacer que un técnico de servicio de Samsung diagnostique su Producto, corrija los problemas y actualice el software de su Producto a distancia, a través de Internet. También puede encender y apagar la Administración remota.

**Esta función requiere una conexión de red.** 

## Verificación del Informe de calibración

#### $\bigcirc$  >  $\equiv$  Menú >  $\otimes$  Configuración > Soporte técnico > Informe de calibración

Muestra los resultados de la medición y el estado de la calibración.

## Solicitud de servicio

#### $\bigcirc$  >  $\equiv$  Menú >  $\otimes$  Configuración > Soporte técnico > Cuidado del dispositivo > Solicite soporte Int. Ahora

Puede solicitar servicio cuando encuentre un problema con el Producto. Seleccione el elemento que coincida con el problema que detectó, ingrese el elemento deseado, desplácese hasta Siguiente y luego presione el botón Seleccionar. Seleccione Solicitar ahora > Enviar o Programar cita > Solicitar > Enviar. Su solicitud de servicio se registrará. El Centro de contacto de Samsung se pondrá en contacto con usted para concertar o confirmar una cita.

- Debe aceptar los términos y condiciones de la solicitud de servicio.
- Esta función puede no ser compatible dependiendo del área geográfica.
- Esta función requiere una conexión de red.

# Guía de accesibilidad

Proporciona un menú y una guía del control remoto para ayudar a las personas con discapacidades visuales.

## Información sobre la pantalla Menú

Aprenda los menús de la pantalla del Producto. Una vez activado, el Producto le dirá la estructura y las funciones de los menús que seleccione.

### Uso del control remoto

Puede ver el uso básico de los botones del Control remoto Samsung Smart o el Control remoto.

El Control remoto Samsung Smart puede no admitirse dependiendo del modelo o del área geográfica.

#### Orientación del Control remoto Samsung Smart o Control remoto

Sostenga el control remoto con los botones hacia usted. El control remoto es ligeramente más delgado en la parte superior y más grueso en la parte inferior.

#### Descripción del Control remoto Samsung Smart o Control remoto

tas imágenes, botones y funciones del control remoto pueden variar según el modelo o el área geográfica.

De arriba hacia abajo y de izquierda hacia derecha:

- $\bullet$  El botón  $\bullet$  se encuentra arriba a la izquierda.
- A la derecha del botón  $\bigoplus$  hay un pequeño LED (micrófono), pero no se percibe con la mano.
- En el Control remoto Samsung Smart, hay un botón redondo debajo del LED que es el botón  $\mathbf{\mathcal{P}}$ .
- Debajo de estos dos botones hay un botón redondo y un botón grande circular externo. El botón redondo es el botón Seleccionar, y el botón grande circular externo consta de 4 botones direccionales (arriba / abajo / izquierda/ derecha).
- Debajo del botón direccional se encuentran tres botones, uno a la izquierda, uno a la derecha y uno en el centro. El de la izquierda es el botón  $\bigcirc$  y el de la derecha es el botón  $\mathbb{Z}$ . El botón redondo del medio es el botón de  $\textcircled{a}$ .
- Debajo del botón  $\bigcirc$  se encuentran dos botones delgados horizontales. Estos botones sobresalen más que los demás botones del control remoto. El de la izquierda es el botón de volumen y el de la derecha el de canales. Empuje desde abajo hacia arriba o desde arriba hacia abajo para usarlos como botones basculantes para cambiar el canal o el volumen.
	- Presione brevemente el botón  $+/-$  (Volumen) para silenciar el sonido.
	- Mantenga presionado el botón  $+\prime$  (Volumen) para abrir el menú Atajos de accesibilidad.
	- Presione brevemente el botón  $\wedge/\vee$  (Canal) para abrir la Guía.
	- Esta función puede no admitirse dependiendo del modelo o del área geográfica.

## Uso del menú de accesibilidad

Vea cómo usar las funciones del Accesibilidad y una descripción de sus funciones.

Esta función puede no admitirse dependiendo del modelo o del área geográfica.

#### Ejecutar el menú Atajos de accesibilidad

Puede activar o desactivar las funciones de accesibilidad como Guía de voz, Subtítulo, Zoom del lenguaje de señas, Imag. desact., Contraste alto, Ampliar, Escala de grises, Inversión de color, Ralentizar la repetición de botón, y puede pasar a las páginas Información sobre el control remoto, Información sobre la pantalla Menú, Audio multisalida y Accessibility Settings.

- El nombre del menú puede variar según el modelo.
- Control remoto Samsung Smart/Control remoto

En el Control remoto Samsung Smart o el Control remoto, hay 2 botones basculantes delgados y horizontales, uno junto al otro, ubicados ligeramente por debajo de la mitad del control remoto. El de la izquierda es el botón del volumen. Mantenga presionado el botón del volumen para abrir el menú Atajos de accesibilidad.

Incluso si la Guía de voz está configurada como Apagado o silenciada, al presionar y mantener presionado el botón de volumen, la guía de voz para Atajos de accesibilidad se activa.

#### Ejecutar el menú Accesibilidad utilizando el menú General

#### $\bigcirc$  >  $\equiv$  Menú >  $\otimes$  Configuración > Todos los ajustes > General y privacidad > Accesibilidad Int. Ahora

También puede ir a un menú de Accesibilidad desde el menú de configuración del Producto. Proporciona más opciones, por ejemplo, para modificar la velocidad de la Guía de voz.

El Producto no verbalizará el menú a menos que la Guía de voz ya esté activada.

- 1. Presione el botón  $\widehat{\mathbf{m}}$
- 2. Presione el botón direccional hacia la izquierda para desplazarse hasta  $\equiv$  Menú y luego presione el botón direccional hacia la derecha para desplazarse hasta & Configuración.
- 3. Presione el botón Seleccionar y el botón Todos los ajustes para abrir el menú. Presione Seleccionar para cargar el menú de configuración del Producto.
- 4. Presione el botón direccional hacia abajo para llegar a General y privacidad y luego presione Seleccionar para abrir este menú.
- 5. Desplácese hasta Accesibilidad y presione el botón Seleccionar para abrir el menú.
- 6. El menú aparecerá y la primera opción será Configuración de la guía de voz. Resalte Configuración de la guía de voz y, luego, presione el botón Seleccionar.
- 7. Aparece un menú con las opciones para cambiar la Guía de voz, el Volumen, la Velocidad, el Grave y el Volumen de fondo del monitor inteligente (o Odyssey Ark).
- 8. Seleccione las opciones con los botones direccionales y luego presione Seleccionar.

**Los menús se activan cuando la Guía de voz** está encendida.

#### Ejecutar el menú Accesibilidad utilizando Bixby

- Esta función sólo está disponible cuando Asistente de voz está configurado en Bixby. ( $\textcircled{a}$ ) = Menú >  $\textcircled{a}$  Configuración  $\rightarrow$  Todos los ajustes  $\rightarrow$  General y privacidad  $\rightarrow$  Voz  $\rightarrow$  Asistente de voz) (Int. Ahora
- Bixby puede no admitirse dependiendo del modelo o del área geográfica.

Para usar Bixby, el Producto debe estar configurado y sintonizado y debe estar conectado a la red. Puede conectar el Producto a la red durante la configuración inicial o hacerlo más tarde con el menú de configuración.

Existen varios comandos que puede utilizar para controlar el Producto. Puede usarlos junto con la Guía de voz para que le dé entrada y salida de voz. Puede usar la función Control remoto Samsung Smart, pero el Producto debe estar conectado a la red.

Para decir un comando, mantenga presionado el botón (b) (ubicado cerca de la parte superior del Control remoto Samsung Smart, justo debajo del pequeño LED [micrófono] y sobre el botón direccional), diga el comando y suelte el botón **.** El Producto confirmará el comando.

Por ejemplo, podrá:

• Encender la Guía de voz

Presione el botón  $\mathbf Q$  en el Control remoto Samsung Smart y diga "Voice Guide activada."

• Encender la Descripción de video

Presione el botón  $\mathbb Q$  en el Control remoto Samsung Smart y diga "Video Description activada."

• Encender la Contraste alto

Presione el botón  $\mathbb Q$  en el Control remoto Samsung Smart y diga "High Contrast activada."

#### Obtener información sobre las funciones del menú Accesibilidad

#### • Configuración de la guía de voz

Ofrece guías de voz para facilitar el uso del Producto a las personas con discapacidades visuales. La guía de voz admite operaciones básicas como cambiar canales y ajustar el volumen, y también brinda orientación para configurar vistas programadas. La función también ofrece audiodescripciones en Internet, Buscar y otros servicios inteligentes.

Desplácese a la Guía de voz y presione el botón Seleccionar para habilitar/deshabilitar la función.

#### • Configuración de subtítulos

#### Puede visualizar los subtítulos en programas que ofrezcan opciones de difusión.

Cuando mire un canal en un dispositivo externo, como un decodificador o decodificador de cable, active la función de subtítulos en el dispositivo. Para obtener más información, comuníquese con su proveedor de servicios.

#### – Modo de Subtítulo

Puede seleccionar un modo de subtítulo de la lista.

#### – Opciones de subtítulo digital

#### Puede configurar los detalles de visualización en los subtítulos.

La función Posición solo está disponible en los programas que ofrecen subtítulos. Su Producto admite los subtítulos de la emisora. Con esta función, puede colocar los subtítulos en el lugar que desee. Las personas con discapacidad auditiva pueden utilizar esta función para su comodidad.

#### • Configuración del zoom del lenguaje de señas

Puede agrandar la pantalla de lenguaje de señas cuando el programa que está viendo lo proporciona. Configure Zoom del lenguaje de señas en Encendido y luego ajuste la posición y la relación de aspecto en Editar el zoom del lenguaje de señas.

Esta función puede no admitirse dependiendo del modelo o del área geográfica.

#### • Información sobre el control remoto

Aprenda los nombres y las funciones de los botones del control remoto. En esta pantalla, si se presiona el botón de encendido (botón superior izquierdo), se apagará el Producto, pero si se presiona cualquier otro botón, el Producto indicará el nombre del botón y dirá brevemente su función. Este modo de aprendizaje lo ayuda a aprender la ubicación y operación de los botones del control remoto sin afectar el normal funcionamiento del Producto. Presione el botón  $\bigodot$  dos veces para salir del Información sobre el control remoto.

#### • Información sobre la pantalla Menú

Aprenda los menús de la pantalla del Producto. Una vez activado, el Producto le dirá la estructura y las funciones de los menús que seleccione.

#### Imag. desact.

Apague la pantalla del Producto y proporcione solo sonido para reducir el consumo total de electricidad. Si presiona un botón del control remoto que no sea el del volumen o encendido con la pantalla apagada, la pantalla del Producto vuelve a encenderse.

#### • Audio multisalida

Puede activar el altavoz del Producto y los auriculares Bluetooth diseñados para los usuarios con discapacidad auditiva al mismo tiempo. Las personas con discapacidad auditiva pueden configurar el volumen de sus auriculares Bluetooth en un nivel más elevado que el volumen del altavoz del Producto, para permitir que la persona con discapacidad auditiva y su familia puedan escuchar el Producto en niveles de sonido confortables.

Esta función puede no admitirse dependiendo del modelo o del área geográfica.

#### • Contraste alto

Para visualizar todos los menús con un fondo negro opaco y una fuente blanca para proporcionar el mayor contraste.

Si Contraste alto está activado, algunos menús de Accesibilidad no están disponibles.

• Ampliar

Puede agrandar elementos importantes del menú, como el nombre de los programas.

#### • Escala de grises

Puede cambiar el color de la pantalla del Producto a blanco y negro para dar nitidez a los bordes borrosos causados por el color.

 $\mathscr Z$  Si Escala de grises está activado, algunos menús de Accesibilidad no están disponibles.

Esta función puede no admitirse dependiendo del modelo o del área geográfica.

#### • Inversión de color

Puede invertir los colores del texto y del fondo de la pantalla del Producto para facilitar su lectura.

- Si Inversión de color está activado, algunos menús de Accesibilidad no están disponibles.
- **Esta función puede no admitirse dependiendo del modelo o del área geográfica.**

#### • Configuración de repetición de botón del control remoto

Puede configurar la velocidad de funcionamiento de los botones del control remoto de manera que se reduzca cuando los presiona y los mantiene presionados continuamente.

## Utilizar el Producto con la Guía de voz activada

Active la Guía de voz que describe las opciones del menú en voz alta como ayuda para las personas con discapacidades visuales.

#### Cambio de canales

Utilice el botón  $\wedge/\vee$  (Canal) de la derecha para cambiar el canal. Siempre que cambia los canales, se anuncian los detalles del nuevo canal. A continuación se detallan las diferentes maneras de cambiar de canal.

De los 2 botones que sobresalen del centro del Control remoto Samsung Smart o el Control remoto, el de la derecha es el botón  $\wedge/\vee$  (Canal). Empuje hacia arriba o hacia abajo el botón  $\wedge/\vee$  (Canal) para cambiar el canal.

Utilice los botones direccionales hacia la izquierda y hacia la derecha para desplazarse por la fila y luego presione Seleccionar para elegir el panel numérico. Cuando haya terminado de seleccionar todos los números que necesite (por ejemplo, 123), presione el botón direccional hacia arriba para desplazarse hasta la opción Completado, y luego, presione el botón Seleccionar para terminar.

Cuando se ingresa un número de canal, puede ingresar el número y luego seleccionar la opción Completado en la fila de arriba o puede ingresar el número de canal y esperar. Después de unos instantes, el canal cambiará y el panel numérico virtual desaparecerá de la pantalla.

#### Cambio del volumen

Utilice el botón +/- (Volumen) de la izquierda para cambiar el volumen. Siempre que cambie el volumen, se anuncia el nuevo volumen.

• Control remoto Samsung Smart/Control remoto

De los 2 botones que sobresalen del centro del Control remoto Samsung Smart o Control remoto, el de la izquierda es el botón  $+\prime$  (Volumen). Empuje hacia arriba o hacia abajo el botón  $+\prime$  (Volumen) para cambiar el volumen.

#### Uso de la información de programas

Cuando mire el Producto, presione el botón Seleccionar para ver la información del programa, que aparecerá en la parte superior de la pantalla. La Guía de voz dirá los subtítulos del programa que están disponibles. Para ver información más detallada del programa, mantenga presionado el botón Seleccionar. La Guía de voz dirá más detalles, como una sinopsis del programa.

Presione el botón direccional hacia la izquierda o hacia la derecha para saber qué podrá ver más tarde en ese canal. Presione el botón direccional hacia arriba o hacia abajo para desplazarse hacia otros canales y ver qué programas se encuentran actualmente en transmisión.

Presione  $\bigcirc$  para regresar o para cerrar los detalles del programa.

Esta función puede no ser compatible dependiendo del área geográfica.

## Uso de Smart Hub

Aprenda a usar el Smart Hub para acceder a aplicaciones, juegos, películas y más.

#### Smart Hub

#### Utilice una variedad de contenidos de Smart Hub que ofrece su Producto Samsung.

- Algunos de los servicios de Smart Hub son servicios pagos.
- Para utilizar Smart Hub, el Producto debe estar conectado a la red.
- Es posible que algunas funciones de Smart Hub no estén disponibles dependiendo del proveedor de servicios, idioma o área geográfica.
- La falta de servicio de Smart Hub puede deberse a interrupciones en su servicio de Internet.

Presione el botón  $\bigcirc$ . Se le redirige a la Pantalla Inicial del contenido que está utilizando actualmente. Presione el botón direccional hacia la izquierda y trate de desplazarse a otros elementos.

Utilice una variedad de contenidos de Smart Hub, como se indica a continuación: Opciones de privacidad, Buscar, Workspace, Multim., Menú.

El contenido Smart Hub soportado puede variar según el modelo y el área geográfica.

#### Utilizar la Pantalla Inicial de Smart Hub

En el extremo izquierdo de la pantalla Pantalla Inicial de Smart Hub se encuentra el menú estático. Puede usar de manera rápida y fácil los elementos del menú para acceder a la configuración principal del Producto o a dispositivos externos, búsqueda y aplicaciones.

• © Opciones de privacidad

Desde su Producto, gestione fácilmente la política de privacidad de los servicios relacionados con Smart Hub y verifique cómo se protege la información personal.

- Para usar Smart Hub, debe aceptar el contrato de servicio de Smart Hub, y la recopilación y uso de información personal. Sin brindar su consentimiento, no podrá utilizar las funciones y servicios adicionales. Puede visualizar el texto completo de los Términos y privacidad al navegar a  $\textcircled{a}$  >  $\equiv$  Menú >  $\otimes$  Configuración > Todos los ajustes > General y privacidad  $\geq$  Términos y privacidad. Int. Ahora
- Si desea dejar de utilizar Smart Hub, puede cancelar el acuerdo. Para cancelar el acuerdo de servicio de Smart Hub, seleccione Restablecer Smart Hub ( $\bigcirc$  >  $\equiv$  Menú >  $\otimes$  Configuración > Soporte técnico > Cuidado del dispositivo > Autodiagnóstico > Restablecer Smart Hub). (Int. Ahora
- <sup>Q</sup> Buscar

#### Busque los canales, los programas, las películas y las aplicaciones que ofrece Smart Hub.

- **2** Para usar el servicio Buscar, asegúrese de que el Producto esté conectado a la red.
- **Esta función puede no admitirse dependiendo del modelo o del área geográfica.**

#### **• Ambient Mode**

Configure el Producto para ver el contenido que desee, como la hora o el clima, cuando no se utilice el Producto.

Para regresar al modo Producto desde el Ambient Mode, presione  $\bigcirc$  > el botón direccional hacia la izquierda  $\triangleright$   $\blacksquare$  Multim.. Presione el botón  $\bigcirc$  para apagar el Producto.

- Esta función puede no admitirse dependiendo del modelo o del área geográfica.
- Para obtener más información acerca de **[Ambient](#page-34-0) Mode**, consulte 'Uso de Ambient Mode'

#### **• Workspace**

Utilice el Producto para acceder a su PC mediante una conexión remota o Compartir pantalla (Inalámbrico) (pantalla compartida).

- Esta función puede no admitirse dependiendo del modelo o del área geográfica.
- **2** Para obtener más información acerca de [Workspace](#page-52-0), consulte "Uso de Workspace".

#### • Juego

Juegue desde la pantalla del Producto conectando un controlador al Producto. Configure los ajustes para optimizar el Controlador y el dispositivo de audio para jugar.

- Esta función puede no admitirse dependiendo del modelo o del área geográfica.
- **2** Para obtener más información acerca de Juego, consulte "Uso de [Samsung](#page-40-0) Gaming Hub."

#### **• Multim.**

Instale las diversas aplicaciones que ofrece Smart Hub, como noticias, deportes y clima, y utilícelas desde el Producto.

**2** Para obtener más información acerca de Multim., consulte "Acerca de Multim. [Pantalla](#page-42-0) Inicial".

 $\equiv$  Menú

Gestione los dispositivos externos conectados al Producto y configure los ajustes de varias funciones disponibles en el Producto.

**2** Para obtener más información acerca de Menú, consulte "Acerca de Menú [Pantalla](#page-45-0) Inicial".

## Inicio del e-Manual

Abra el manual del usuario incorporado en su Producto.

#### $\bigcirc$  >  $\equiv$  Menú >  $\otimes$  Configuración > Soporte técnico > Abrir e-Manual Int. Ahora

Puede ver el e-Manual incorporado que contiene información sobre las funciones clave del Producto.

- Como alternativa, puede descargar una copia del e-Manual del sitio web de Samsung (https://www.samsung.com).
- **Las palabras en color azul (por ej., Internet) indican un elemento del menú.**

La pantalla Pantalla Inicial de e-Manual contiene 1 fila de iconos de menú. Presione el botón de dirección izquierdo y derecho para moverse dentro de una fila. Presione el botón Seleccionar para abrir la sección que desea leer.

Puede usar los botones de dirección del control remoto para usar las funciones de la parte superior, como Buscar, Mapa del sitio e Índice.

El e-Manual contiene una sección denominada "Información sobre el control remoto" en la "Guía de accesibilidad." Resulta de particular utilidad para personas que no pueden ver fácilmente los botones del control o que no tienen clara la función de cada botón. Mientras lee esta sección del e-Manual, presionar los botones del control remoto no afectará al Producto.

## Uso de Bixby

Configure Asistente de voz en Bixby. Guía de uso de Bixby para controlar el Producto.

Para usar Bixby, el Producto debe estar conectado a la red y debe usar el micrófono de su Control remoto Samsung Smart.

Para utilizar Bixby mantenga presionado el botón @ del Control remoto Samsung Smart, diga un comando al micrófono del controlador remoto y suelte el botón para ejecutar Bixby.

- $\triangle$  Esta función puede no admitirse dependiendo del modelo o del área geográfica.
- A Las especificaciones de función existentes pueden cambiar con la actualización de Bixby.
- Esta función sólo está disponible cuando Asistente de voz está configurado en Bixby. ( $\bigcirc$ ) >  $\equiv$  Menú >  $\otimes$  Configuración  $\rightarrow$  Todos los ajustes  $\rightarrow$  General y privacidad  $\rightarrow$  Voz  $\rightarrow$  Asistente de voz) (nt. Ahora
- El idioma admitido puede variar dependiendo del área geográfica.

#### Ejecución de la Bixby

Mantenga presionado el botón  $\bf{Q}$  en el Control remoto Samsung Smart. Bixby se activa en el modo de escucha, el icono de Bixby aparece en la parte inferior de la pantalla del Producto. Diga un comando y luego suelte el botón. El Producto le informa de cómo entendió el comando y realiza la tarea encomendada.

- Si el Producto no comprende el comando, inténtelo nuevamente con una pronunciación más precisa.
- Esta función puede no admitirse dependiendo del modelo o del área geográfica.
- Encontrará una descripción detallada de los comandos de voz en Explore Bixby. Presione el botón  $\bullet$ . El botón Explorar ahora aparece en la parte inferior de la pantalla. Presione el botón Seleccionar para ir a la pantalla Explore Bixby.